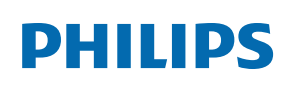

Professional Display Solutions

D Line

43BDL4550D/50BDL4550D 55BDL4550D

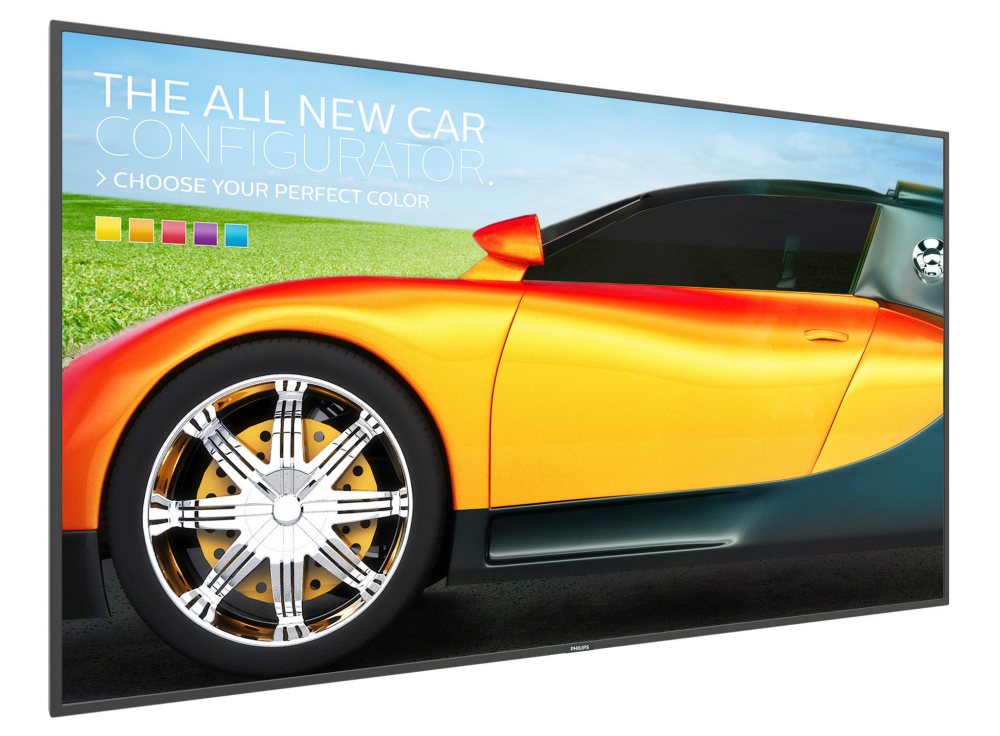

# Manuale utente (Italiano)

www.philips.com/welcome

### **Istruzioni di sicurezza**

#### **Manutenzione e precauzioni di sicurezza**

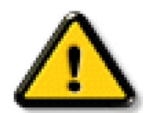

AVVISO: L'utilizzo di controlli, regolazioni o procedure diverse da quelle specificate nelle presenti istruzioni possono esporre al rischio di scariche elettriche e pericoli elettrici e/o meccanici.

#### **Leggere ed osservare le presenti istruzioni durante il collegamento e l'utilizzo del display: Funzionamento:**

- Tenere il display al riparo dalla luce solare diretta e lontano da stufe o altre fonti di calore.
- Tenere il display lontano dall'olio, altrimenti il coperchio di plastica potrebbe danneggiarsi.
- Si consiglia di installare il display in un luogo ben ventilato.
- Il filtro a raggi ultravioletti è necessario per il funzionamento all'aperto.
- Se il prodotto viene utilizzato in condizioni estreme come temperatura elevata, umidità, pattern di visualizzazione o tempo di funzionamento ecc., si consiglia vivamente di contattare Philips per consigli tecnici sull'applicazione. Altrimenti, la sua affidabilità e funzione potrebbero non essere garantite. Condizioni estreme si trovano comunemente in aeroporti, stazioni di transito, banche, borsa e sistemi di controllo.
- Rimuovere qualsiasi oggetto che potrebbe cadere nei fori di ventilazione od ostacolare il corretto raffreddamento delle parti elettroniche del display.
- Non ostruire le aperture di ventilazione sulle coperture.
- Nel posizionare il display, assicurarsi che la spina e la presa elettrica siano facilmente accessibili.
- Se si spegne il display scollegando il cavo di alimentazione, attendere 6 secondi prima di ricollegare il cavo di alimentazione per il normale funzionamento.
- Assicurarsi di utilizzare sempre un cavo di alimentazione fornito da Philips. Se il cavo di alimentazione è assente, rivolgersi al Centro Assistenza locale.
- Non sottoporre il display a forti vibrazioni o impatti severi durante il funzionamento.
- Non colpire né lasciare cadere il display durante il funzionamento o il trasporto.
- L'occhiello deve essere utilizzato per la manutenzione e l'installazione a breve termine. Si consiglia di non utilizzare l'occhiello per oltre 1 ora. È vietato l'uso prolungato. Si prega di tenere un'area di sicurezza libera sotto il display durante l'utilizzo dell'occhiello.

#### **Manutenzione:**

- Per proteggere il display da possibili danni, non esercitare pressione eccessiva sul pannello LCD. Quando si sposta il display, afferrare la struttura per sollevarlo; non sollevare il display mettendo le mani o le dita sul pannello LCD.
- Se si prevede di non utilizzare il display per lunghi periodi, scollegarlo dalla presa di corrente.
- Scollegare il display dalla presa di corrente se è necessario pulirlo con un panno leggermente umido. Lo schermo può essere asciugato con un panno asciutto quando l'alimentazione è scollegata. Tuttavia, non utilizzare solventi organici come alcool, oppure liquidi a base di ammoniaca per pulire il display.
- Per evitare danni permanenti, non esporre il display a polvere, pioggia, acqua o eccessiva umidità.
- Se il display si bagna, asciugarlo con un panno asciutto.
- Se sostanze estranee o acqua penetrano nel display, disattivare immediatamente l'alimentazione e scollegare il cavo di alimentazione. Quindi, rimuovere la sostanza estranea oppure l'acqua ed inviare immediatamente il display ad un Centro Assistenza.
- Non conservare o usare il display in luoghi esposti a calore, luce diretta del sole o freddo estremo.
- Per mantenere le prestazioni ottimali del display e utilizzarlo per un periodo prolungato, si consiglia di utilizzare il display in un luogo caratterizzato dalle seguenti condizioni ambientali:

#### **Valori assoluti ambientali**

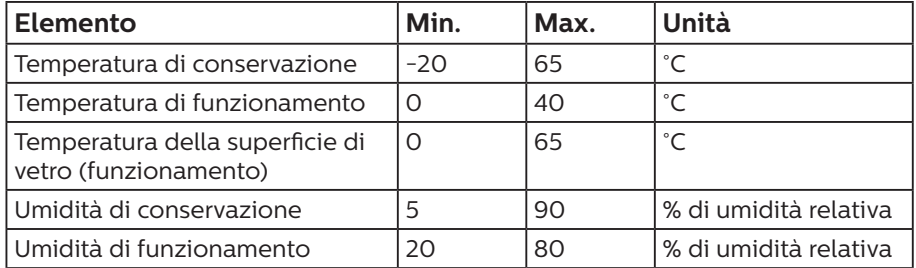

• La temperatura del pannello LCD deve essere sempre di 25 gradi Celsius per migliori prestazioni di luminosità.

• Solo la durata del display indicata in questa specifica è garantita se il display viene utilizzato nelle condizioni operative appropriate.

**IMPORTANTE:** Attivare sempre uno screen saver con animazione quando si lascia il display inattivo. Attivare sempre un'applicazione di aggiornamento periodico dell'unità se il display visualizza contenuti statici che non cambiano. La visualizzazione ininterrotta di immagini statiche per un lungo periodo di tempo può provocare sullo schermo il fenomeno di "immagine residua" o "immagine fantasma", noto anche come "burn-in". Si tratta di un fenomeno ben noto nella tecnologia dei pannelli LCD. Nella maggior parte dei casi il fenomeno "burn-in", "immagine residua" o "immagine fantasma" scompare gradatamente nel tempo dopo che il monitor è stato spento.

**AVVISO:** I casi più gravi di "burn-in" o "immagine residua" o di "immagine fantasma" non scompaiono e non possono essere risolti. Inoltre, non è coperto ai sensi della garanzia.

#### **Assistenza:**

- La copertura del display deve essere aperta esclusivamente da tecnici qualificati.
- In caso di necessità di riparazione o integrazione, contattare il proprio Centro Assistenza locale.
- Non lasciare il display sotto la luce solare diretta.

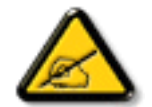

Se il display non funziona normalmente, nonostante si osservino le istruzioni riportate in questo documento, contattare un tecnico o il proprio Centro Assistenza locale.

#### **Rischio di stabilità.**

Il dispositivo potrebbe cadere, causando lesioni gravi o morte. Questo dispositivo deve essere fissato in modo sicuro al pavimento/alla parete osservando le istruzioni di installazione per prevenire lesioni.

#### **Leggere ed osservare le presenti istruzioni durante il collegamento e l'utilizzo del display:**

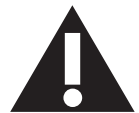

- Se si prevede di non utilizzare il display per lunghi periodi, scollegarlo dalla presa di corrente.
- Scollegare il display dalla presa di corrente se è necessario pulirlo con un panno leggermente umido. Lo schermo può essere asciugato con un panno asciutto quando l'alimentazione è scollegata. Tuttavia, non utilizzare alcol, solventi o liquidi a base di ammoniaca.
- Se il display non funziona normalmente, pur avendo seguito le istruzioni di questo manuale, consultare un tecnico.
- La copertura del display deve essere aperta esclusivamente da tecnici qualificati.
- Tenere il display al riparo dalla luce solare diretta e lontano da stufe o altre fonti di calore.
- Rimuovere gli oggetti che potrebbero cadere nelle aperture di ventilazione oppure ostacolare il raffreddamento dei componenti elettronici del display.
- Non ostruire le aperture di ventilazione sulle coperture.
- Tenere il display sempre asciutto. Per evitare il rischio di scosse elettriche, non esporlo a pioggia o umidità eccessiva.
- Se si spegne il display scollegando il cavo di alimentazione o il cavo CC, attendere 6 secondi prima di ricollegare il cavo di alimentazione o il cavo CC per il normale funzionamento.
- Per evitare il rischio di scosse elettriche o danni permanenti al prodotto, non esporre il display a pioggia o umidità eccessiva.
- Nel posizionare il display, assicurarsi che la spina e la presa elettrica siano facilmente accessibili.
- **• IMPORTANTE:** durante l'uso dello schermo, attivare sempre il programma salvaschermo. Se un'immagine fissa molto contrastata rimane visualizzata a lungo, potrebbe formarsi una cosiddetta "immagine residua" o di "immagine fantasma". Questo fenomeno è molto noto ed è causato da problemi intrinseci della tecnologia dei cristalli liquidi. Nella maggior parte dei casi, l'immagine residua scompare gradualmente dopo avere spento il display. Si ricorda che il problema delle immagini residue non può essere risolto e non è coperto da garanzia.
- Se la spina del cavo di alimentazione è tripolare, inserirla in una presa tripolare con messa a terra. Non disattivare il contatto di terra del cavo di alimentazione collegando, ad esempio, un adattatore bipolare, in quanto svolge un'importante funzione di sicurezza.

#### **Dichiarazione di conformità UE**

Questo dispositivo è conforme ai requisiti definiti dalla Direttiva del Consiglio sulla approssimazione delle Leggi negli Stati Membri relativa alla Compatibilità elettromagnetica (2014/30/UE), alla Direttiva sulla Bassa Tensione (2014/35/UE) e alla Direttiva RoHS (2011/65/UE).

Questo prodotto è stato collaudato e trovato conforme alle norme armonizzate per apparecchiature informatiche. Queste norme armonizzate sono state pubblicate ai sensi delle direttive della Gazzetta ufficiale dell'Unione europea.

#### **Avvertenze ESD**

Quando l'utente si avvicina al monitor si potrebbe causare lo scarico di elettricità statica sull'apparecchio e conseguente riavvio visualizzando il menu principale durante la riproduzione del supporto USB.

#### **Avviso:**

Questo apparecchio è conforme alla Classe A di EN55032/CISPR 32. In un'area residenziale, questo apparecchio potrebbe causare interferenze radio.

### **Avviso FCC (Federal Communications Commission) (solo Stati Uniti)**

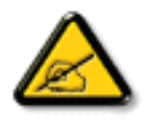

NOTA: Questo apparecchio è stato collaudato e trovato conforme ai limiti previsti per un dispositivo digitale di Classe A, in conformità alla Parte 15 delle Normative FCC. Questi limiti sono progettati per fornire una protezione ragionevole da interferenze dannose quando l'apparecchio è usato in un ambiente commerciale. Questo apparecchio genera, utilizza e può emanare energia di frequenza radio e, se non è installato ed utilizzato in accordo alle istruzioni date, può causare interferenze dannose alle comunicazioni radio. Il funzionamento di questo apparecchio in un'area residenziale può provocare interferenze dannose; in questo caso sarà richiesto all'utente di correggere l'interferenza a sue spese.

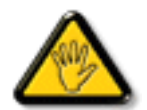

Qualsiasi cambiamento o modifica non espressamente approvata dal responsabile della conformità dell'apparecchio potrebbe invalidare il diritto dell'utente ad adoperare l'apparecchio.

Per collegare il display a un computer, utilizzare esclusivamente il cavo schermato RF fornito insieme al prodotto. Per prevenire il rischio di incendio o scosse elettriche, non esporre l'apparecchiatura a pioggia o umidità eccessiva.

Questo dispositivo è conforme alla Parte 15 delle normative FCC. Il suo utilizzo è soggetto alle due condizioni seguenti: (1) Questo dispositivo non può causare interferenze dannose; (2) questo dispositivo deve accettare qualsiasi interferenza, comprese quelle che potrebbero causare alterazioni del funzionamento.

Envision Peripherals Inc. 490 N McCarthy Blvd, Suite #120 Milpitas, CA 95035 Stati Uniti

#### **Dichiarazione per l'Europa**

#### **NOTA IMPORTANTE:**

 La restrizione per la gamma di frequenza dell'apparecchio è di 5150-5350 MHz con utilizzo all'interno. (Solo per prodotto a 5 G)

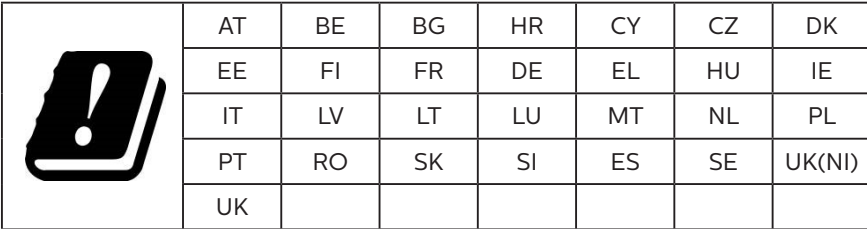

Dichiarazione sull'esposizione alle radiazioni:

 Questo apparecchio è conforme ai limiti CE sull'esposizione alle radiazioni imposti per un ambiente non controllato. L'apparecchio deve essere installato ed azionato ad una distanza minima di 20 cm tra il radiatore e il corpo.

La frequenza, la modalità e la massima potenza trasmessa nell'UE sono elencate di seguito:

2400-2483,5 MHz: < 20 dBm (EIRP) (solo per prodotto 2,4 G)

5150-5250 MHz: < 23 dBm (EIRP)

5250-5350 MHz: < 23 dBm (EIRP)

5470-5725 MHz: < 30 dBm (EIRP)

5725-5825 MHz: < 13,98 dBm (EIRP)

### **Taiwan:**

### 低功率電波輻射性電機管理辦法

第十二條 經型式認證合格之低功率射頻電機,非經許可,公司、商號或使用者均不得擅自變更頻率、加 大功率或變更原設計之特性及功能。

第十四條 低功率射頻雷機之使用不得影響飛航安全及干擾合法通信;經發現有干擾現象時,應立即停用, 並改善至無干擾時方得繼續使用。

前項合法通信,指依電信法規定作業之無線電通信。

低功率射頻電機須忍受合法通信或工業、科學及醫療用電波輻射性電機設備之干擾。

在 5.25-5.35 秭赫頻帶內操作之無線資訊傳輸設備,限於室內使用。應避免影響附近雷達系統之操作。

### **Precauzione FCC/ISED/CE-RED:**

Qualsiasi cambiamento o modifica non espressamente approvata dal responsabile della conformità dell'apparecchio potrebbe invalidare il diritto dell'utente ad adoperare l'apparecchio.

Questo trasmettitore non deve essere collocato insieme o funzionare in associazione a qualsiasi altra antenna o trasmettitore.

Le operazioni nei prodotti a 5 GHz sono limitate esclusivamente all'uso interno.

#### **Déclaration d'exposition aux radiations:**

Cet équipement est conforme aux limites d'exposition aux rayonnements ISED établies pour un environnement non contrôlé. Cet équipement doit être installé et utilisé avec un minimum de 20cm de distance entre la source de rayonnement et votre corps.

### **Canada:**

Dichiarazione di conformità di Industry Canada:

Questo dispositivo è conforme allo standard RSS-247 delle normative Industry Canada. Il suo utilizzo è soggetto alle due condizioni seguenti: (1) Questo dispositivo non può causare interferenze dannose; (2) questo dispositivo deve accettare qualsiasi interferenza, comprese quelle che potrebbero causare alterazioni del funzionamento.

Ce dispositif est conforme à la norme CNR-247 d'Industrie Canada applicable aux appareils radio exempts de licence. Son fonctionnement est sujet aux deux conditions suivantes: (1) le dispositif ne doit pas produire de brouillage préjudiciable, et (2) ce dispositif doit accepter tout brouillage reçu, y compris un brouillage susceptible de provoquer un fonctionnement indésirable.

#### **Dichiarazione sull'esposizione alle radiazioni:**

Questo apparecchio è conforme ai limiti ISED sull'esposizione alle radiazioni imposti per un ambiente non controllato. L'apparecchio deve essere installato ed azionato ad una distanza minima di 20 cm tra il radiatore e il corpo.

Déclaration d'exposition aux radiations:Cet équipement est conforme aux limites d'exposition aux rayonnements ISED établies pour un environnement non contrôlé. Cet équipement doit être installé et utilisé avec un minimum de 20 cm de distance entre la source de rayonnement et votre corps.

### **Nota del Centro polacco di collaudo e certificazione**

Questa apparecchiatura deve essere collegata a una presa di corrente dotata di un circuito di protezione (presa tripolare). Tutte le apparecchiature utilizzate insieme (computer, display, stampante, ecc.) devono essere collegate alla stessa fonte di alimentazione.

Il conduttore di fase dell'impianto elettrico della stanza deve avere un sistema di protezione da corto circuito di riserva nella forma di un fusibile con un valore nominale non superiore a 16 ampere (A).

Per spegnere completamente l'apparecchiatura, estrarre il cavo di alimentazione dalla presa elettrica, che deve essere vicina all'apparecchiatura e facilmente accessibile.

Un marchio di protezione "B" conferma che l'apparecchiatura è conforme ai requisiti di protezione d'uso degli standard PN-93/T-42107 e PN-89/E-06251.

### Wymagania Polskiego Centrum Badań i Certyfikacji

Urządzenie powinno być zasilane z gniazda z przyłączonym obwodem ochronnym (gniazdo z kołkiem). Współpracujące ze sobą urządzenia (komputer, monitor, drukarka) powinny być zasilane z tego samego zródła.

Instalacja elektryczna pomieszczenia powinna zawierać w przewodzie fazowym rezerwową ochronę przed zwarciami, w postaci bezpiecznika o wartości znamionowej nie większej niż 16A (amperów).

W celu całkowitego wyłączenia urządzenia z sieci zasilania, należy wyjąć wtyczkę kabla zasilającego z gniazdka, które powinno znajdować się w pobliżu urządzenia i być łatwo dostępne.

Znak bezpieczeństwa "B" potwierdza zgodność urządzenia z wymaganiami bezpieczeństwa użytkowania zawartymi w PN-93/T-42107 i PN-89/E-06251.

### Pozostałe instrukcje bezpieczeństwa

- Nie należy używać wtyczek adapterowych lub usuwać kołka obwodu ochronnego z wtyczki. Jeżeli konieczne jest użycie przedłużacza to należy użyć przedłużacza 3-żyłowego z prawidłowo połączonym przewodem ochronnym.
- System komputerowy należy zahezpieczyć przed nagłymi, chwilowymi wzrostami lub spadkami napięcia, używając eliminatora przepięć, urządzenia dopasowującego lub bezzakłóceniowego źródła zasilania.
- ٠ Należy upewnić się, aby nic nie leżało na kabłach systemu komputerowego, oraz aby kable nie były umieszczone w miejscu, gdzie można byłoby na nie nadeptywać lub potykać się o nie.
- Nie należy rozlewać napojów ani innych płynów na system komputerowy.
- Nie należy wpychać żadnych przedmiotów do otworów systemu komputerowego, gdyż może to spowodować pożar lub porażenie prądem, poprzez zwarcie elementów wewnętrznych.
- System komputerowy powinien znajdować się z dala od grzejników i źródeł ciepła. Ponadto, nie należy blokować otworów wentylacyjnych. Należy unikać kładzenia lużnych papierów pod komputer oraz umieszczania komputera w ciasnym miejscu bez możliwości cyrkulacji powietrza wokół niego.

### **Campi elettrici, magnetici ed elettromagnetici ("EMF")**

- 1. Produciamo e commercializziamo numerosi prodotti per il mercato consumer che, come tutti gli apparecchi elettronici, possono emettere e ricevere segnali elettromagnetici.
- 2. Uno dei nostri principali principi aziendali prevede l'adozione di tutte le misure sanitarie e di sicurezza volte a rendere i propri prodotti conformi a tutte le regolamentazioni e a tutti gli standard EMF applicabili alla data di produzione dell'apparecchio.
- 3. In base a tale principio, sviluppiamo, produciamo e commercializziamo prodotti che non hanno effetti negativi sulla salute.
- 4. Garantiamo pertanto che i nostri prodotti, se utilizzati nelle modalità previste, sono da ritenersi sicuri in base ai dati scientifici attualmente disponibili.
- 5. Inoltre collaboriamo attivamente all'elaborazione degli standard internazionali EMF e di sicurezza e siamo in grado di anticipare evoluzioni future degli stessi e di implementarle nei propri prodotti.

### **Informazioni solo per il Regno Unito**

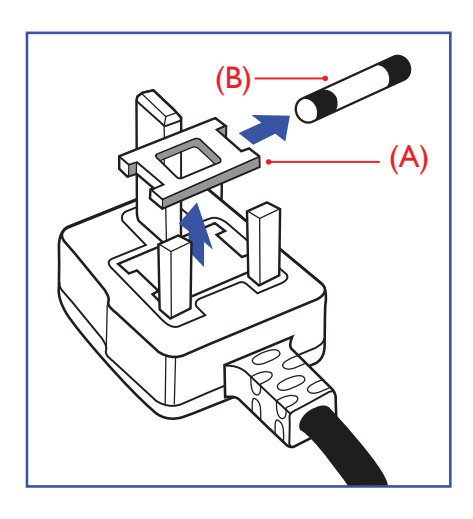

#### **AVVERTENZA - QUESTA APPARECCHIATURA DEVE ESSERE COLLEGATA A TERRA.**

#### **Importante:**

Questa apparecchiatura è dotata di una spina da 13 A approvata. Per cambiare un fusibile in questo tipo di presa, procedere come segue:+

- 1. Rimuovere il coperchio del fusibile e il fusibile.
- 2. Inserire il nuovo fusibile. Il fusibile deve essere di tipo BS 1362 5 A, A.S.T.A. o BSI approvato.
- 3. Rimontare il coperchio del fusibile.

Se la spina fornita in dotazione non è adatta alla presa elettrica, è necessario tagliarla e sostituirla con una spina tripolare appropriata.

L'eventuale fusibile presente nella spina del cavo di alimentazione deve avere un valore di 5 A. Se si utilizza una spina senza fusibile, il fusibile del quadro di distribuzione deve avere un valore inferiore a 5 A.

NOTA: La spina tagliata deve essere immediatamente smaltita per evitare il rischio di scosse elettriche qualora fosse inserita per errore in una presa da 13 A.

#### **Collegamento della spina**

I fili nel cavo di alimentazione sono colorati secondo il seguente codice: BLU - "NEUTRO" ("N")

MARRONE - "FASE" ("L") VERDE E GIALLO - "TERRA" ("E")

- 1. Il filo VERDE E GIALLO deve essere collegato al terminale della spina contrassegnato con la lettera "E", con il simbolo di Terra oppure con i colori
- VERDE o VERDE E GIALLO.
- 2. Il filo BLU deve essere collegato al terminale della spina contrassegnato con la lettera "N" o con il colore NERO.
- 3. Il filo MARRONE deve essere collegato al terminale della spina contrassegnato con la lettera "L" o con il colore ROSSO.

Prima di rimontare la spina, assicurarsi che il fermacavo sia serrato sulla guaina del cavo di alimentazione, non semplicemente sopra i tre fili.

#### **Informazioni per il Nord Europa (Paesi nordici)**

#### Placering/Ventilation

#### **VARNING:**

FÖRSÄKRA DIG OM ATT HUVUDBRYTARE OCH UTTAG ÄR LÄTÅTKOMLIGA, NÄR DU STÄLLER DIN UTRUSTNING PÅPLATS.

#### Placering/Ventilation

#### **ADVARSEL:**

SØRG VED PLACERINGEN FOR, AT NETLEDNINGENS STIK OG STIKKONTAKT ER NEMT TILGÆNGELIGE.

#### Paikka/Ilmankierto

#### **VAROITUS:**

SIJOITA LAITE SITEN, ETTÄ VERKKOJOHTO VOIDAAN TARVITTAESSA HELPOSTI IRROTTAA PISTORASIASTA.

Plassering/Ventilasjon

#### **ADVARSEL:**

NÅR DETTE UTSTYRET PLASSERES, MÅ DU PASSE PÅ AT KONTAKTENE FOR STØMTILFØRSEL ER LETTE Å NÅ.

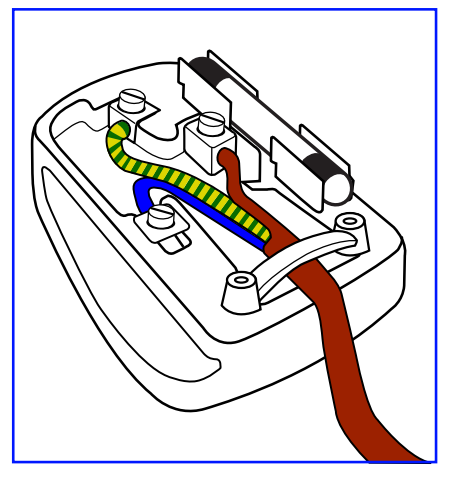

### **China RoHS**

根据中国大陆《电器电子产品有害物质限制使用管理办法》,以下部分列出了本产品中可能包含的有害物 质的名称和含量。

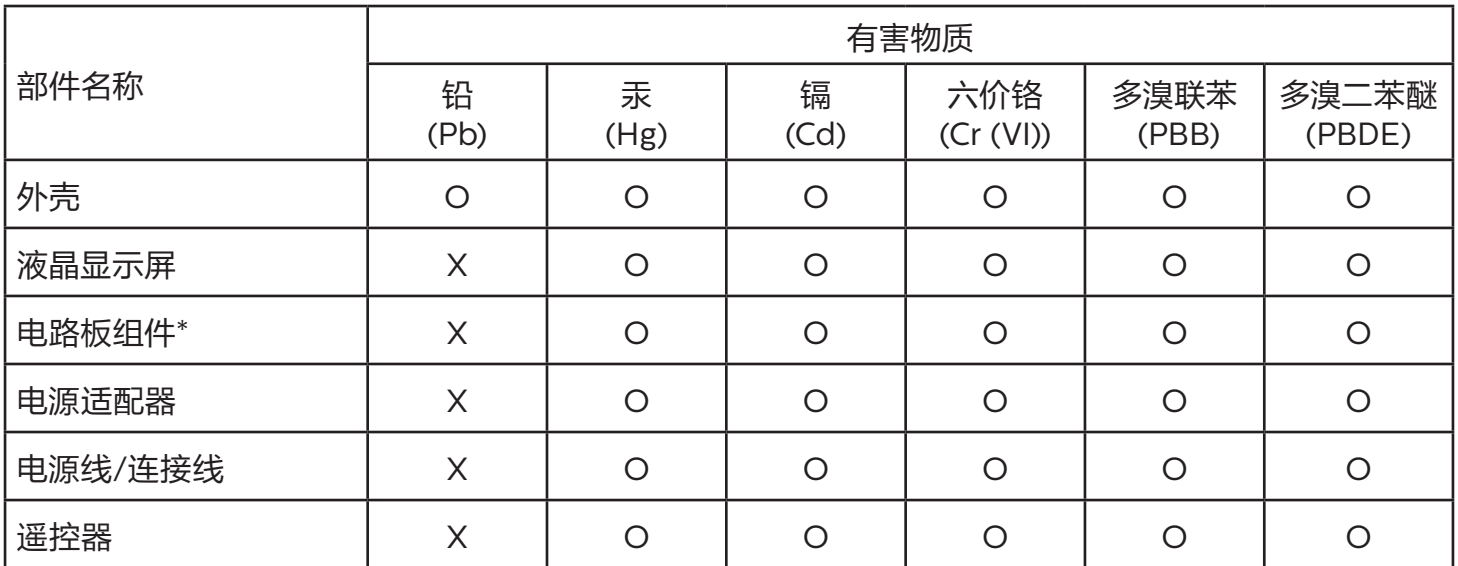

本表格依据SJ/T 11364 的规定编制。

\*: 电路板组件包括印刷电路板及其构成的零部件,如电阻、电容、集成电路、连接器等。

O: 表示该有害物质在该部件所有均质材料中的含量均在 GB/T 26572规定的限量要求以下。

X: 表示该有害物质至少在该部件的某一均质材料中的含量超出GB/T 26572规定的限量要求。

上表中打"X"的部件,应功能需要,部分有害物质含量超出GB/T 26572规定的限量要求,但符合欧盟 RoHS法规要求(属于豁免部分)。

备注:上表仅做为范例,实际标示时应依照各产品的实际部件及所含有害物质进行标示。

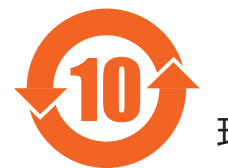

10 环保使用期限

此标识指期限 ( 十年 ),电子电气产品中含有的有害物质在正常使用的条件下不会发生外泄或突变,电 子电气产品用户使用该电子电气产品不会对环境造成严重污染或对其人身、财产造成严重损害的期限。

《废弃电器电子产品回收处理管理条例》提示性说明

为了更好地关爱及保护地球,当用户不再需要此产品或产品寿命终止时,请遵守国家废弃电器电子产品 回收处理相关法律法规,将其交给当地具有国家认可的回收处理资质的厂商进行回收处理,不当利用或 者处置可能会对环境和人类健康造成影响。

### 警告

此为 A 级产品。在生活环境中,该产品可能会造成无线电干扰。在这种情况下,可能需要用户对 干扰采取切实可行的措施。

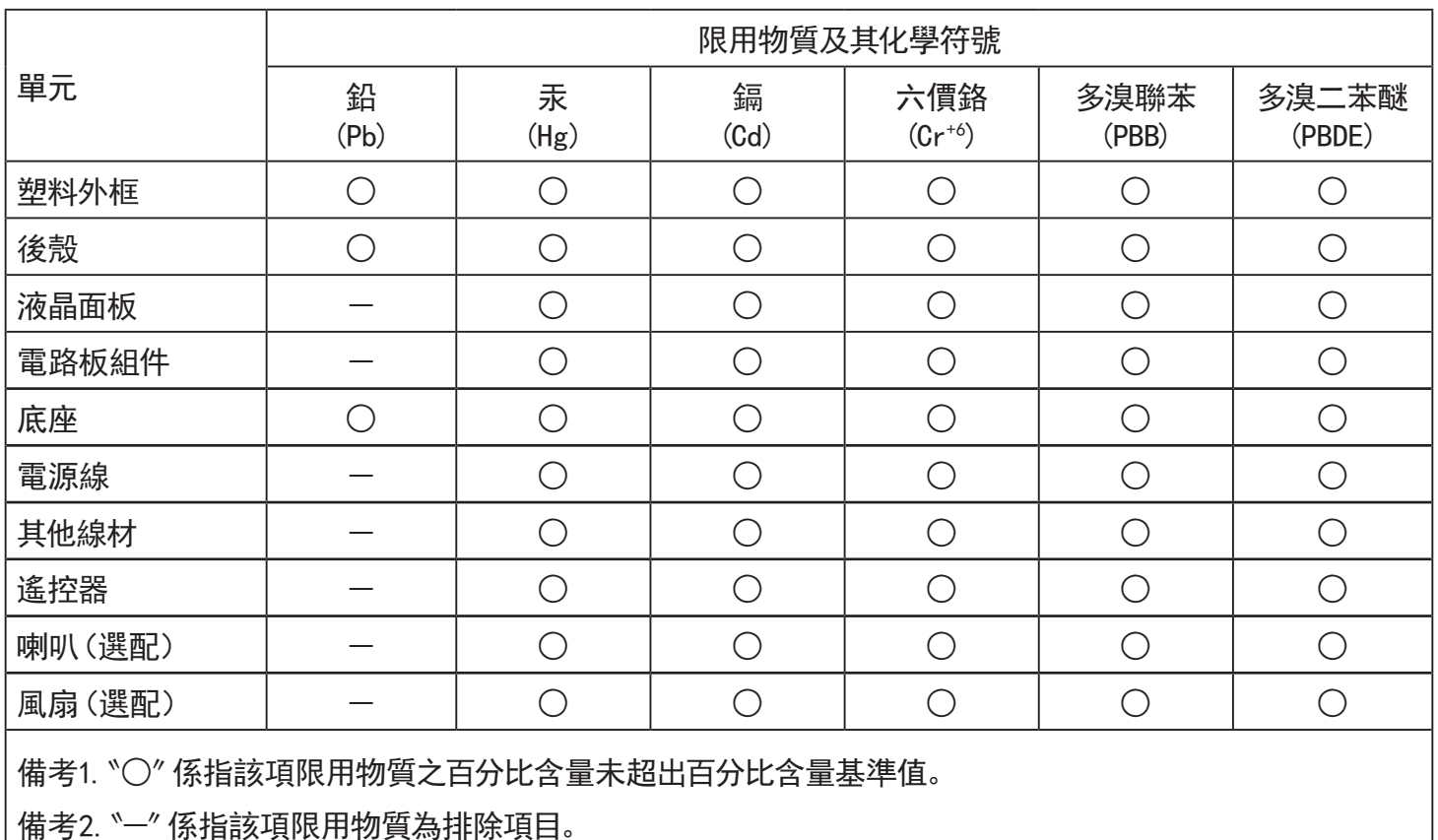

警語 : 使用過度恐傷害視力。

注意事項 :

(1) 使用30分鐘請休息10分鐘。

(2) 未滿2歲幼兒不看螢幕,2歲以上每天看螢幕不要超過1小時。

### 警告使用者 :

 此為甲類資訊技術設備 , 於居住環境中使用時 , 可能會造成射頻擾動 , 在此種情況下 , 使用者會被 要求採取某些適當的對策。

#### **Turkey RoHS:**

Türkiye Cumhuriyeti: EEE Yönetmeliğine Uygundur

#### **Ukraine RoHS:**

Обладнання відповідає вимогам Технічного регламенту щодо обмеження використання деяких небезпечних речовин в електричному та електронному обладнанні, затвердженого постановою Кабінету Міністрів України від 3 грудня 2008 № 1057

### **Smaltimento al termine della vita utile**

Il nuovo display di informazione pubblica contiene materiali che possono essere riciclati e riutilizzati. Esistono ditte specializzate nel riciclaggio dei prodotti al fine di aumentare la quantità di materiali riutilizzabili e ridurre al minimo quelli da smaltire.

Per informazioni sulle normative locali relative allo smaltimento degli schermi usati, si prega di contattare il proprio rivenditore Philips.

#### **(Per i clienti in Canada e negli Stati Uniti)**

Questo prodotto potrebbe contenere piombo e/o mercurio. Si raccomanda di smaltirlo conformemente alle leggi locali e federali. Per ulteriori informazioni sul riciclaggio, consultare www.eia.org (Consumer Education Initiative)

### **Apparecchi elettrici ed elettronici da smaltire - WEEE**

#### **Avvertenza per gli utenti privati dell'Unione Europea**

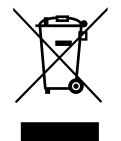

Questo marchio sul prodotto o sull'imballaggio significa che, in base alla Direttiva europea 2012/19/UE relativa allo smaltimento delle apparecchiature elettriche ed elettroniche, questo prodotto non può essere smaltito con i normali rifiuti domestici. L'utente è tenuto a smaltire questa apparecchiatura portandolo presso un centro di raccolta dei rifiuti elettrici ed elettronici. Per determinare l'ubicazione dei centri di raccolta, si prega di contattare il proprio comune, le aziende di raccolta dei rifiuti oppure il negozio presso il quale si è acquistato il prodotto.

#### **Avviso per gli utenti degli Stati Uniti:**

Smaltire il prodotto nel rispetto di tutte le leggi federali, statali e locali vigenti. Per informazioni sullo smaltimento o il riciclaggio, consultare [www.mygreenelectronics.com](http://www.mygreenelectronics.com) o [www.eiae.org](http://www.eiae.org).

#### **Direttive per il termine della vita utile - Riciclaggio**

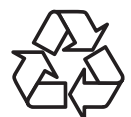

Il nuovo display di informazione pubblica contiene vari materiali che possono essere riciclati per nuovi utenti.

Smaltire il prodotto nel rispetto di tutte le leggi federali, statali e locali vigenti.

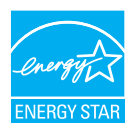

#### 43BDL4550D/50BDL4550D

ENERGY STAR è un programma congiunto dell'agenzia americana per la protezione ambientale (U.S. Environmental Protection Agency) e del ministero statunitense per l'energia (U.S. Department of Energy) che mira a proteggere l'ambiente attraverso l'impiego di prodotti ecologici, più efficienti dal punto di vista energetico.

Questo prodotto è qualificato per ENERGY STAR nelle impostazioni di "fabbrica" e questa è l'impostazione in cui verranno raggiunti i risparmi energetici.

La modifica delle impostazioni predefinite dell'immagine o l'attivazione di altre funzioni aumenterà il consumo energetico, che potrebbe superare i limiti necessari per ottenere il certificato ENERGY STAR.

Per ulteriori informazioni sul programma ENERGY STAR, consultare il sito energystar.gov.

#### **Direttiva RoHS (India)**

Questo prodotto è conforme alle normative "E-Waste (Management) Rule, 2016" CAPITOLO V, norma 16, sub-regola (1). Le nuove apparecchiature elettriche ed elettroniche e i relativi componenti, materiali di consumo, parti o ricambi non contengono piombo, mercurio, cadmio, cromo esavalente, bifenili polibromurati ed eteri di difenile polibromurato in concentrazioni massime superiori allo 0,1% del peso in materiali omogenei per piombo, mercurio, cromo esavalente, bifenili polibromurati e eteri di difenile polibromurato e allo 0,01% del peso nei materiali omogenei per il cadmio, fatta eccezione per quanto riportato nell'allegato 2 della normativa.

#### **Dichiarazione sui rifiuti elettronici per l'India**

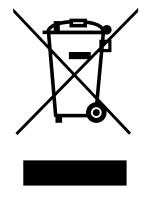

Questo simbolo sul prodotto o sulla confezione indica che il prodotto non deve essere smaltito con i normali rifiuti domestici. È responsabilità dell'utente smaltire le apparecchiature consegnandole presso un punto di raccolta designato al riciclo e allo smaltimento di apparecchiature elettriche ed elettroniche. La raccolta differenziata dei rifiuti ed il riciclo delle apparecchiature al momento dello smaltimento consente di preservare le risorse naturali ed assicurare che l'apparecchiatura sia riciclata in modo tale da proteggere la salute umana e l'ambiente. Per ulteriori informazioni sull'E -waste, visitare il sito http://www.india.philips.com/about/ sustainability/recycling/index.page e per conoscere i punti di raccolta delle apparecchiature da riciclare In India, consultare le informazioni di contatto fornite di seguito.

Numero dell'assistenza telefonica: 1800-425-6396 (da lunedì a sabato, dalle 9 alle 17:30)

E-mail: india.callcentre@tpv-tech.com

#### **Batterie**

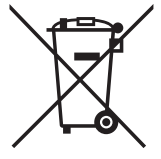

Per l'UE: Il simbolo della croce su un contenitore munito di ruote implica che le batterie usate non deve essere gettate nei rifiuti domestici! Esiste un sistema di raccolta differenziata per le batterie usate, per consentire un adeguato smaltimento e riciclo in conformità alle normative.

Si prega di contattare l'autorità locale per i dettagli sui sistemi di raccolta e riciclo.

Per la Svizzera: Le batterie usate devono essere restituite al rivenditore.

Per Paesi fuori dall'UE: Si prega di contattare le autorità locali per il metodo di smaltimento corretto delle batterie usate.

In conformità alla direttiva UE 2006/66/CE, la batteria non può essere smaltita in modo non corretto. Assicurare lo smaltimento differenziato della batteria da parte del servizio locale.

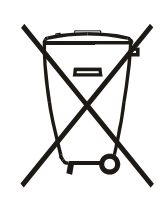

Após o uso, as pilhas e/ou baterias deverão ser entregues ao estabelecimento comercial ou rede de assistência técnica autorizada.

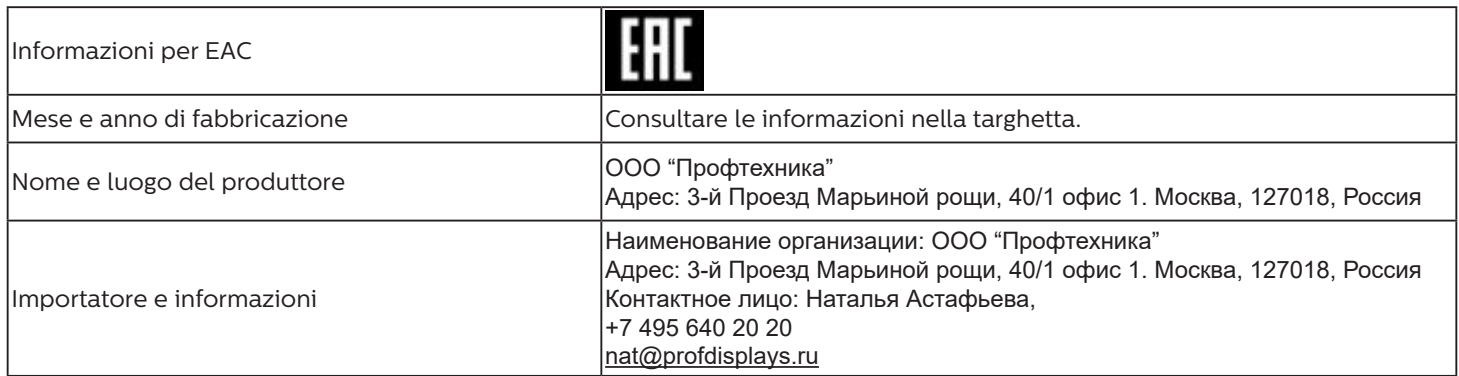

# **Indice**

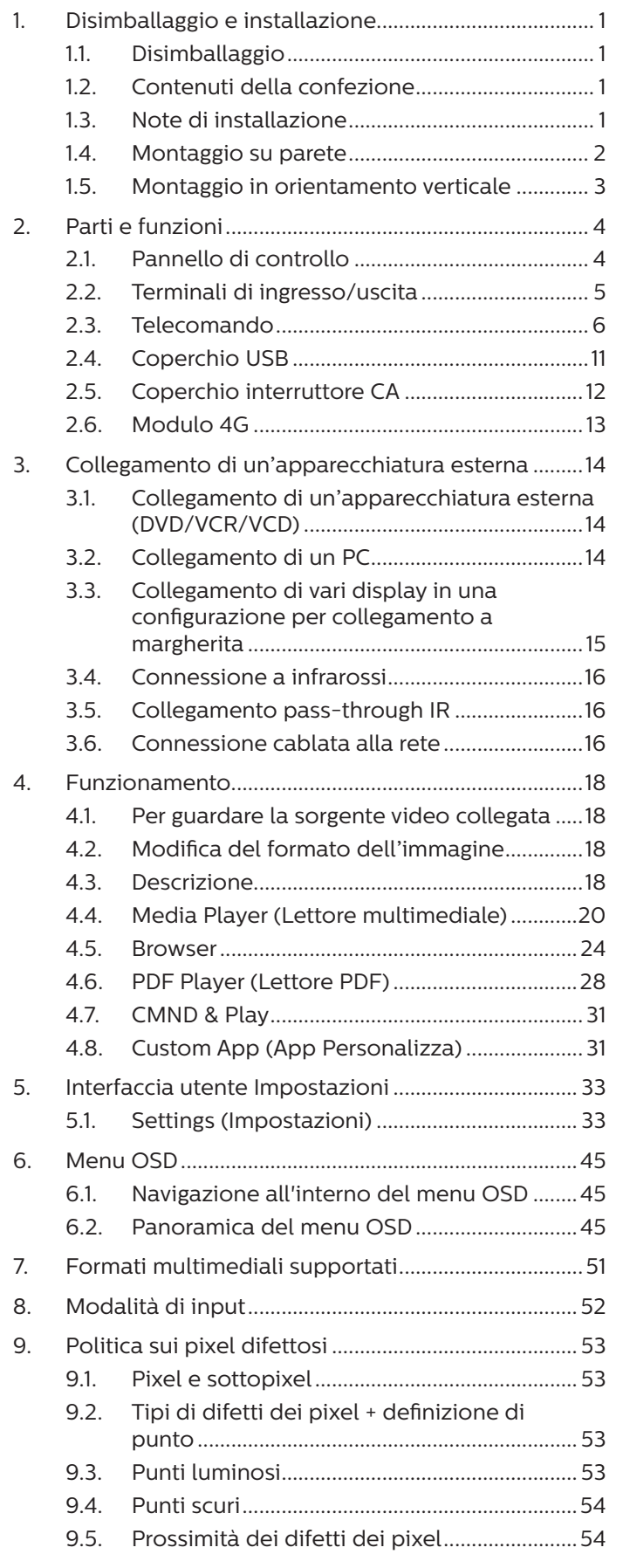

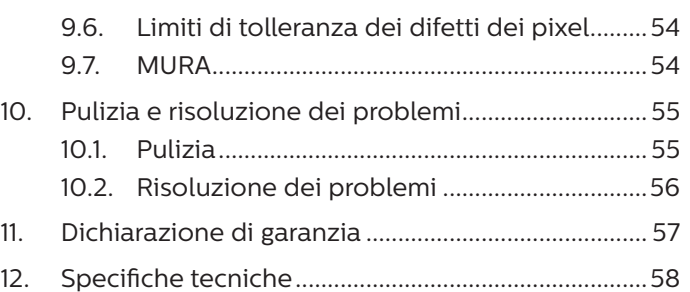

## <span id="page-12-0"></span>**1. Disimballaggio e installazione**

### **1.1. Disimballaggio**

- Questo prodotto è imballato in una scatola di cartone insieme agli accessori standard.
- Gli altri accessori opzionali sono imballati separatamente.
- Poiché questo prodotto è alto e pesante, si consiglia che il trasporto di questo prodotto venga eseguito da due tecnici.
- Una volta aperto il cartone, assicurarsi che i componenti siano tutti presenti e in buone condizioni.

### **1.2. Contenuti della confezione**

Assicurarsi di aver ricevuto i seguenti componenti insieme al contenuto della confezione:

- Display LCD
- Guida rapida
- Telecomando con batterie AAA
- Cavo di alimentazione
- Cavo RS232
- Cavo di collegamento a margherita RS232
- Cavo sensore IR
- Coperchio interruttore CA x1
- Coperchio USB x1
- Piastra logo Philips

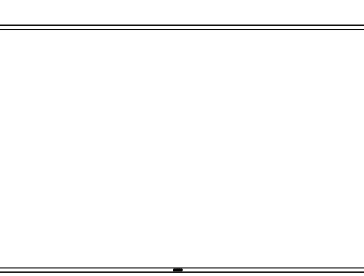

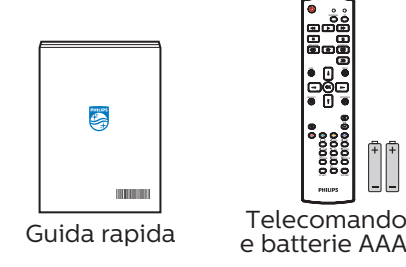

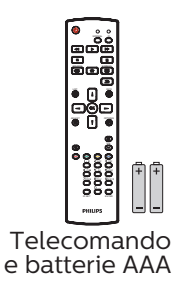

Display LCD

\* Il cavo di alimentazione in dotazione varia in base alla destinazione.

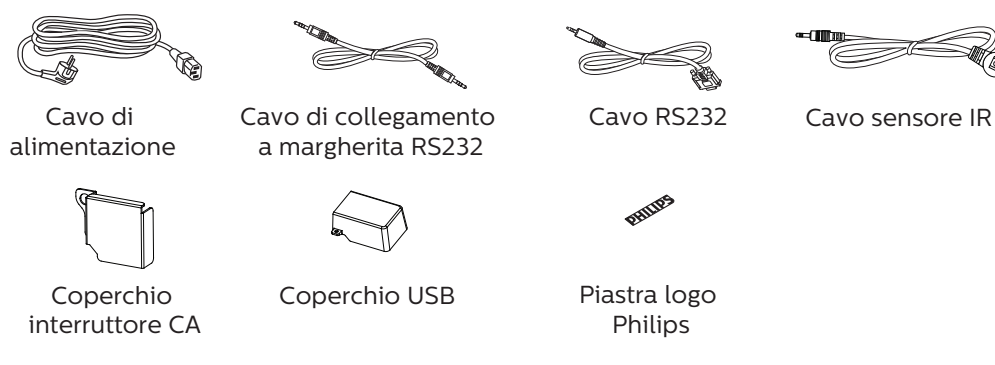

- \* Differenze in base alle regioni.
- \* Il design e gli accessori del display potrebbero variare da quanto illustrato in precedenza.

#### NOTE:

- Per tutte le altre regioni, il cavo di alimentazione deve essere approvato e conforme al voltaggio CA della presa elettrica. Deve essere inoltre conforme a tutte le normative di sicurezza in vigore nel Paese in cui viene utilizzato.
- Si consiglia di conservare la confezione e i materiali di imballaggio del display.

### **1.3. Note di installazione**

- Utilizzare solo il cavo di alimentazione fornito con questo prodotto. Se è necessaria una prolunga, consultare il proprio agente di servizio.
- Il prodotto deve essere installato su una superficie piana, altrimenti il prodotto potrebbe ribaltarsi. Lasciare uno spazio tra la parte posteriore del prodotto e la parete per una corretta ventilazione. Non installare il prodotto in una cucina, in un bagno o in un luogo esposto ad umidità. In caso contrario, si potrebbe ridurre la durata delle parti interne.
- Non installare il prodotto ad un'altezza di 3000 m e oltre. In caso contrario, potrebbero verificarsi malfunzionamenti.

### <span id="page-13-0"></span>**1.4. Montaggio su parete**

Per montare questo display su una parete, è necessario un kit di montaggio a parete standard (disponibile in commercio). Si consiglia di usare un'interfaccia di montaggio conforme allo standard statunitense TUV-GS e/o UL1678.

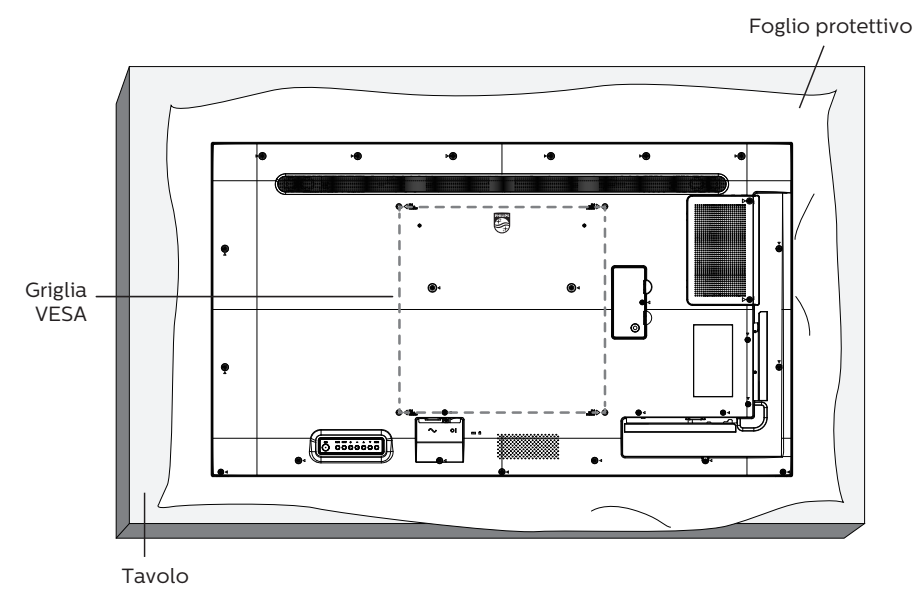

- 1. Stendere un foglio protettivo avvolto attorno al display al momento dell'imballaggio su una superficie piana. Appoggiare il display rivolto verso il basso sul foglio protettivo per facilitare l'operazione senza graffiare lo schermo.
- 2. Assicurarsi di avere tutti gli accessori necessari per tutti i tipi di montaggio (montaggio a parete, montaggio a soffitto, ecc.).
- 3. osservare le istruzioni in dotazione con il kit di montaggio della base. La mancata osservanza delle corrette procedure di montaggio potrebbe causare danni all'apparecchio o lesioni all'utente o all'installatore. La garanzia del prodotto non copre i danni causati da un'installazione non corretta.
- 4. Per il kit di montaggio a parete, usare viti di montaggio M6 (con lunghezza di 10 mm superiore allo spessore della staffa di montaggio) e serrarle saldamente.

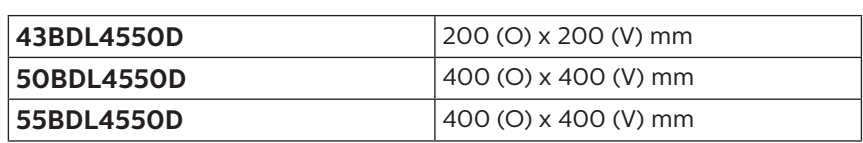

#### **1.4.1. Griglia VESA**

#### <span id="page-14-0"></span>**Attenzione:**

Per evitare che il display cada:

- Per montaggio a parete o soffitto, si consiglia di installare il display con staffe in metallo disponibili in commercio.. Per istruzioni dettagliate sull'installazione, fare riferimento alla guida fornita con la staffa.
- Per evitare la caduta del display in caso di terremoto o altre calamità naturali, consultare il produttore della staffa per il luogo di montaggio.

#### **Spazio necessario per la ventilazione**

Lasciare uno spazio di 100 mm nella parte superiore, posteriore, destra e sinistra per la ventilazione.

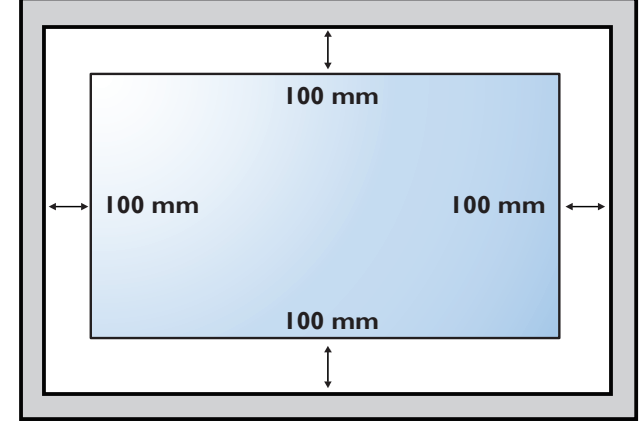

#### **1.5. Montaggio in orientamento verticale**

Questo display può essere installato in orientamento verticale.

Ruotare il display di 90 gradi in senso antiorario. Il logo "PHILIPS" deve trovarsi sul lato destro se rivolto verso il display. NOTA: L'orario di lavoro in modalità verticale è di 24 ore al giorno.

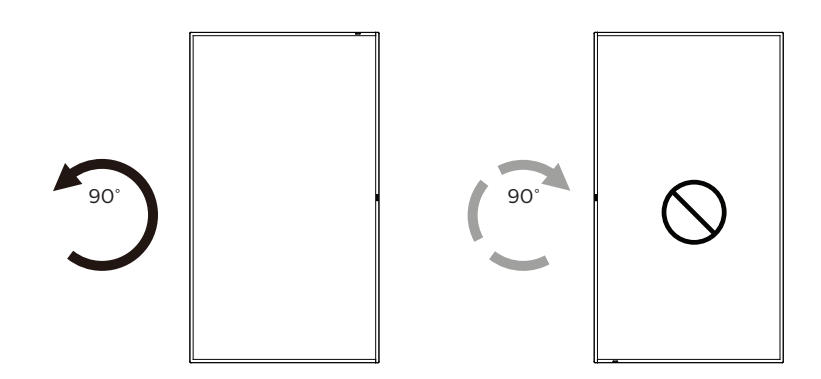

#### **1.5.1. Rimozione della piastra logo**

- 1. Preparare un pezzo di carta con un intaglio della stessa larghezza del logo come protezione, in modo da non graffiare la cornice.
- 2. Utilizzare un coltello e rimuovere con cura l'adesivo del logo con il pezzo di carta sotto.
- 3. Togliere l'adesivo del logo.

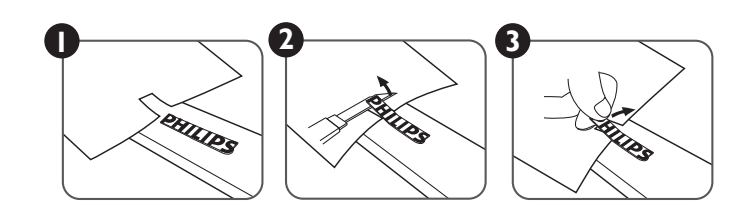

NOTA: Si consiglia di contattare un tecnico professionista quando si installa il display su una parete. Non siamo responsabili di eventuali danni al prodotto se l'installazione non viene eseguita da un tecnico professionista.

### <span id="page-15-0"></span>**2. Parti e funzioni**

### **2.1. Pannello di controllo**

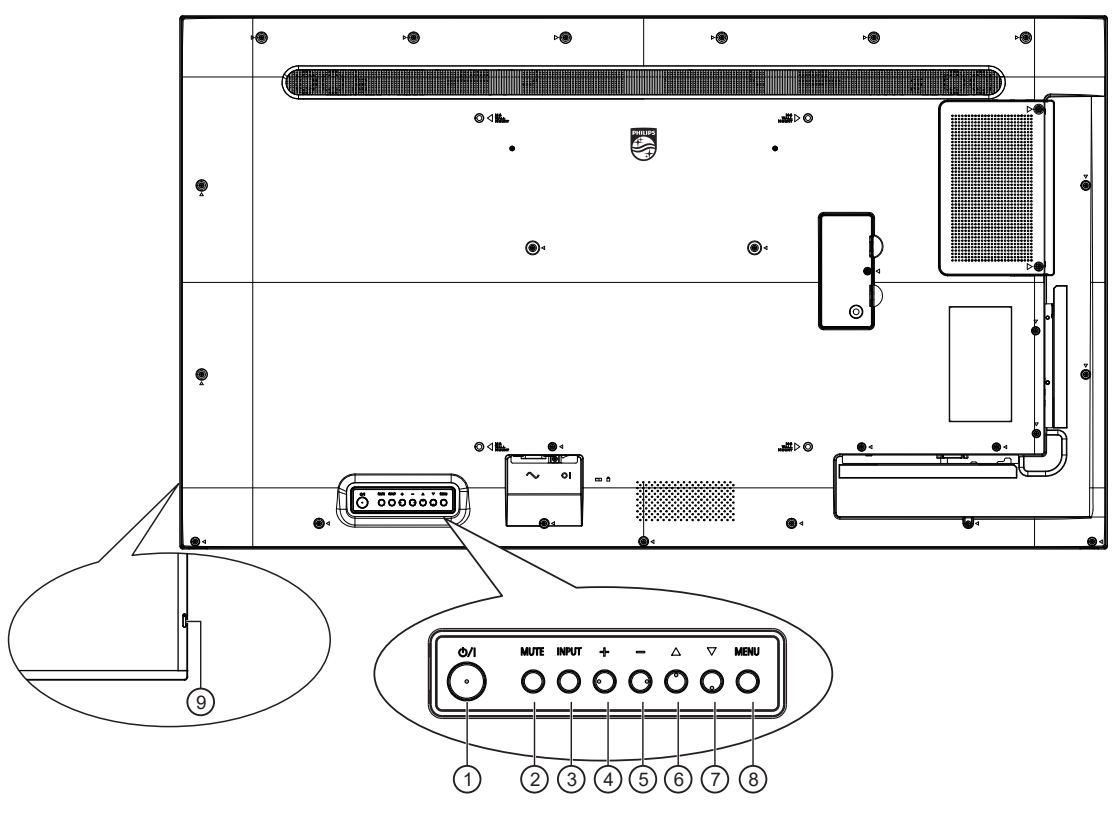

#### $(1)$  Tasto  $[(1)]$

Premere questo tasto per accendere o mettere in standby il display.

#### <sup>2</sup> **Tasto [MUTO]**

Premere questo tasto per disattivare o riattivare l'audio.

#### <sup>3</sup> **Tasto [INGRESSO]**

Selezionare la sorgente di ingresso. Verificare una selezione nel menu OSD.

#### 4 **Tasto [ ]**

Consente di aumentare la regolazione con il menu OSD attivo o il livello di uscita audio con il menu OSD inattivo.

#### <sup>5</sup> **Tasto [ ]**

Consente di diminuire la regolazione con il menu OSD attivo o il livello di uscita audio con il menu OSD inattivo.

#### <sup>6</sup> **Tasto [ ]**

Spostare l'elemento selezionato in alto di un livello con il menu OSD attivo.

#### <sup>7</sup> **Tasto [ ]**

Spostare l'elemento selezionato in basso di un livello con il menu OSD attivo.

#### <sup>8</sup> **Tasto [MENU]**

Tornare al precedente menu quando il menu OSD è attivo. Questo tasto può essere utilizzato anche per attivare il menu OSD quando è disattivato.

#### <sup>9</sup> **Sensore del telecomando e indicatore stato di alimentazione**

- Riceve i segnali di comando dal telecomando.
- Indica lo stato operativo del display:
	- Si accende in verde quando il display è acceso
	- Si accende in rosso quando il display è in modalità standby
	- Si accende in giallo quando il display entra in modalità APM
	- Quando si abilita **{Programma}**, la spia lampeggia in verde e rosso
	- Se la spia lampeggia in rosso, indica che è stato rilevato un errore
	- Si spegne quando l'alimentazione principale del display è spenta

#### <span id="page-16-0"></span>**2.2. Terminali di ingresso/uscita**

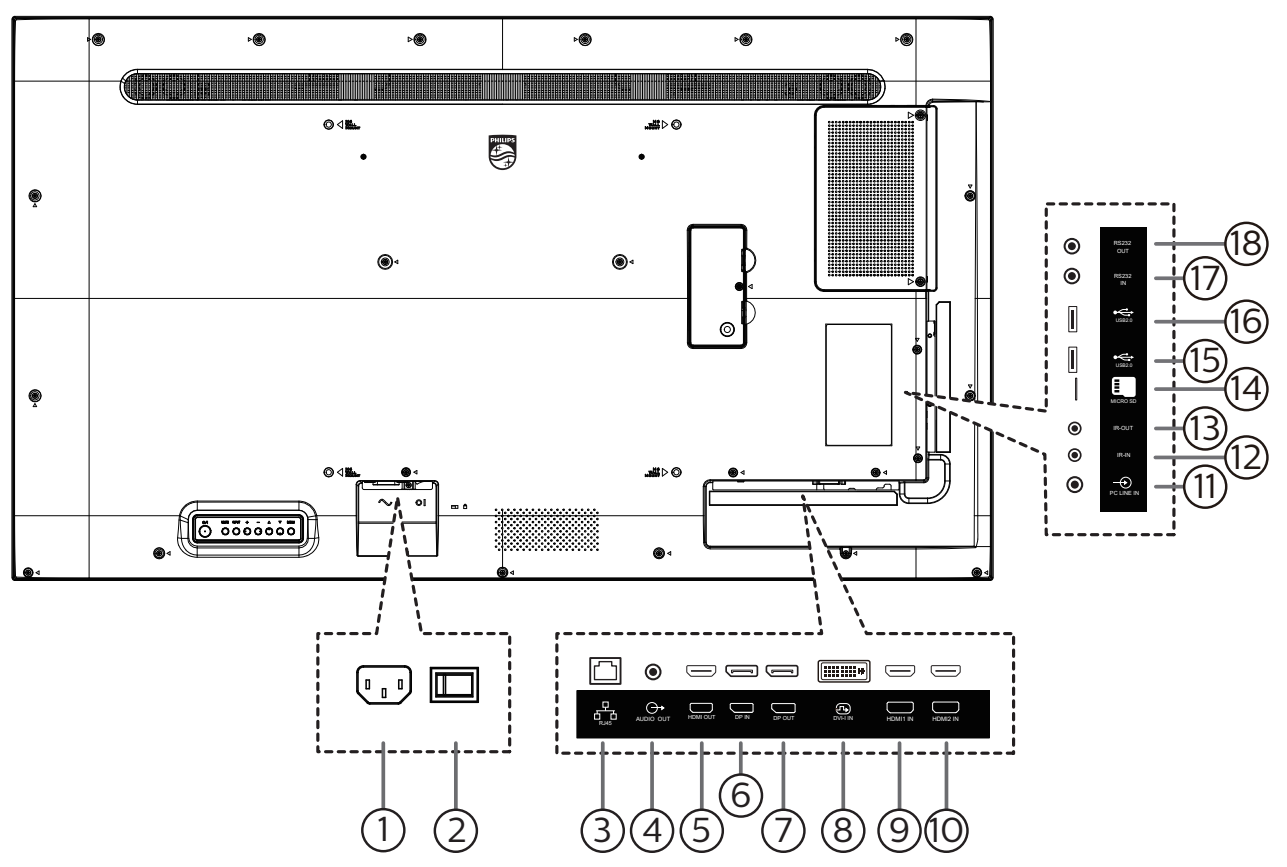

#### <sup>1</sup> **INGRESSO CA**

Ingresso di alimentazione CA dalla presa di corrente.

<sup>2</sup> **INTERRUTTORE DI ALIMENTAZIONE PRINCIPALE** Accendere e spegnere l'alimentazione principale.

#### <sup>3</sup> **INGRESSO RJ-45**

Funzione di controllo LAN per l'uso del segnale del telecomando dal centro di controllo.

#### <sup>4</sup> **USCITA AUDIO**

Uscita audio al dispositivo AV esterno.

#### 5 **USCITA HDMI**

Collegare a un dispositivo sink tramite cavo HDMI.

6 **INGRESSO DisplayPort /** 7 **USCITA DisplayPort** Ingresso/Uscita video DisplayPort.

#### <sup>8</sup> **INGRESSO DVI-I**

Ingresso video DVI-I.

<sup>9</sup> **INGRESSO HDMI1 /** <sup>10</sup> **INGRESSO HDMI2** Ingresso video/audio HDMI.

#### <sup>11</sup> **INGRESSO PC LINE**

Ingresso audio per sorgente VGA (connettore telefono stereo da 3,5 mm).

#### <sup>12</sup> **INGRESSO IR /** 13 **USCITA IR**

Uscita/ingresso del segnale IR per la funzione loopthrough.

#### NOTE:

- Il sensore del telecomando del display cessa di funzionare una volta collegato il connettore [INGRESSO IR].
- Per controllare da remoto il dispositivo A/V tramite il display, fare riferimento a pagina [16](#page-27-1) per collegamento pass through IR.
- <sup>14</sup> **Slot per scheda micro SD** Inserire una scheda micro SD.
- <sup>15</sup> **PORTA USB 2.0/** <sup>16</sup> **PORTA USB 2.0** Collegare il dispositivo di memorizzazione USB e la porta servizio.

#### <sup>17</sup> **INGRESSO RS232 /** <sup>18</sup> **USCITA RS232**

Ingresso/uscita di rete RS232 per la funzione loopthrough.

### <span id="page-17-0"></span>**2.3. Telecomando**

#### **2.3.1. Funzioni generali**

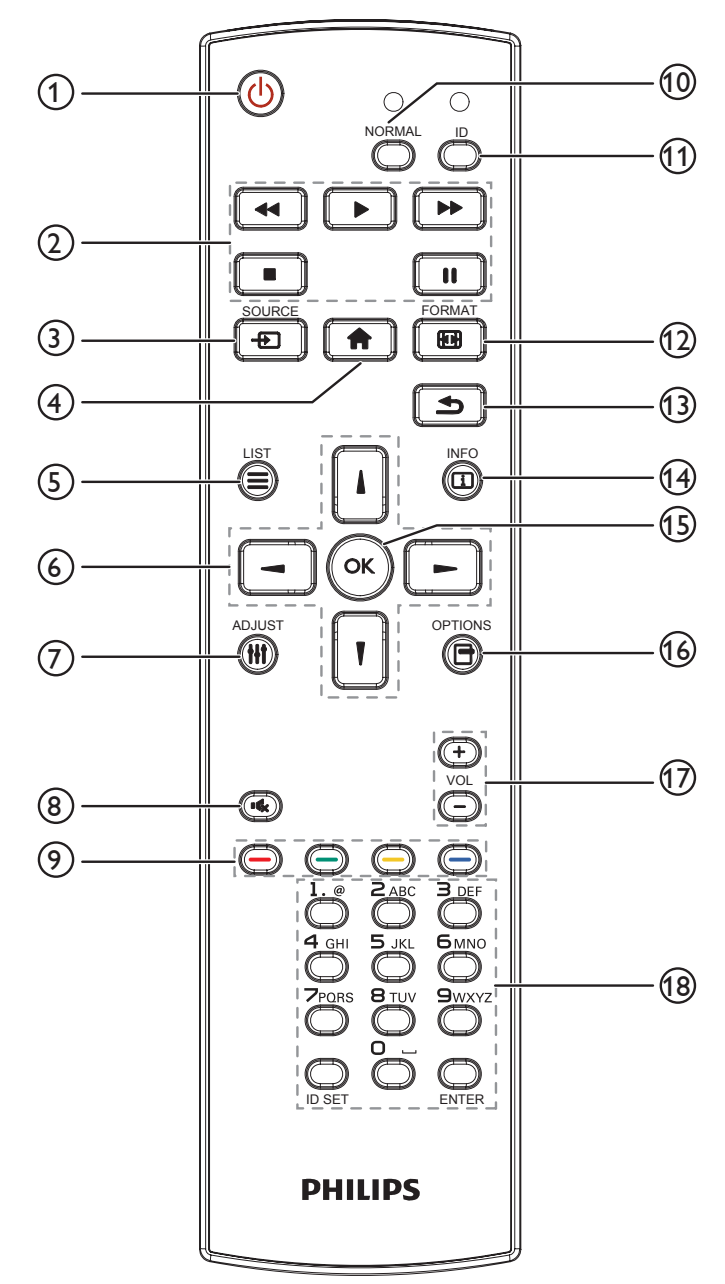

#### <sup>1</sup> **Tasto [ ] ALIMENTAZIONE**

Premere per accendere o mettere in modalità standby il display.

#### <sup>2</sup> **Tasti [Riproduci]**

Consentono di controllare la riproduzione dei file multimediali.

#### <sup>3</sup> **Tasto [ ] SOURCE**

Selezionare la sorgente di ingresso. Premere il tasto [|] o [**W**] per scegliere tra USB, Rete, HDMI 1, HDMI 2, Card **OPS** o **DVI-D**. Premere il tasto [OK] per confermare ed uscire.

#### <sup>4</sup> **Tasto [ ] HOME**

Accedere al menu OSD.

#### <sup>5</sup> **Tasto [ ] LIST**

Riservato.

#### <sup>6</sup> **Tasti [ ] [ ] [ ] [ ] NAVIGAZIONE**

Consentono di spostarsi tra i menu e di selezionare le voci.

#### <sup>7</sup> **Tasto [ ] REGOLAZIONE**

Consente di accedere alle opzioni disponibili e ai menu di immagini e audio.

#### <sup>8</sup> **Tasto [ ] MUTO**

Premere per attivare/disattivare la funzione Muto.

<sup>9</sup> **Tasti [ ] [ ] [ ] [ ] COLORE**

Consentono di selezionare attività o opzioni.

- <sup>10</sup> **Tasti [NORMAL] (NORMALE)** Passa alla modalità Normale.
- <sup>11</sup> **Tasti [ID]** Passa alla modalità ID.
- <sup>12</sup> **Tasto [ ] FORMAT**

Modificare Modalita' zoom.

#### <sup>13</sup> **Tasto [ ] INDIETRO**

Consente di tornare alla pagina precedente o uscire dalla funzione precedente.

<sup>14</sup> **Tasto [ ] INFO**

Visualizzare informazioni sull'attività attuale.

#### <sup>15</sup> **Tasto [ ]**

Consente di confermare una voce o una selezione.

#### <sup>16</sup> **Tasto [ ] OPZIONI**

Consente di accedere alle opzioni disponibili e ai menu di immagini e audio.

#### <sup>17</sup> **Tasto [ ] [ ] VOLUME**

Premere per aumentare o diminuire il livello del volume.

#### <sup>18</sup> **Tasti [NUMERICI]**

Immettere il testo per l'impostazione di rete e configurare l'ID per la modalità ID.

### **2.3.2. ID telecomando**

Impostare l'ID telecomando per utilizzare il telecomando su vari display.

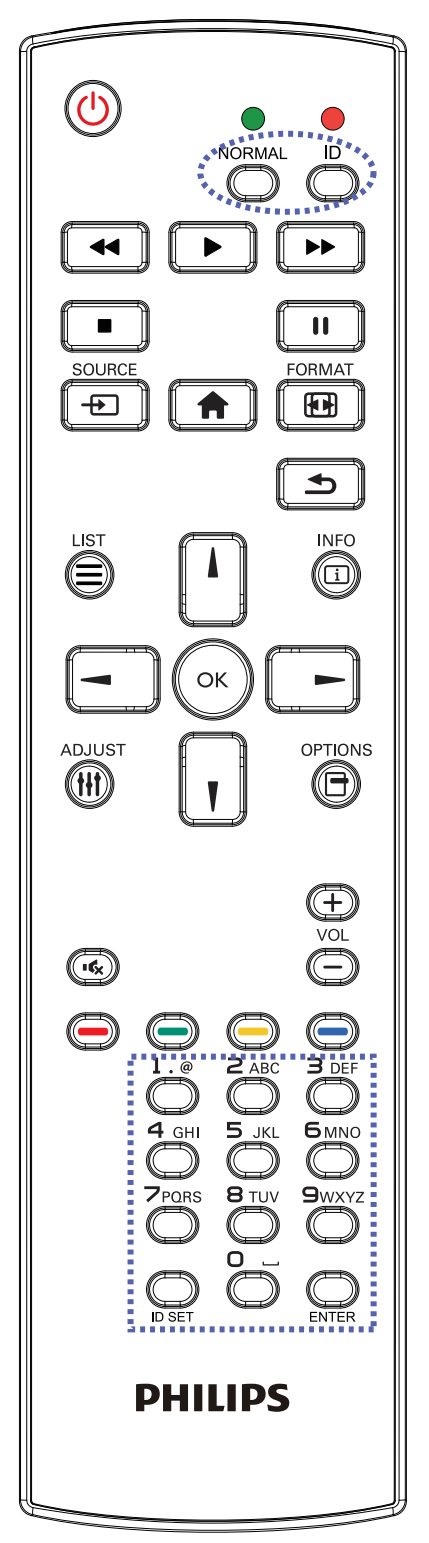

Premere il tasto [ID]. Il LED rosso lampeggia due volte.

1. Premere il tasto [ID SET] per oltre 1 secondo per accedere alla modalità ID. Il LED rosso si accende. Premere di nuovo il tasto [ID SET] per uscire dalla modalità ID. Il LED rosso si spegne.

Premere i tasti numerici  $[0]$  ~  $[9]$  per selezionare il display da controllare.

Ad esempio: premere [0] e [1] per visualizzare N. 1, premere [1] e [1] per visualizzare N. 11.

I numeri disponibili sono compresi tra [01] ~ [255].

- 2. Se non si preme alcun tasto entro 10 secondi si esce dalla modalità ID.
- 3. Se si preme un tasto non corretto, attendere 1 secondo dopo che il LED rosso si spegne e si riaccende, quindi premere di nuovo le cifre corrette.
- 4. Premere il tasto [ENTER] per confermare. Il LED rosso lampeggia due volte, quindi si spegne.

#### **NOTA:**

- Premere il tasto [NORMAL] (NORMALE). Il LED verde lampeggia due volte per indicare il funzionamento normale del display.
- È necessario impostare l'ID di ogni display prima di selezionare l'ID stesso.
- Utilizzare il tasto "|" (pausa) del telecomando per bloccare lo schermo. Utilizzare il tasto ">" (riproduzione) del telecomando per sbloccare lo schermo.
- La funzione di "Blocco" può essere utilizzata solo su sorgenti video "Reale" quali VGA, AV, YPbPr, HDMI, DVI, DP.
- Qualsiasi operazione sul telecomando o modifica della modalità video sblocca lo schermo.

#### **2.3.3. Tasti del telecomando su sorgente Android**

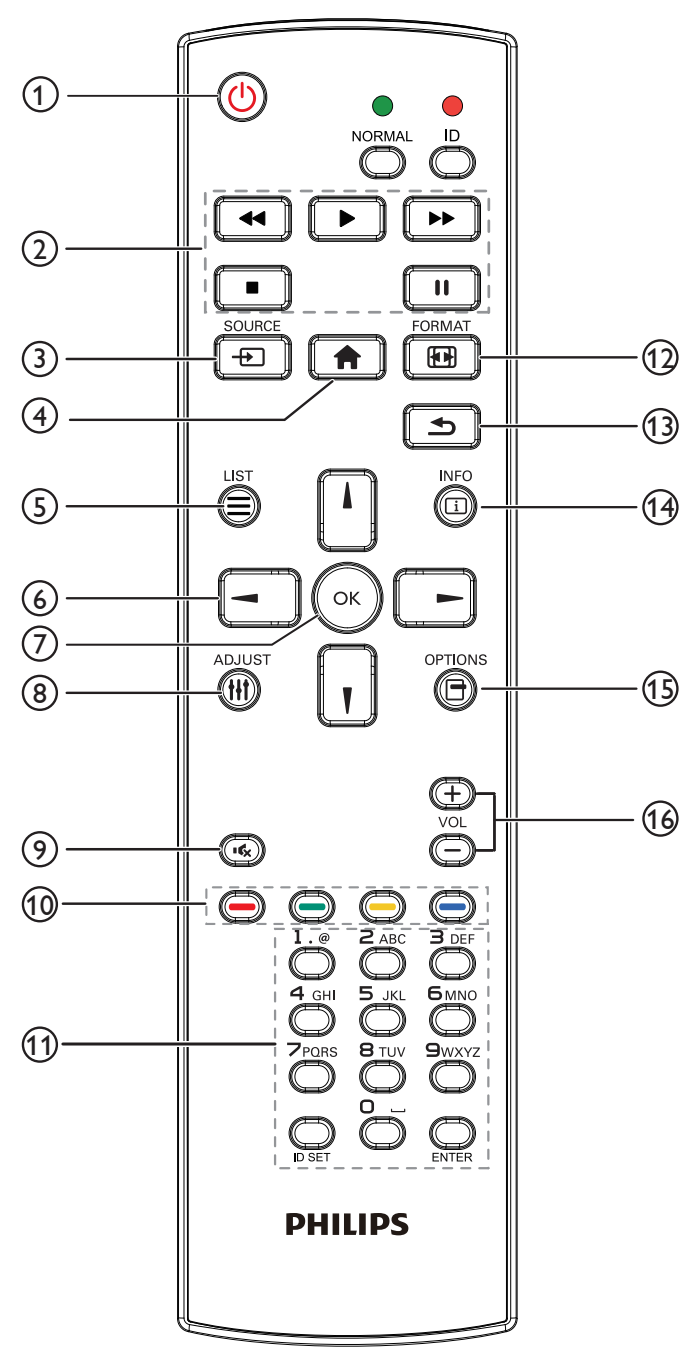

#### <sup>1</sup> **Tasto [ ] ALIMENTAZIONE**

Premere per accendere o mettere in standby il display. Il tasto è controllato solo tramite Scalare.

#### <sup>2</sup> **Tasti [Riproduci]**

1. Controllare la riproduzione dei file multimediali (video/ audio/immagine).

Vi sono 4 modi per riprodurre file multimediali.

1) File Manager (Gestione file)

Trovare il file multimediale da File Manager e selezionarlo per la riproduzione.

2) Media Player -> Componi -> modificare o aggiungere una nuova playlist -> scegliere i file multimediali

 $\rightarrow$  premere  $\Box$  per riprodurre direttamente i file multimediali.

3) Media Player -> Riproduci -> scegliere una playlist

non vuota -> premere  $\left(\infty\right)$  per riprodurre tutti i file multimediali della playlist.

4) Impostare la playlist multimediale in Avvio su sorg. or Programma tramite il menu OSD.

2. Riprodurre file PDF

Vi sono 3 modi per riprodurre file multimediali.

1) File Manager (Gestione file)

Trovare il file pdf da File Manager e selezionarlo per la riproduzione.

2) Lettore PDF -> Riproduci -> scegliere una playlist

non vuota -> premere  $\infty$  per riprodurre tutti i file PDF della playlist.

3) Impostare la playlist PDF in Avvio su sorg. or Programma tramite il menu OSD.

3. Quando si riproduce un PDF, video o musica, premere

**per arrestare la riproduzione. Quindi, premendo** 

di nuovo  $\boxed{\bullet}$ , la riproduzione si avvia dall'inizio del file.

4. Quando si riproduce un PDF, video o musica, premere

il tasto  $\begin{bmatrix} \blacksquare \\ \blacksquare \end{bmatrix}$  per interrompere la riproduzione.

5. Tutti i file multimediali o pdf devono trovarsi nella cartella denominata "philips" con la sottocartella nella directory principale della memoria specificata (interna/ USB/scheda SD). A tutte le sottocartelle (video/foto/ musica/pdf) vengono assegnati nomi in base ai tipi di supporto e non devono essere modificati.

video: {directory principale della memoria}/philips/ video/

foto: {directory principale della memoria}/philips/ foto/

musica: {directory principale della memoria}/ philips/musica/

pdf: {directory principale della memoria}/philips/ pdf/

Le directory principali delle tre memorie sono

Memoria interna: /sdcard Memoria USB: /mnt/usb\_storage Scheda SD: /mnt/external\_sd

#### <sup>3</sup> **Tasto [ ] SORGENTE**

Selezionare la sorgente di ingresso. Il tasto è controllato solo tramite Scalare.

#### <sup>4</sup> **Tasto [ ] HOME**

Accedere al menu OSD.

Il tasto è controllato solo tramite Scalare.

#### <sup>5</sup> **Tasto [ ] LIST**

1. Nel contenuto della pagina web, spostare l'evidenziazione in alto alla successiva voce selezionabile.

2. Spostare l'evidenziazione in alto al successivo controllo o widget, ad esempio tasti.

### <sup>6</sup> **Tasti NAVIGAZIONE**

1. Consentono di spostarsi tra i menu e di selezionare le voci.

2. Nel contenuto della pagina web, questi tasti

consentono di controllare la barra di scorrimento dello

schermo. La pressione di  $\Box$  o  $\Box$  consente di spostare

in verticale la barra di scorrimento verso l'alto o il basso.

La pressione di  $\boxed{\phantom{0}}$  o  $\boxed{\phantom{0}}$  consente di spostare

in orizzontale la barra di scorrimento verso sinistra o destra.

3. Per i file PDF;

Premere  $\boxed{\phantom{1}^-}$  per andare alla pagina successiva.

Premere  $\boxed{\phantom{1}}$  per andare alla pagina precedente.

### <sup>7</sup> **Tasto [ ]**

Consente di confermare una voce o una selezione.

#### 8 **Tasto [ ] REGOLAZIONE**

1. Nel contenuto della pagina web, spostare l'evidenziazione in basso alla successiva voce selezionabile.

2. Spostare l'evidenziazione in basso al successivo controllo o widget, ad esempio tasti.

#### <sup>9</sup> **Tasto [ ] MUTO**

Premere per attivare/disattivare la funzione Muto.

Il tasto è controllato solo tramite Scalare.

<sup>10</sup> **Tasti [ ] [ ] [ ] [ ] COLORE**

**B**: Nessuna funzione su sorgente Android. Questi due tasti sono controllati solo tramite Scalare.

#### <sup>11</sup> **Tasto [Number / ID SET / ENTER]**

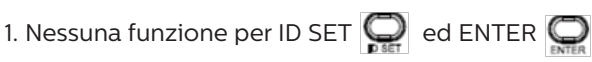

su sorgente Android. Questi tasti sono controllati solo tramite Scalare.

2. Per il file PDF, immettere il numero di pagina

premendo i tasti numerici, quindi premere il tasto  $(\alpha)$ 

per saltare alla pagina specifica.

#### $(12)$  Tasto  $[$   $\leftarrow$   $\leftarrow$   $\leftarrow$  FORMAT

Modificare il formato dell'immagine. Il tasto è controllato solo tramite Scalare.

#### <sup>13</sup> **Tasto [ ] INDIETRO**

 Consente di tornare alla pagina precedente o uscire dalla funzione precedente.

#### <sup>14</sup> **Tasto [ ] INFO**

1. Visualizzare informazioni sul segnale di ingresso attuale. Viene mostrato tramite Scalare.

2. Media Player -> Componi -> modificare o aggiungere una nuova playlist -> scegliere i file multimediali ->

premere  $\left|\bigodot\right|$  per mostrare le informazioni del file

multimediale selezionato.

#### <sup>15</sup> **Tasto [ ] OPZIONI**

Aprire la casella degli strumenti in Media Player o Lettore PDF.

1. Media Player -> Componi -> modificare o aggiungere

una nuova playlist -> premere  $\Box$  per aprire la casella

degli strumenti. La casella degli strumenti scorre dal lato sinistro della schermata.

2. Lettore PDF -> Componi -> modificare o aggiungere

una nuova playlist -> premere  $\bigcirc$  per aprire la casella

degli strumenti. La casella degli strumenti scorre dal lato sinistro della schermata.

#### <sup>16</sup> **Tasto [ ] [ ] VOLUME**

Consente di regolare il volume. I tasti sono controllati solo tramite Scalare.

#### **2.3.4. Inserimento delle batterie nel telecomando**

Il telecomando è alimentato da due batterie AAA da 1,5 V.

Per installare o sostituire le batterie:

- 1. Premere e far scorrere il coperchio per aprirlo.
- 2. Inserire le batterie con la polarità (+) e (-) corretta.
- 3. Riposizionare il coperchio.

#### **Attenzione:**

L'uso non corretto delle batterie potrebbe causare perdite o esplosioni. Attenersi alle istruzioni riportate di seguito:

- Inserire le batterie "AAA" con la polarità (+ e -) corretta.
- Non mischiare tipi diversi di batteria.
- Non utilizzare una batteria nuova con una usata insieme. In caso contrario, si potrebbero causare perdite o ridurre la durata delle batterie.
- Rimuovere immediatamente le batterie scariche per evitare la fuoriuscita di liquido nel vano batterie. Non toccare l'acido fuoriuscito dalle batterie per evitare di danneggiare la pelle.
- Smaltimento di una batteria nel fuoco o in un forno caldo, oppure schiacciamento meccanico o taglio di una batteria, che può provocare un'esplosione lasciando una batteria in un ambiente circostante a temperatura estremamente elevata che può provocare un'esplosione o la perdita di liquidi o gas infiammabili; e una batteria soggetta a una pressione dell'aria estremamente bassa che può provocare un'esplosione o una perdita di liquido o gas infiammabili.

NOTA: Rimuovere le batterie dal vano batterie quando non vengono utilizzate per un periodo di tempo prolungato.

#### **2.3.5. Uso del telecomando**

- Non far cadere o applicare scosse al telecomando.
- Non permettere che liquidi entrino nel telecomando. In caso di penetrazione di acqua nel telecomando, asciugare immediatamente il telecomando con un panno asciutto.
- Non posizionare il telecomando vicino a fonti di calore e vapore.
- Non tentare di smontare il telecomando, a meno che non sia necessario inserire le batterie nel telecomando.

#### **2.3.6. Raggio d'azione del telecomando**

Puntare il telecomando verso il sensore remoto sul display.

Utilizzare il telecomando entro 5 m dal sensore sul display con un angolo di 20 gradi da sinistra e destra.

NOTA:

- Il telecomando potrebbe non funzionare correttamente se il sensore del display è esposto alla luce solare diretta o a una forte illuminazione oppure se un ostacolo blocca la trasmissione del segnale.
- Utilizzare un cavo del sensore IR per migliori prestazioni del telecomando. (Fare riferimento a [3.4. Connessione a infrarossi](#page-27-2) per ulteriori dettagli)

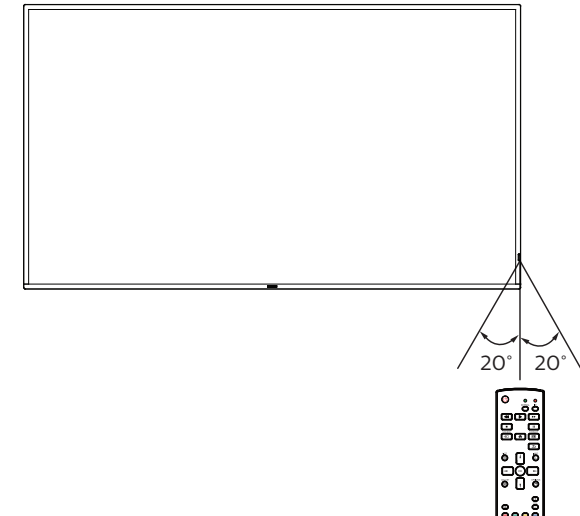

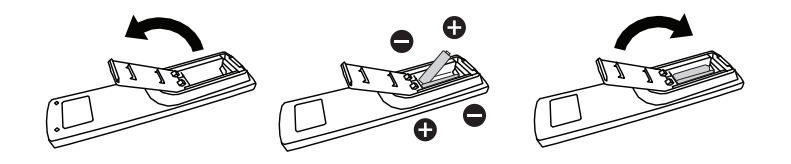

### <span id="page-22-0"></span>**2.4. Coperchio USB**

• Utilizzare il coperchio USB e le viti per nascondere la chiavetta USB e la scheda SD.

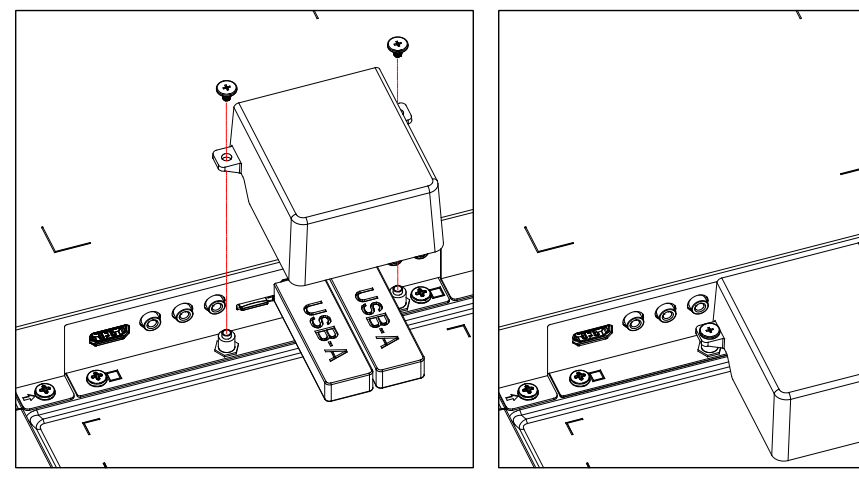

• Dimensioni massime della chiavetta USB adeguata: 43BDL4550D/50BDL4550D: 20(P)x10(A)x60(L) mm 55BDL4550D: 20(P)x10(A)x45(L) mm

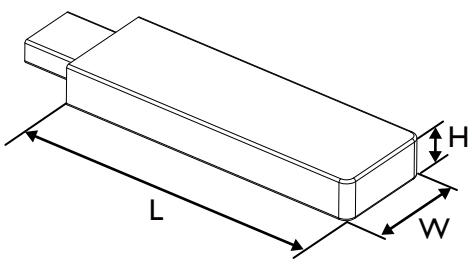

### <span id="page-23-0"></span>**2.5. Coperchio interruttore CA**

- Utilizzare il coperchio interruttore CA per nascondere l'interruttore CA.
- 1. Rilasciare la vite.
- 2. Installare il coperchio dell'interruttore CA.
- 3. Fissare il coperchio dell'interruttore CA con la vite nel passo 1.

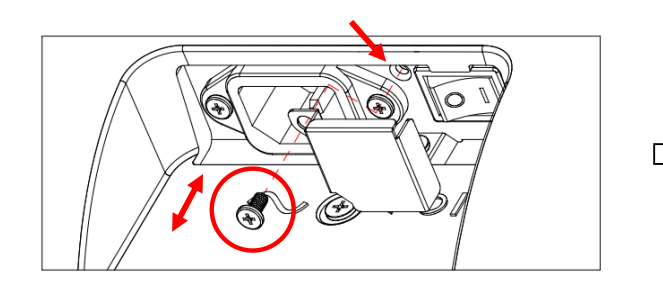

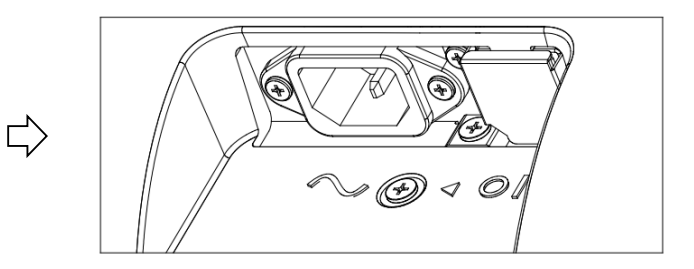

### <span id="page-24-0"></span>**2.6. Modulo 4G**

- 1. Consultare un tecnico professionista per l'installazione del modulo 4G.
- 2. Spegnere il display.
- 3. Allentare la vite sul coperchio di servizio per rimuovere il coperchio di servizio. La scheda 4G si trova sul retro del coperchio del servizio. Capovolgere il coperchio del servizio e assicurarsi che i cavi 4G siano collegati saldamente alla scheda 4G. Un'operazione imprudente può danneggiare la scheda 4G.
- 4. Installare il modulo 4G, quindi fissarlo con le viti M2 in dotazione, se necessario.
- 5. Collegare l'antenna al modulo 4G.
- 6. Fissare il coperchio di servizio al display.

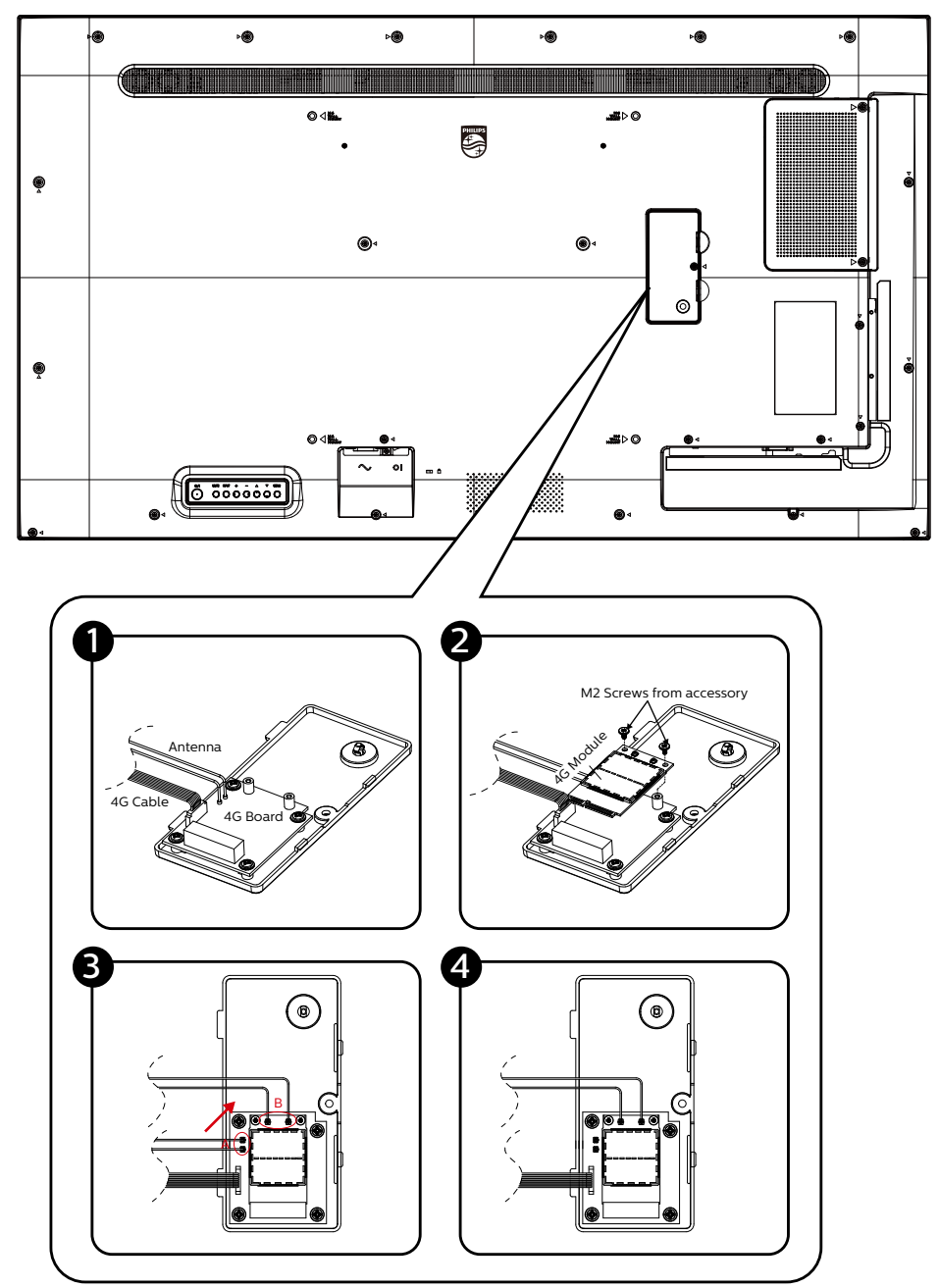

### <span id="page-25-0"></span>**3. Collegamento di un'apparecchiatura esterna**

**3.1. Collegamento di un'apparecchiatura esterna (DVD/VCR/VCD)**

### **3.1.1. Uso dell'ingresso video HDMI**

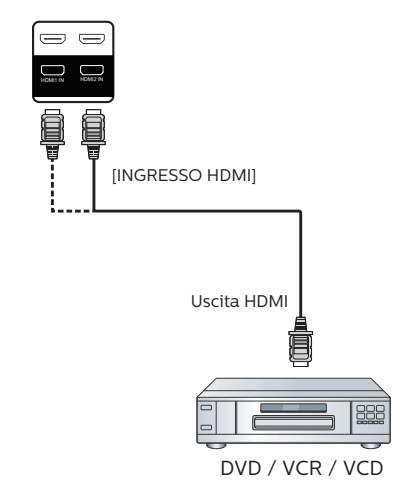

### **3.2. Collegamento di un PC**

### **3.2.1. Uso dell'ingresso DVI**

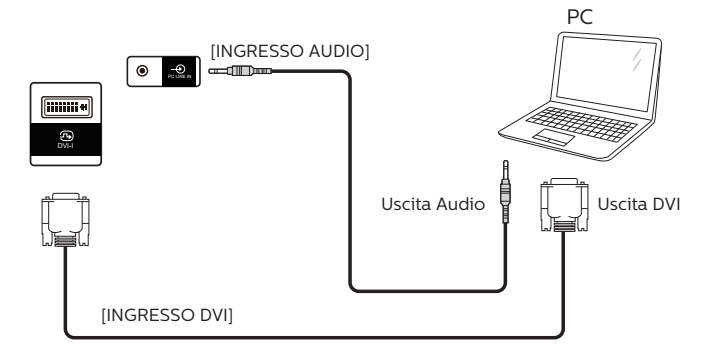

#### **3.2.2. Uso dell'ingresso HDMI**

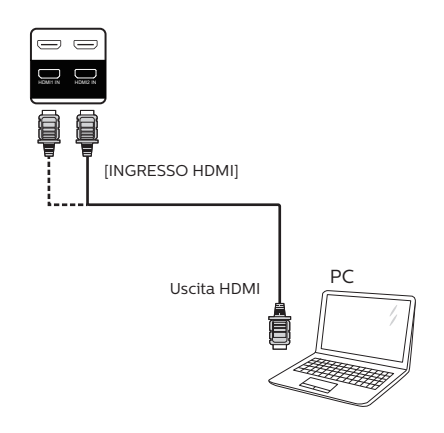

#### <span id="page-26-0"></span>**3.2.3. Uso dell'ingresso DP**

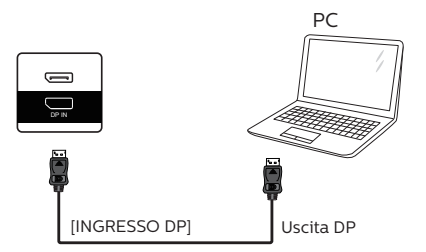

### **3.3. Collegamento di vari display in una configurazione per collegamento a margherita**

È possibile collegare vari display per creare una configurazione per collegamento a margherita per applicazioni come un pannello per menu.

#### **3.3.1. Collegamento del controllo display**

Collegare il connettore [USCITA RS232] di DISPLAY 1 al connettore [INGRESSO RS232] di DISPLAY 2.

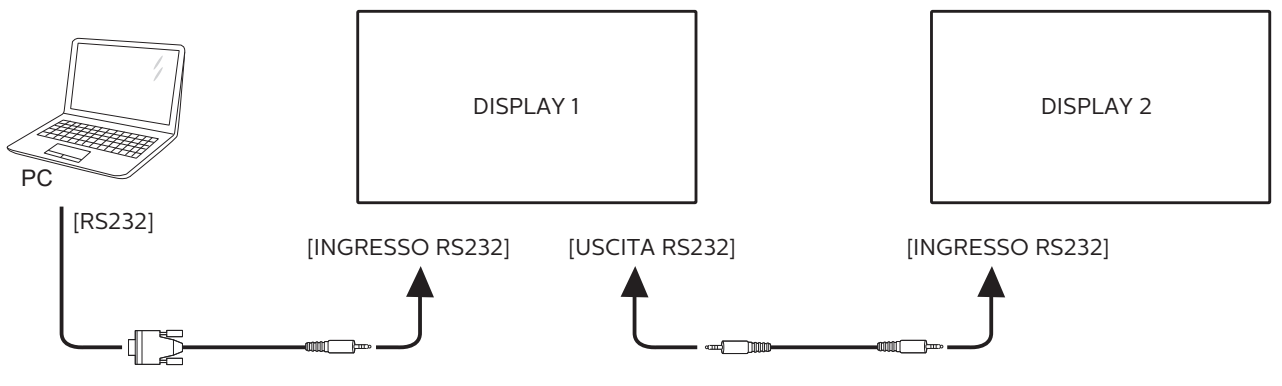

#### **3.3.2. Collegamento video del display**

Collegare il connettore [USCITA HDMI] di DISPLAY 1 al connettore [INGRESSO HDMI] di DISPLAY 2. Il numero massimo di collegamenti a margherita HDMI è di 2 set in totale.

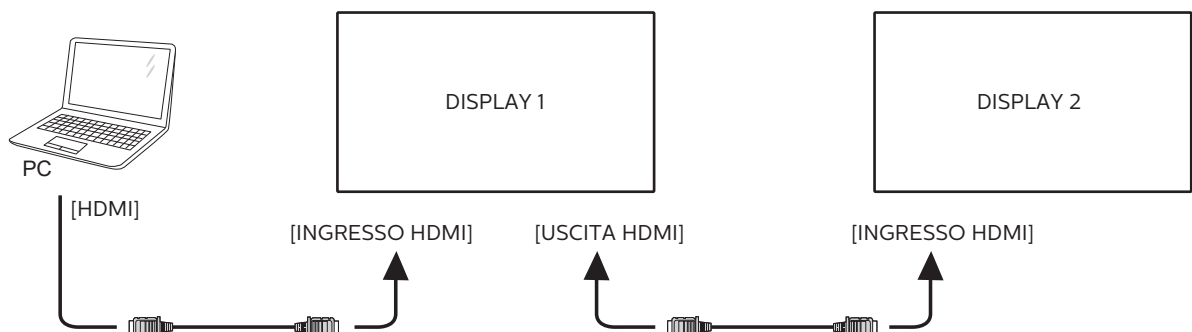

Collegare il connettore [USCITA DisplayPort] di DISPLAY 1 al connettore [INGRESSO DisplayPort] di DISPLAY 2. Il numero massimo di collegamenti a margherita DisplayPort è di 2 set in totale (4K 60Hz).

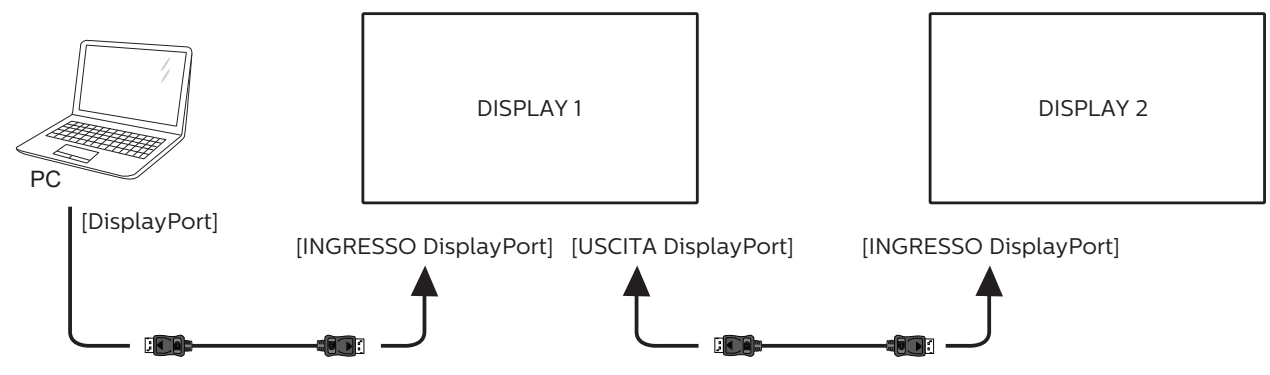

### <span id="page-27-0"></span>**3.4. Connessione a infrarossi**

<span id="page-27-2"></span>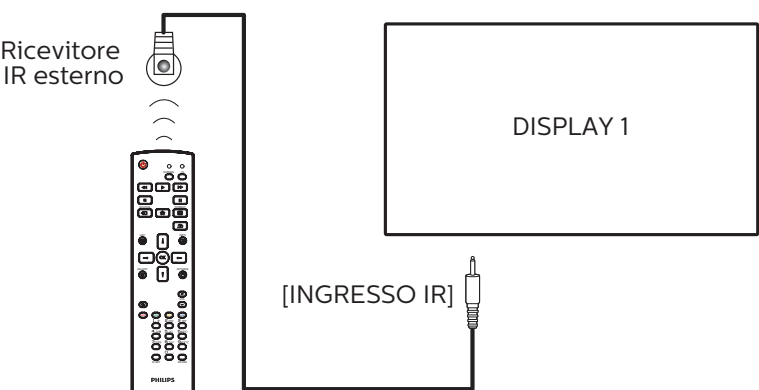

NOTA:

Il sensore del telecomando del display cessa di funzionare una volta collegato il connettore [INGRESSO IR].

### **3.5. Collegamento pass-through IR**

<span id="page-27-1"></span>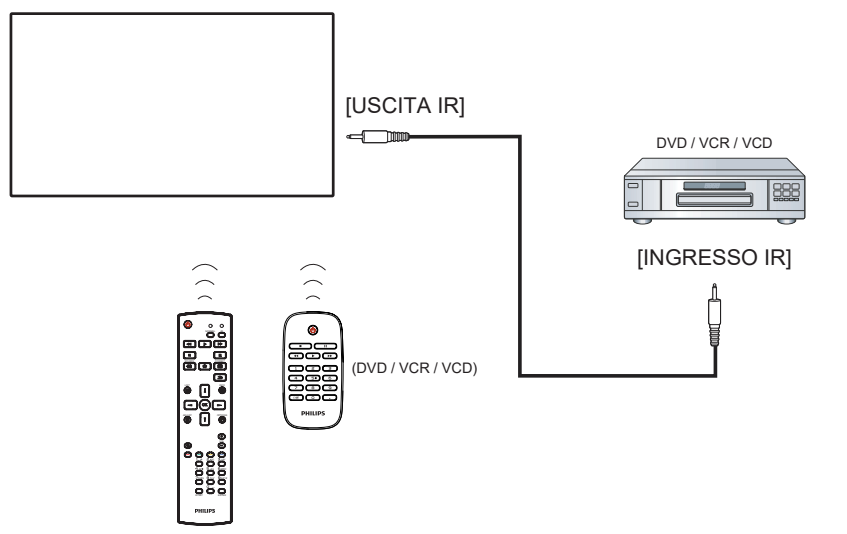

**3.6. Connessione cablata alla rete**

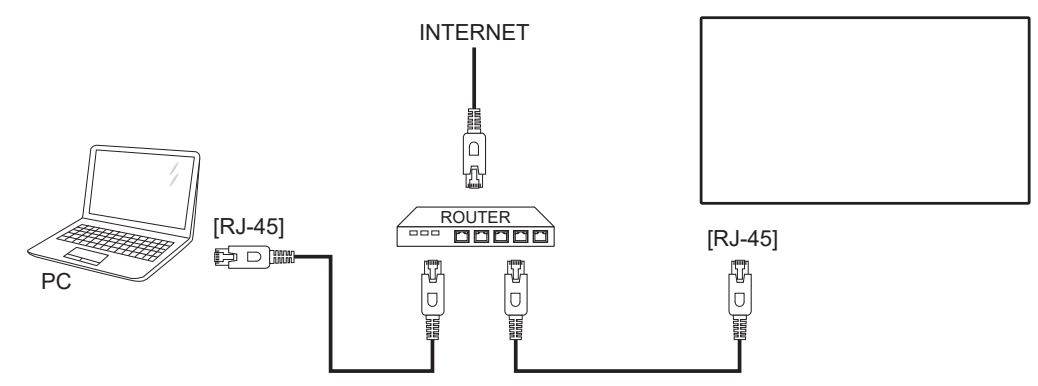

#### **Impostazioni rete:**

- 1. Accendere il router e attivare l'impostazione DHCP.
- 2. Collegare il router al display con un cavo Ethernet.
- 3. Premere il tasto [1] HOME sul telecomando, quindi selezionare Config..
- 4. Selezionare Connetti a rete, quindi premere il tasto  $[OK]$ .
- 5. Attendere che il display trovi la connessione di rete.
- 6. Se si apre la finestra "Contratto di licenza con l'utente finale", accettare il contratto.
- NOTA: Collegamento con un cavo Ethernet CAT-5 schermato in conformità alla Direttiva EMC.

### <span id="page-29-0"></span>**4. Funzionamento**

NOTA: Il tasto di comando descritto in questa sezione si trova principalmente nel telecomando se non diversamente specificato.

### **4.1. Per guardare la sorgente video collegata**

- 1. Premere il tasto  $\boxed{+}$  SORGENTE.
- 2. Premere il tasto [1] o [1] per selezionare un dispositivo, quindi premere il tasto  $[OK]$ .

### <span id="page-29-1"></span>**4.2. Modifica del formato dell'immagine**

È possibile modificare il formato dell'immagine in base alla sorgente video. Ciascuna sorgente video dispone di formati di immagine disponibili.

Essi dipendono dalla sorgente video:

- 1. Premere il tasto  $[\overline{[} \overline{[} \over$ formato immagine.
	- Modalità PC: {Intero} / {4:3} / {Reale} / {21:9}/ {Personalizza}.
	- Modalità Video: {Intero} / {4:3} / {Reale} / {21:9}/ {Personalizza}.

### **4.3. Descrizione**

- 1. Android PD launcher:
	- Android PD launcher è una pagina nera, come mostrato di seguito:

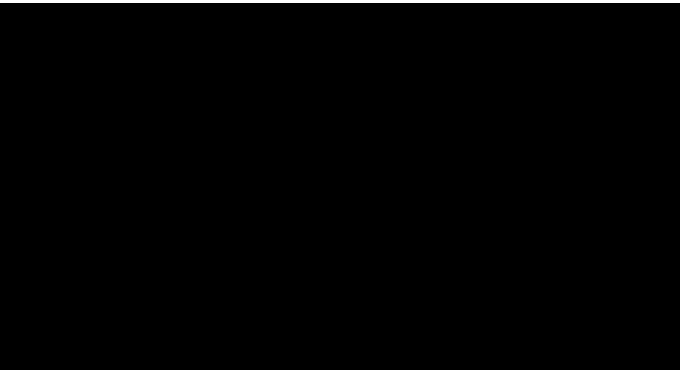

- Uscire dall'app premendo il tasto Indietro. Lo schermo accede ad Android PD launcher.
- Quando si torna ad Android PD launcher, la schermata mostra un'immagine di suggerimento. Questa immagine di suggerimento viene mostrata solo per 5 secondi.
- L'immagine di suggerimento avvisa l'utente che può premere il tasto Sorgente per cambiare sorgente.

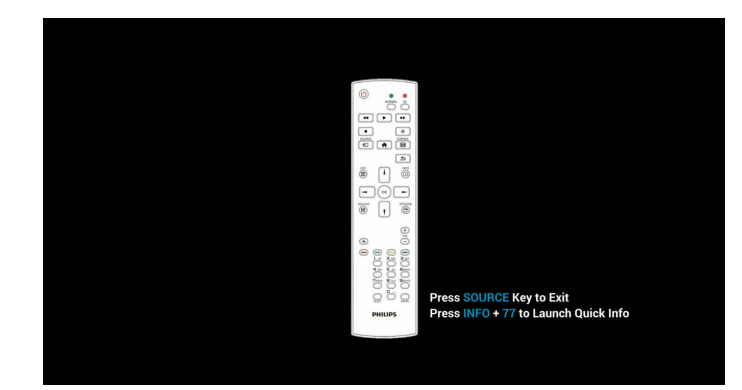

- 2. Modalità amministratore:
	- È possibile premere "Home + 1888" per accedere alla modalità amministratore. Assicurarsi di visualizzare il menu OSD Home dopo aver premuto "Home", quindi premere 1888 in sequenza. Due pressioni continue del tasto "Home" non è un tasto di collegamento valido.
	- In modalità amministratore, vengono visualizzate cinque icone: "Settings" (Impostazioni), "Apps", "Network" (Rete), "Storage" (Memoria) e "Help" (Guida).
	- Quando si esce dalla modalità amministratore, il sistema torna all'ultima sorgente.

"Settings" (Impostazioni): andare all'app delle impostazioni.

App: mostrare tutte le applicazioni.

"Network" (Rete): impostare Wi-Fi, Ethernet

"Storage" (Memoria) visualizzare le informazioni attuali della memoria PD Android.

"Help" (Guida) visualizzare il codice QR per il link al sito web di supporto Philips.

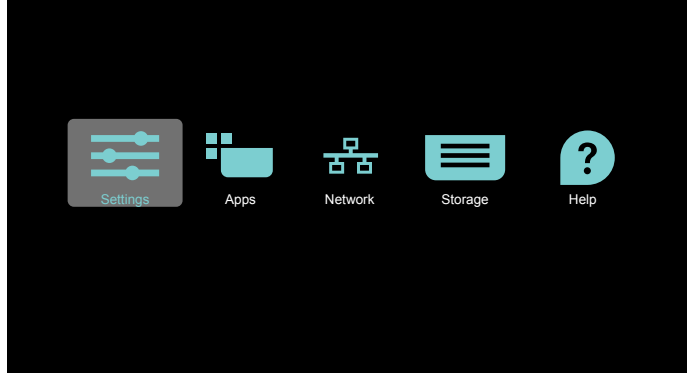

1) Settings (Impostazioni):

 $\bullet$  Network & Internet Signage Display Apps & notifications C Display  $\equiv$  Storage 3.21.08 free 2) Pagina Application (App):

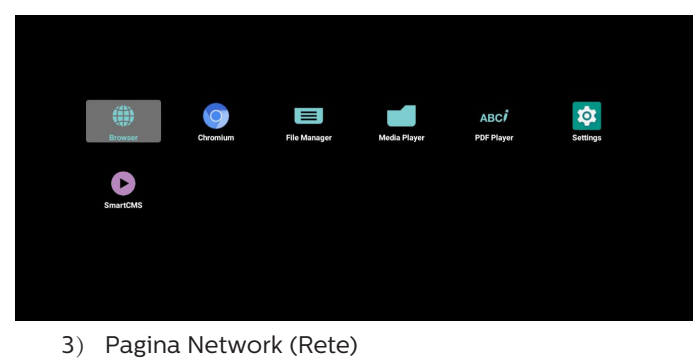

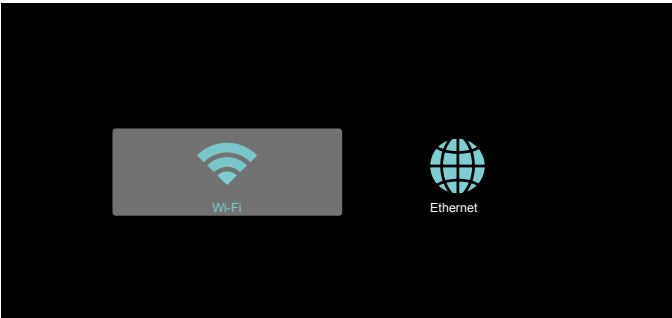

#### 3.1) Pagina Ethernet

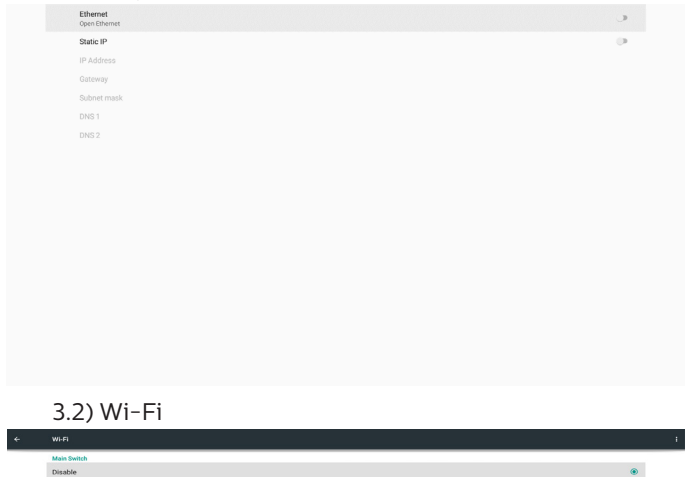

Enable

4) Storage (Memoria):

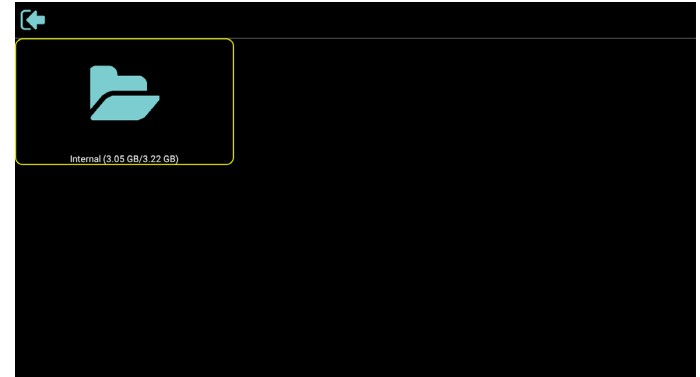

5) Pagina Help (Guida):

Visualizzare il codice QR per il link al sito web di supporto Philips.

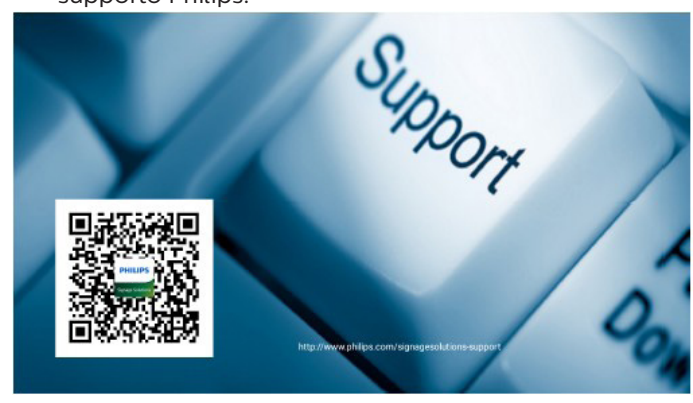

 $\circ$ 

### <span id="page-31-0"></span>**4.4. Media Player (Lettore multimediale)**

#### **4.4.1. Interazione del menu Impostazioni con il lettore multimediale:**

- 1. Avvio su sorg.:
	- Input:
		- Se si seleziona la sorgente Lettore multimediale, la piattaforma passa automaticamente al lettore multimediale al termine del processo di avvio.
	- Playlist:
		- Pagina principale: andare alla pagina iniziale del lettore multimediale.
		- Playlist 1 Playlist 7: andare al lettore multimediale e riprodurre automaticamente File1 - File7 della playlist.
		- Playlist 8: andare al lettore multimediale e riprodurre automaticamente i file USB.
- 2. Programma:
	- Elenco dei programmi:
		- **I** Impostare fino a 7 programmi.
	- Attiva:
		- Abilitare/disabilitare il programma.
	- Start time (Ora di inizio):
	- Impostare l'ora di inizio.
	- Orario di fine:
		- **Impostare l'ora di fine.**
	- Playlist:
		- 1-7: andare al lettore multimediale e riprodurre automaticamente File1 - File7 della playlist.
	- Days of the week (Giorni della settimana):
		- Impostare Domenica, Lunedì, Martedì, Mercoledì, Giovedì, Venerdì, Sabato.
	- Ogni sett.:
		- **Impostare una programmazione settimanale.**
	- Salva:
		- Salvare la programmazione.

#### **4.4.2. Introduzione a Lettore multimediale:**

1. La pagina principale di Lettore multimediale dispone di tre voci: "Play" (Riproduzione), "Compose" (Componi) e "Settings" (Impostazioni).

Play (Riproduzione): selezionare la playlist da riprodurre. Compose (Componi): modificare una playlist. Settings (Impostazioni): impostare le proprietà del lettore multimediale.

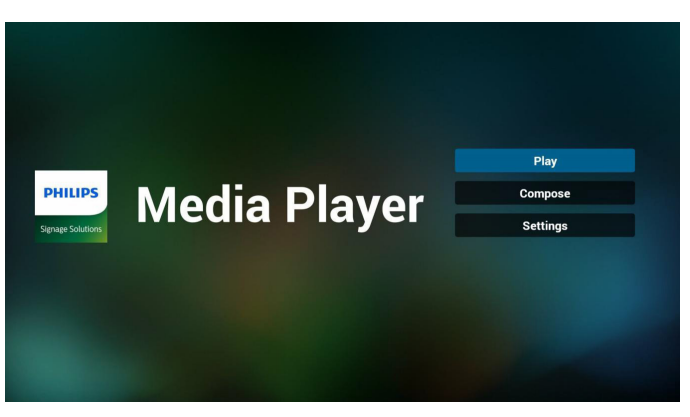

2. Selezionare "Play" (Riproduzione) nella pagina principale. Prima scegliere la playlist da riprodurre tra FILE 1 e FILE 7. L'icona della matita significa che la playlist non è vuota.

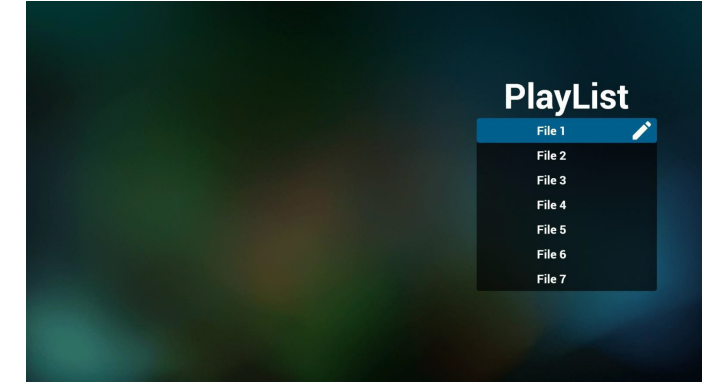

3. Selezionare "Compose" (Componi) nella pagina principale. Prima scegliere una playlist da modificare tra FILE 1 e FILE 7.

L'icona della matita significa che la playlist non è vuota.

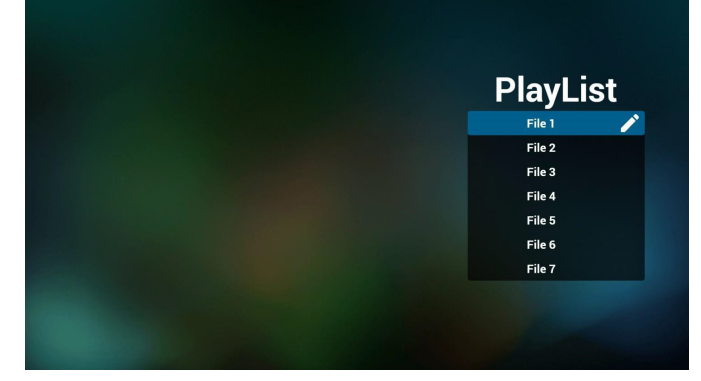

4. Se si sceglie una playlist vuota, l'app guida l'utente alla selezione della sorgente multimediale.

Tutti i file multimediali devono essere situati in /philips/ della directory principale.

Ad esempio,

video: {directory principale della memoria}/philips/ video/

foto: {directory principale della memoria}/philips/foto/ musica: {directory principale della memoria}/philips/ musica/

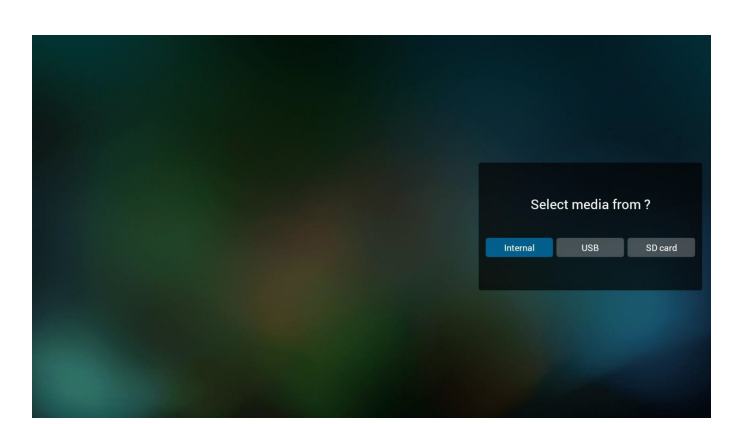

5. Se si seleziona la memoria "USB", l'app guida l'utente alla selezione del dispositivo USB.

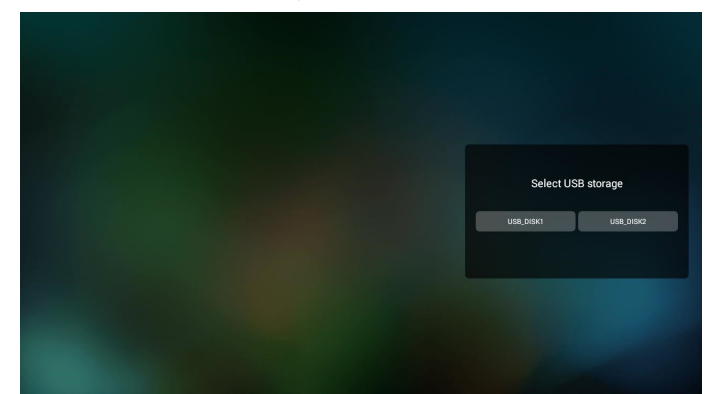

6. Per modificare o eliminare una playlist non vuota, selezionare la playlist desiderata con un'icona a forma di matita sul lato destro del file selezionato.

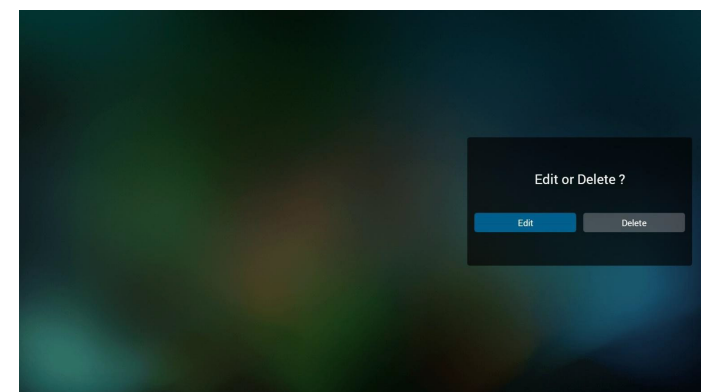

7. Una volta avviata la modifica di una playlist, appare la schermata di seguito.

Source (Sorgente) – file in memoria.

Playlist – file nella playlist.

Option (Opzione) – avviare la barra dei menu laterale. Play key (Tasto Riproduzione) – riprodurre i file multimediali.

Info key (Tasto Info) – mostra le informazioni sul supporto.

Touch file (Tocca file) – selezionare/deselezionare un file.

#### Nota:

Premendo a lungo una delle directory nella sorgente, viene quindi visualizzato il percorso completo.

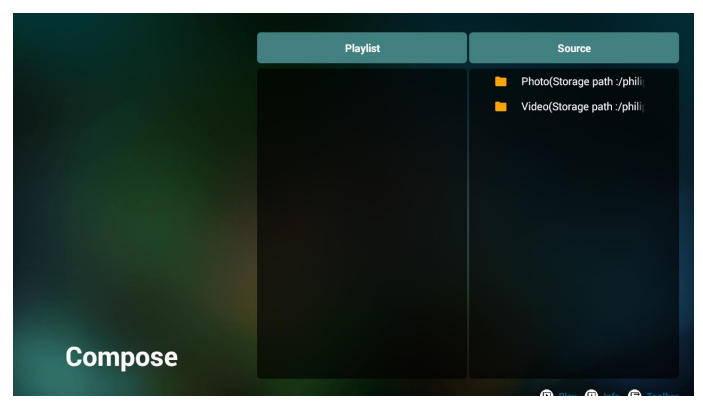

- 7-1 Dalla barra dei menu laterale sono disponibili le seguenti funzioni:
- select all (seleziona tutto): selezionare tutti i file in memoria.
- delete all (elimina tutto): eliminare tutti i file di playlist.
- add/remove (aggiungi/rimuovi): aggiornare la playlist dalla sorgente.
- sort (ordina): ordinare playlist.
- save (salva)/ abort (interrompi): salvare o interrompere playlist.
- back (indietro): tornare al menu precedente.

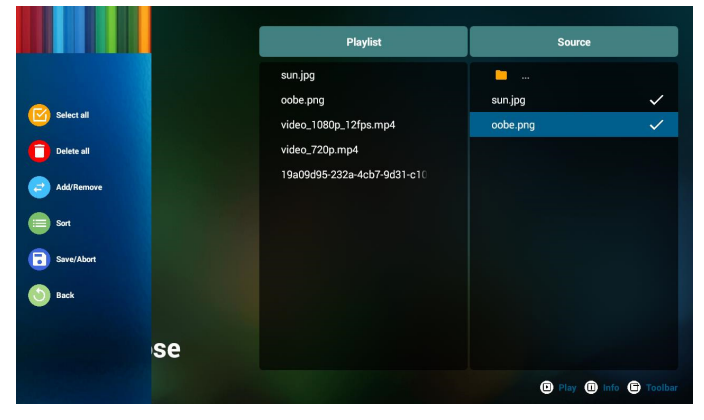

8. Se si seleziona "Sort" (Ordina), è possibile personalizzare l'ordine dei file.

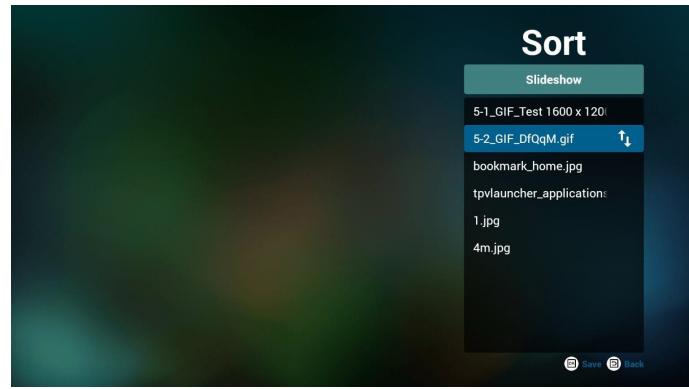

9. Dopo aver selezionato il file desiderato, premere il tasto "Info" per ottenere informazioni dettagliate.

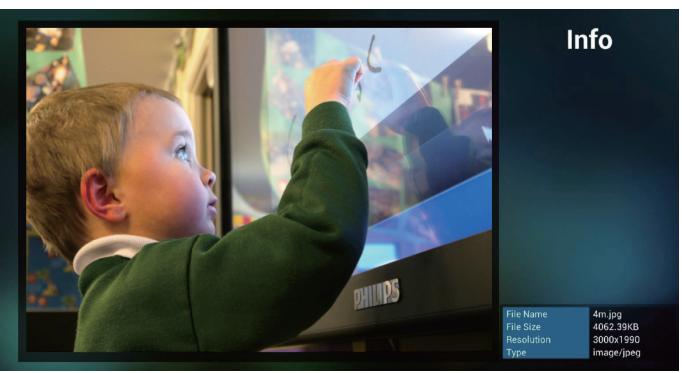

10. Dopo aver selezionato il file desiderato, premere il tasto "Play" (Riproduzione) per riprodurre il file multimediale.

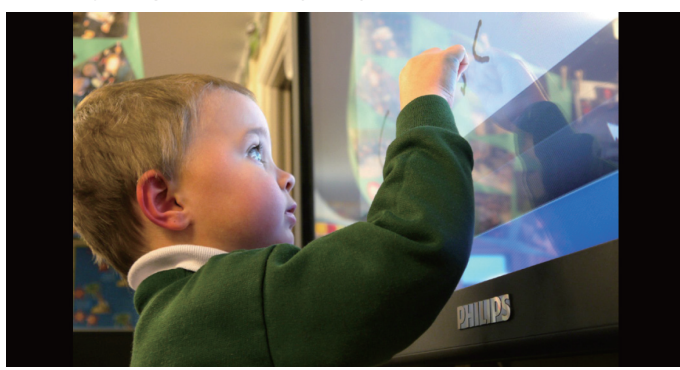

11. Se si crea una playlist con tutti i file immagine, verrà chiesto di aggiungere una musica di sottofondo alla presentazione prima di salvarla.

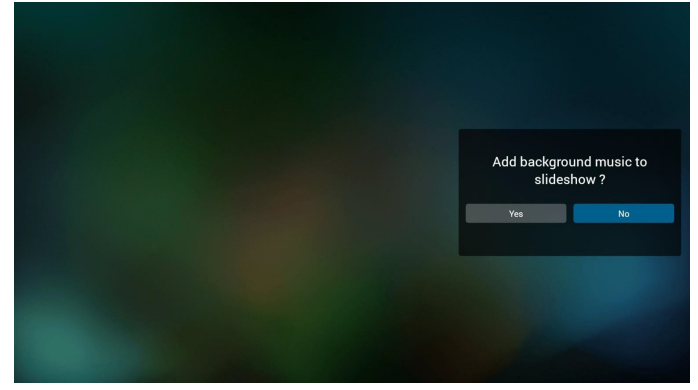

12. Selezionare "Settings" (Impostazioni) nella pagina principale. Vi sono 5 opzioni disponibili: "Modalità di ripetizione", "Effetto presentazione" e "Durata effetto", "Decodifica software" ed "Esecuzione autom.". Repeat mode (Modalità di ripetizione): impostare la modalità di ripetizione.

Slideshow Effect (Effetto presentazione): effetto della presentazione di foto.

Effect Duration (Durata effetto): durata effetto foto. Solfware Decode (Decodifica software): nessuna

schermata nera tra la riproduzione video.

Autoplay (Esecuzione autom.): inserire il dispositivo USB in modo da riprodurre automaticamente i file dal percorso principale USB. [\(4.4.3. Configurazione di](#page-34-0)  [riproduzione automatica del lettore multimediale](#page-34-0))

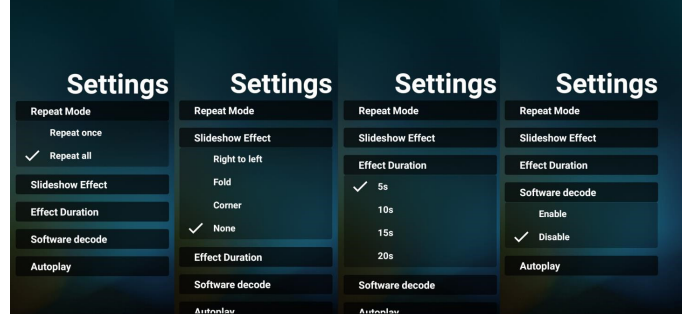

13. Tasto di scelta rapida multimediale Riproduzione: riprodurre il file. Pausa: interrompere la riproduzione. Avanzamento rapido: riproduzione rapida in avanti di 10 secondi.

Riavvolgimento: riproduzione all'indietro di 10 secondi. Stop (Arresta): arrestare la riproduzione e tornare all'inizio. Se il file in fase di riproduzione è un file gif, questa funzione agisce come tasto Pausa.

- 14. Per ulteriori informazioni sul cambio del formato del supporto, fare riferimento a Cambio del formato immagine a pagina [18](#page-29-1).
- 15. Modifica della playlist tramite FTP. Passaggio 1. Creare il file di testo del lettore multimediale.
	- Nome file: mpplaylistX.txt, "X" indica il numero di playlist (1,2,3,4,5,6,7).
	- Es. mpplaylist1.txt, mpplaylist2.txt

- Contenuto:

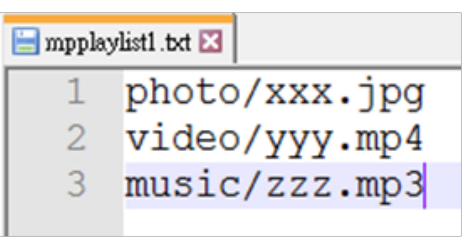

Nota: Se una playlist contiene file video e musicale, viene visualizzata una schermata nera quando il sistema riproduce il file musicale.

Passaggio 2. Copiare "mpplaylistX.txt" sulla cartella "philips" della memoria interna. A tal fine, è possibile utilizzare l'FTP.

- Percorso file: /storage/emulated/legacy/philips
- Es. /storage/emulated/legacy/philips/mpplaylist1.txt

Passaggio 3. Preparare il file multimediali nelle cartelle "Foto", "Video" e "Musica" che si trovano nella cartella "Philips" della memoria interna.

- Es. /storage/emulated/legacy/philips/photo/xxx.jpg

/storage/emulated/legacy/philips/video/yyy.mp4 /storage/emulated/legacy/philips/photo/zzz.mp3

Passaggio 4. Avviare l'app Lettore multimediale. Importa automaticamente il file di testo del lettore multimediale.

Nota: Una volta importato il file della playlist (testo), qualsiasi modifica apportata tramite il telecomando non viene registrata nel file di testo della playlist.

#### <span id="page-34-0"></span>**4.4.3. Configurazione di riproduzione automatica del lettore multimediale**

- 1. Trasferire i file multimediali (foto e video) nella cartella principale della memoria esterna USB. Non trasferire i file nella cartella philips/.
- 2. Andare a Media Player -> Impostazioni -> Esecuzione autom.; selezionare la casella di controllo per abilitare la riproduzione automatica. L'utente può anche selezionare la riproduzione automatica solo con file fotografici, solo con file video o entrambi.
- 3. Tornare alla pagina principale di Media Player e inserire il dispositivo USB.

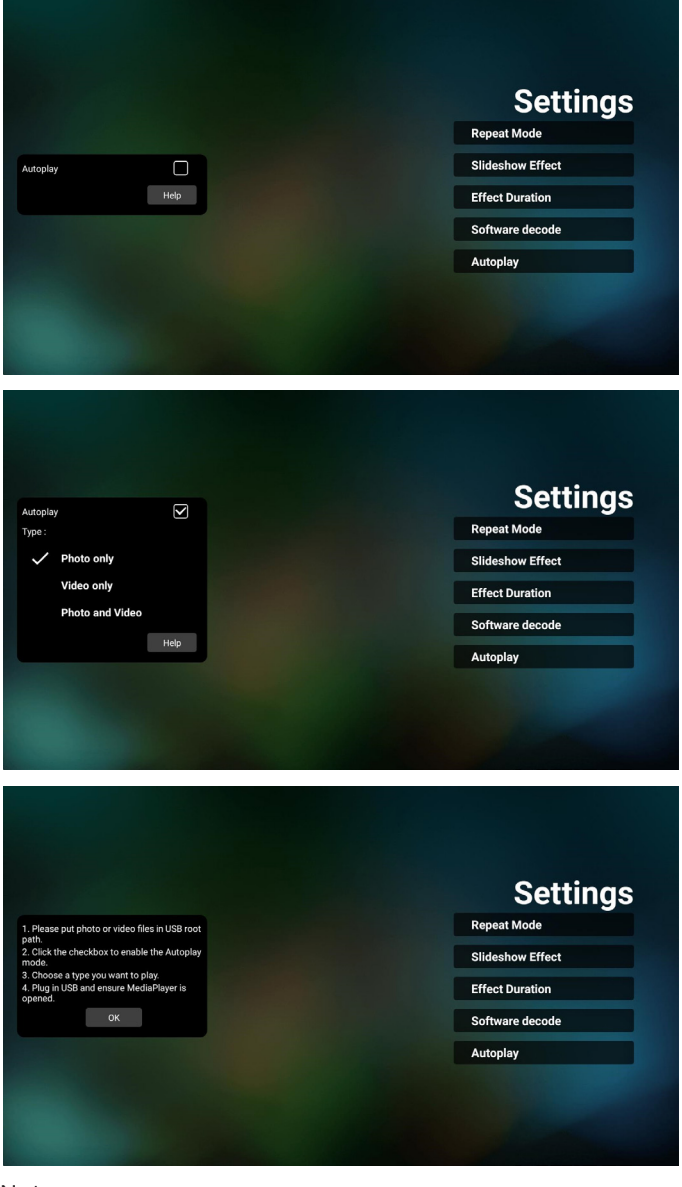

#### Note:

- 1. Riprodurre automaticamente prima i file multimediali in ordine numerico, quindi in ordine alfabetico.
- 2. Se il dispositivo USB vengono scollegati durante il processo di riproduzione automatica, Lettore multimediale cessa di funzionare e torna alla pagina principale.
- 3. La riproduzione automatica ha una priorità maggiore rispetto alla playlist. Se la riproduzione automatica è abilitata mentre Lettore multimediale riproduce il file, Lettore multimediale arresta la riproduzione dell'elenco e inizia invece la riproduzione automatica.
- 4. La sorgente Android (riproduzione multimediale e CMND) NON può riprodurre foto 4k punto a punto.

#### <span id="page-35-0"></span>**4.5. Browser**

Prima di utilizzare questa funzione, assicurarsi che il sistema sia connesso correttamente alla rete.

1. Pagina principale dell'app "Browser" che consente di effettuare le impostazioni correlate.

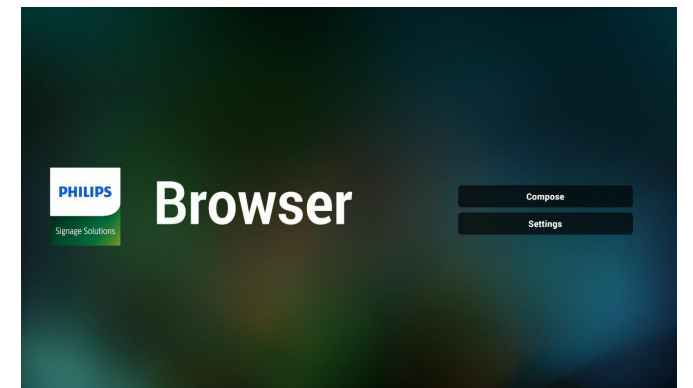

2. Premere "Compose" (Componi) accedere alla pagina successiva.

L'utente può scegliere tra 1-7.

Premerne uno per mostrare una finestra di dialogo.

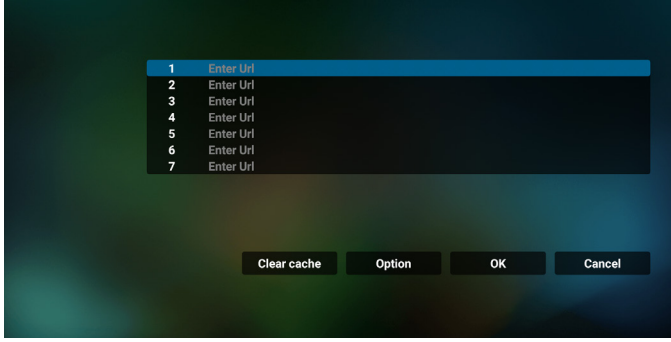

3. Utilizzare la tastiera su schermo per immettere l'URL e premere il tasto OK. I dati vengono salvati nell'elenco.

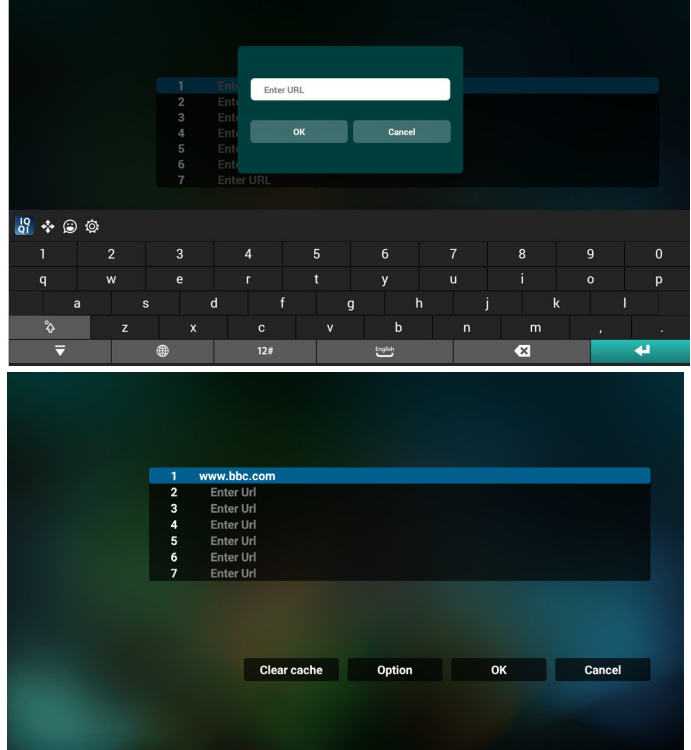

4. Premendo Opzione, sul lato sinistro appare un elenco. Import (Importa): Importare il file dell'elenco di URL Export (Esporta): Esportare il file dell'elenco di URL Delete all (Elimina tutto): Eliminare tutti i registri dell'URL dalla schermata principale Back (Indietro): Chiudere la barra dei menu laterale

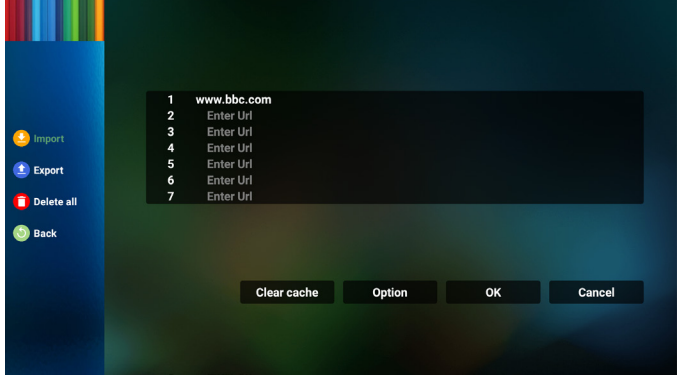

#### 4.1 Import (Importa)

• Selezionare Importa.

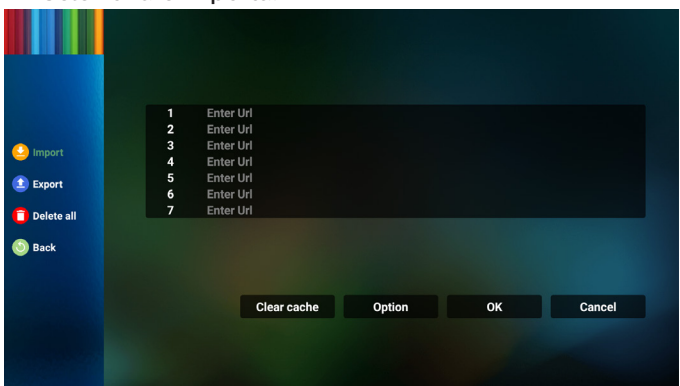

• Selezionare la memoria da cui il file viene importato.

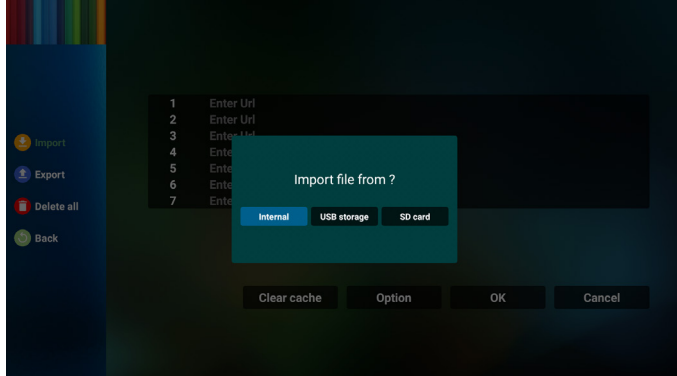
Selezionare un file del browser.

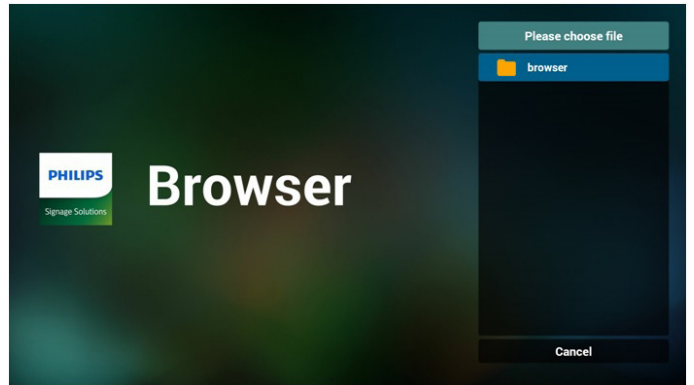

• Importare il file del browser in modo che l'URL viene elencato nella schermata.

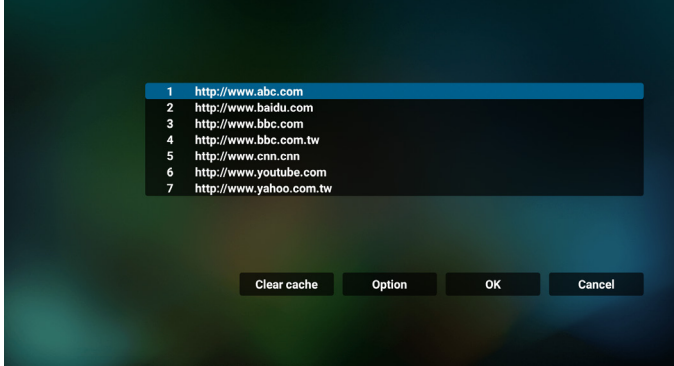

• Il formato file supportato per l'importazione è ".txt".

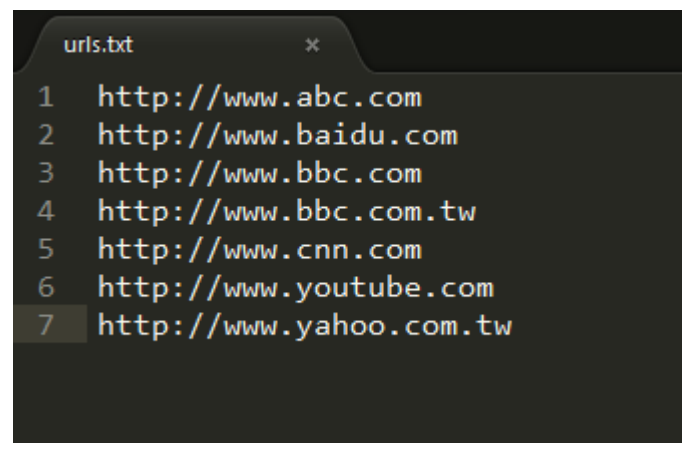

- 4.2 Export (Esporta):
- Selezionare Esporta.

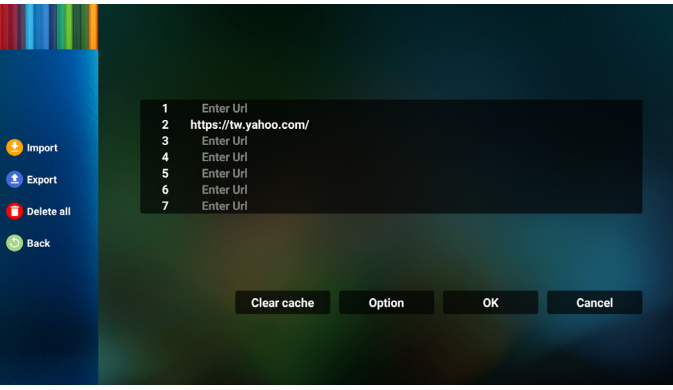

Selezionare la memoria in cui il file viene esportato.

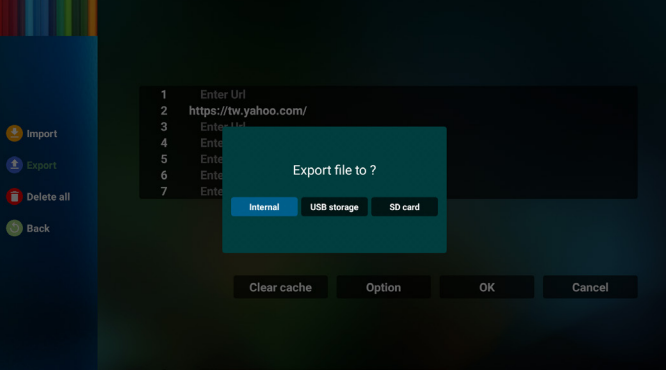

• Una finestra di dialogo visualizza il percorso del file da salvare, nonché il nome file. Premere il tasto "**Save**" **(Salva)** per salvare l'URL.

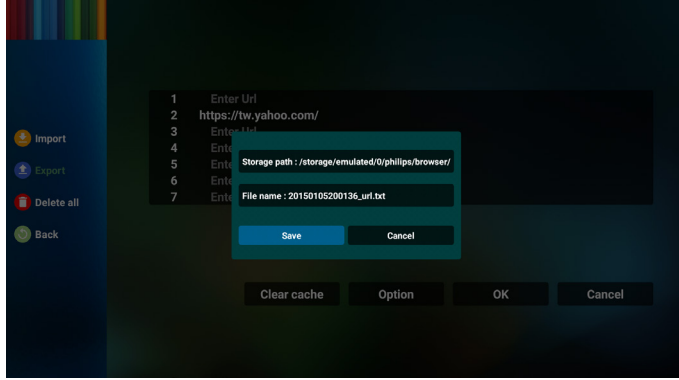

5. Premere il tasto "OK" per salvare il registro dell'URL.

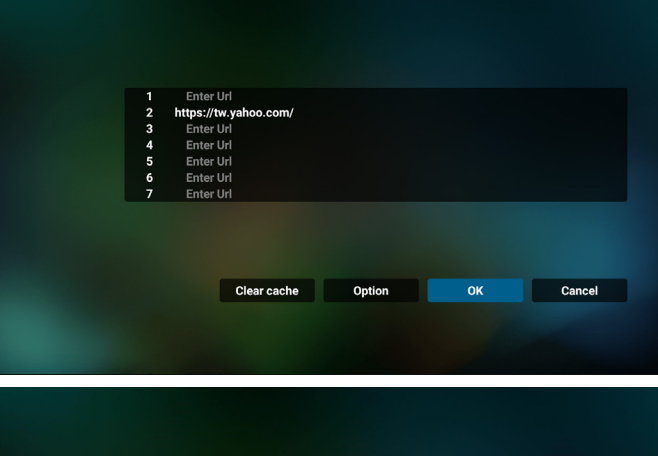

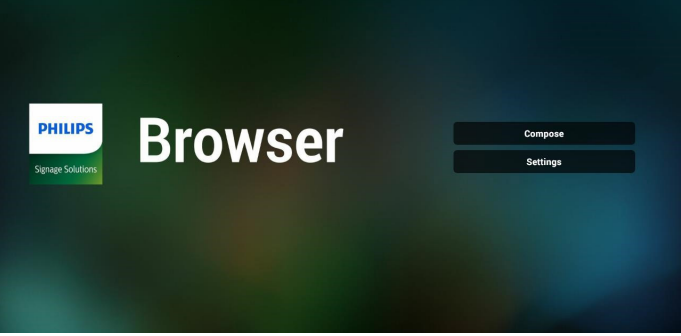

6. Se si seleziona una voce non vuota dall'elenco degli URL, viene visualizzato un messaggio che chiede se si desidera modificare o riprodurre l'URL. Se si seleziona "**Edit**" **(Modifica)**, una finestra di dialogo consente di modificare l'URL. Se si seleziona "**Play**" **(Riproduzione)**, appare una pagina web dell'URL selezionato.

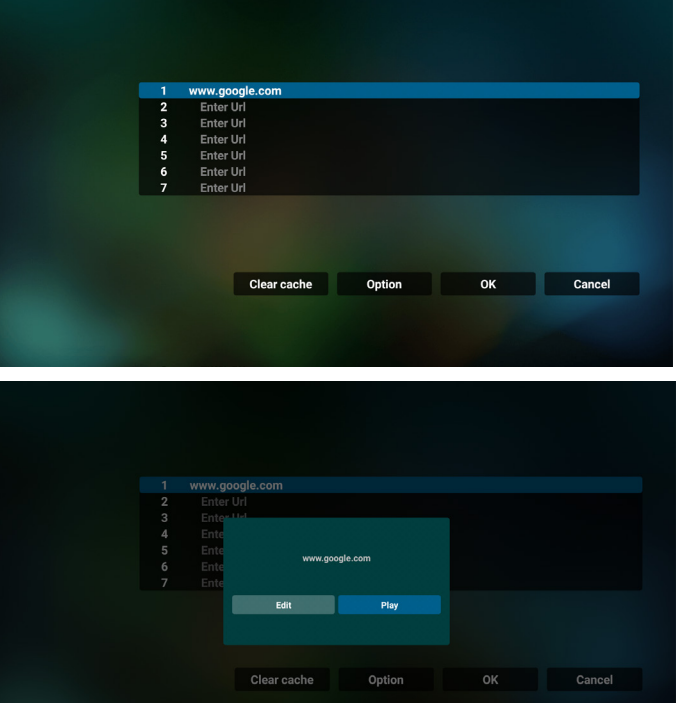

7. Premere "Settings" (Impostazioni), quindi accedere alla pagina successiva.

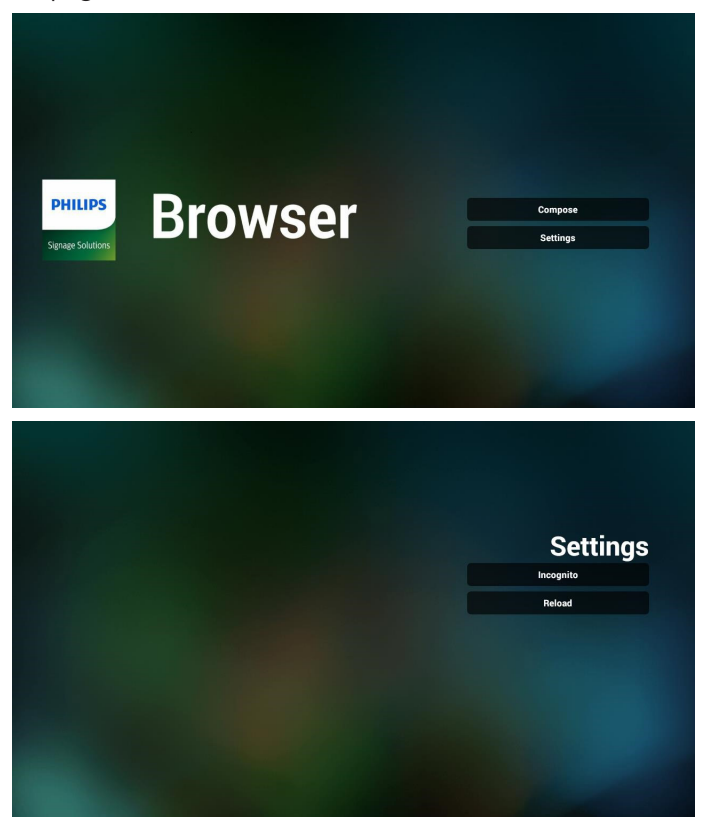

7.1 Incognito

a. Enable (Attiva): Visualizzare le pagine web in modalità incognito.

b. Disable (Disattiva): Visualizzare le pagine web in modalità non incognito.

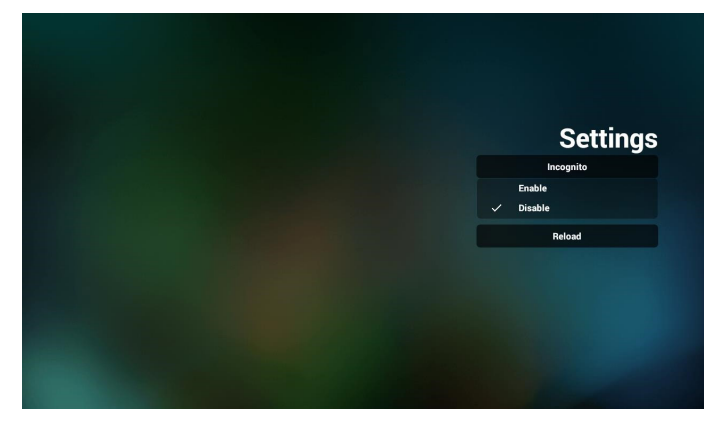

7.2 Reload (Ricarica)

Consentire all'utente di impostare il tempo di ricarica della pagina web.

a. Se la casella di controllo Attiva viene deselezionata, il tempo di ricarica predefinito è di 60 secondi.

Nota:

In tal caso, la pagina web viene ricaricata solo sulle modifiche allo stato della rete.

Se lo stato della rete si connette sempre, la pagina web non viene ricaricata dopo 60 secondi.

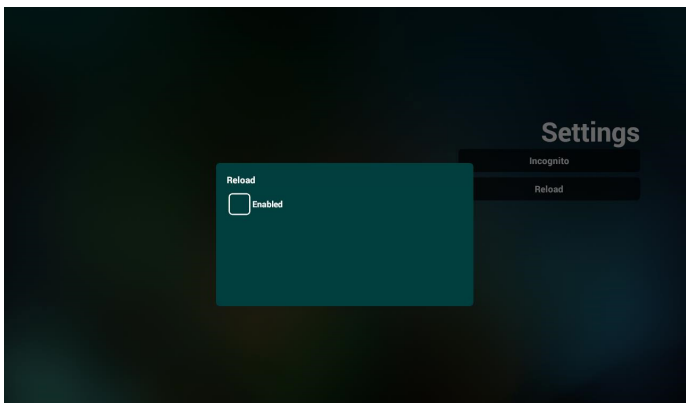

b. Se la casella di controllo Enable (Abilita) è selezionata, è possibile impostare il tempo di ricarica.

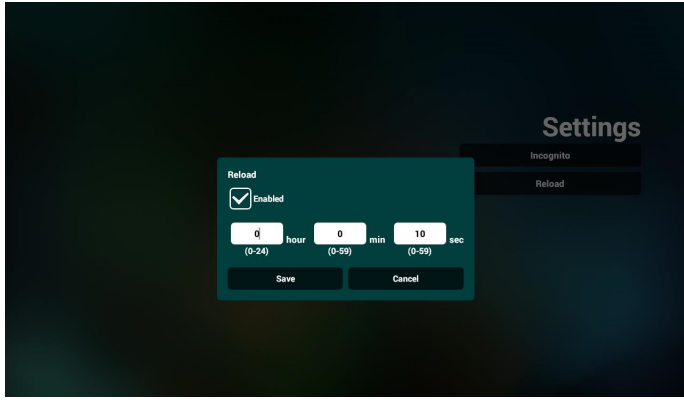

- 8. Interazione del menu OSD con Browser
- 8-1. Avvio su sorg.
- Impostare menu OSD > Configurazione 1 > Avvio su sorg. > impostare la playlist BROWSER su 0. Quindi PD mostra Browser dopo il riavvio.
- Impostare menu OSD > Configurazione 1 > Avvio su sorg. > Playlist Input BROWER su 1. Quindi PD mostra la pagina web con il 1º URL nell'app Browser.
- 8-2. Programma

Impostare menu OSD > Opzione avanzata > Programma > Ora di accensione 1, Ora di spegnimento 2, Input BROWSER, il giorno della settimana e Playlist. Infine, controllare la casella destra. Quindi PD mostra la pagina web con l'URL nell'app Browser con Ora di accensione 1 e Ora di spegnimento 2.

- 9. Modifica dell'elenco di URL tramite FTP Passaggio 1. Creare un file di testo come lettore multimediale.
	- Nome file: bookmarklist.txt.
	- Contenuto:

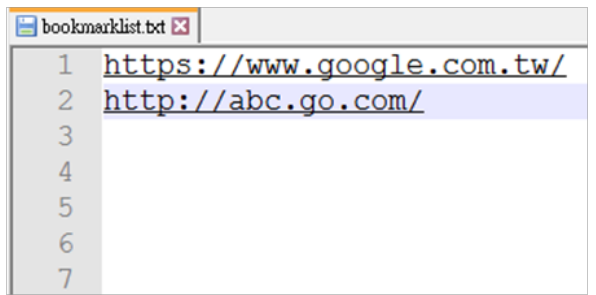

Passaggio 2. Copiare bookmarklist.txt sulla cartella "philips" della memoria interna. A tal fine, è possibile utilizzare l'FTP.

- Percorso file: /storage/emulated/legacy/philips (per DL, PL)
- Es. /storage/emulated/legacy/philips/bookmarklist.txt

Passaggio 3. Avviare l'app Browser. Importa automaticamente il file di testo di Browser.

Nota. Una volta importato il file della playlist (testo), qualsiasi modifica apportata tramite il telecomando non viene registrata nel file di testo della playlist.

10. Ricerca offline

Quando l'Url 1 ha l'indirizzo impostato e utilizza la programmazione OSD per aprire la pagina web Url 1, il browser salva automaticamente i dati della homepage di Url 1 nella memoria locale.

Se la rete è disconnessa e la programmazione OSD apre l'app del browser, l'app del browser apre automaticamente la homepage dell'indirizzo URL 1 nella memoria locale.

Nota:

- a. Il browser può salvare solo i dati della homepage dell'indirizzo Url 1, non quelli da Url 2 a Url 7.
- b. Memoria locale: /sdcard/Download/OfflineBrowsing
- c. Premendo il tasto "Cancella cache" si cancellano i dati della homepage dell'indirizzo Url 1 nella memoria locale.

# **4.6. PDF Player (Lettore PDF)**

### **4.6.1. Interazione del menu Impostazioni con il lettore PDF:**

- 1. Avvio su sorg.:
	- Input:
		- Se si seleziona la sorgente Lettore PDF, la piattaforma passa automaticamente al lettore PDF al termine del processo di avvio.
	- Playlist:
		- Pagina principale: andare alla pagina iniziale del lettore PDF.
		- Playlist 1 Playlist 7: andare al lettore PDF e riprodurre automaticamente File1 - File7 della playlist.
- 2. Programma:
	- Elenco dei programmi:
		- **I** Impostare fino a 7 programmi.
	- Attiva:
		- Abilitare/disabilitare il programma.
	- Start time (Ora di inizio):
		- Impostare l'ora di inizio.
	- Orario di fine:
		- **Impostare l'ora di fine.**
	- Playlist:
		- 1-7: andare al lettore PDF e riprodurre automaticamente File1 - File7 della playlist.
	- Days of the week (Giorni della settimana):
		- Impostare Domenica, Lunedì, Martedì, Mercoledì, Giovedì, Venerdì, Sabato.
	- Ogni sett.:
		- **Impostare una programmazione settimanale.**

### **4.6.2. Introduzione a Lettore PDF:**

1. La pagina principale di Lettore PDF dispone di tre voci: "Play" (Riproduzione), "Compose" (Componi) e "Settings" (Impostazioni).

Play (Riproduzione): selezionare la playlist da riprodurre. Compose (Componi): modificare una playlist.

Settings (Impostazioni): impostare le proprietà del lettore PDF.

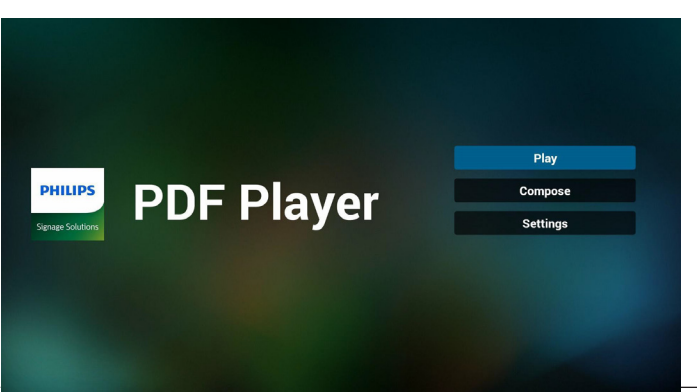

2. Selezionare "Play" (Riproduzione) nella pagina principale. Prima scegliere la playlist da riprodurre tra FILE 1 e FILE 7.

L'icona della matita significa che la playlist non è vuota.

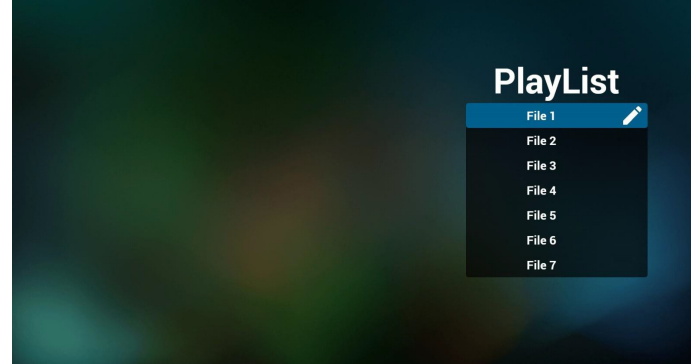

3. Selezionare "Compose" (Componi) nella pagina principale. Prima scegliere una playlist da modificare tra File 1 e File 7. L'icona della matita significa che la playlist non è vuota.

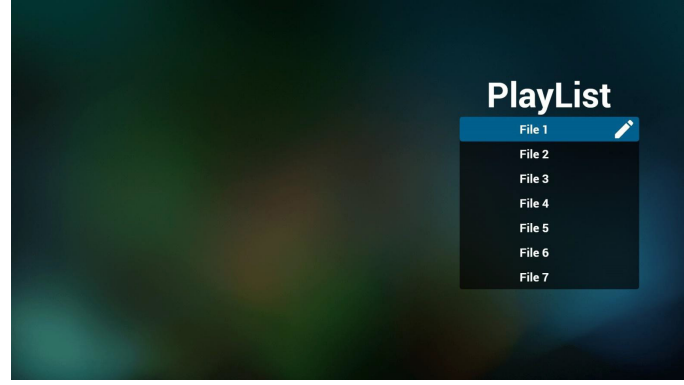

4. Se si sceglie una playlist vuota, l'app guida l'utente alla selezione della sorgente multimediale.

Tutti i file multimediali devono essere situati in /philips/ della directory principale.

Ad esempio,

pdfs : {directory principale della memoria}/philips/pdf/

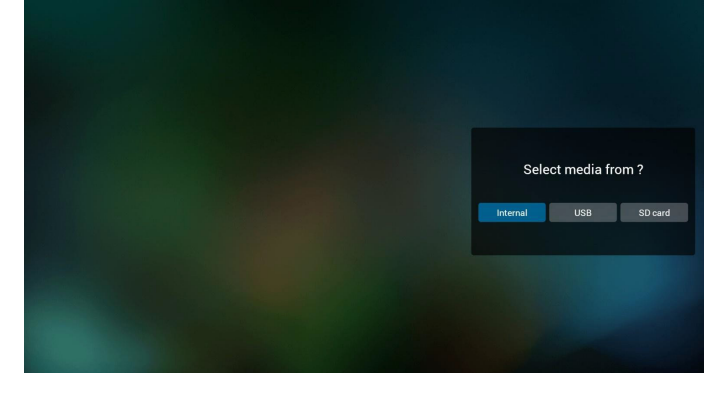

5. Per modificare o eliminare una playlist non vuota, selezionare la playlist desiderata con un'icona a forma di matita sul lato destro del file selezionato.

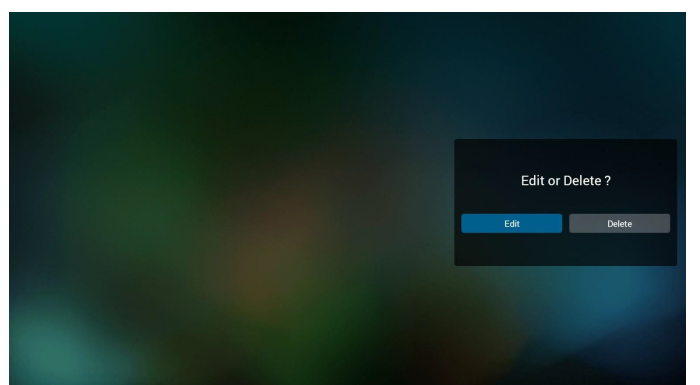

6. Una volta avviata la modifica di una playlist, appare la schermata di seguito.

Sorgente - file in memoria.

Playlist – file nella playlist.

Le seguenti funzioni possono essere utilizzate tramite i tasti corrispondenti sul telecomando.

Tasto Opzione – avviare la barra dei menu laterale..

Tasto Riproduzione – riprodurre i file multimediali.

Tasto Info – mostrare informazioni multimediali.

Tasto Ok – selezionare/deselezionare file.

6-1. Dalla barra dei menu laterale sono disponibili le seguenti funzioni:

- Select all (Seleziona tutto): selezionare tutti i file in memoria.

- Delete all (Elimina tutto): eliminare tutti i file di playlist.
- Add (Aggiungi)/remove (Rimuovi): aggiornare la playlist dalla sorgente.
- Sort (Ordina): ordinare playlist.

- Save (Salva)/abort(Interrompi): salvare o interrompere playlist.

- Back (Indietro): tornare al pagina precedente.

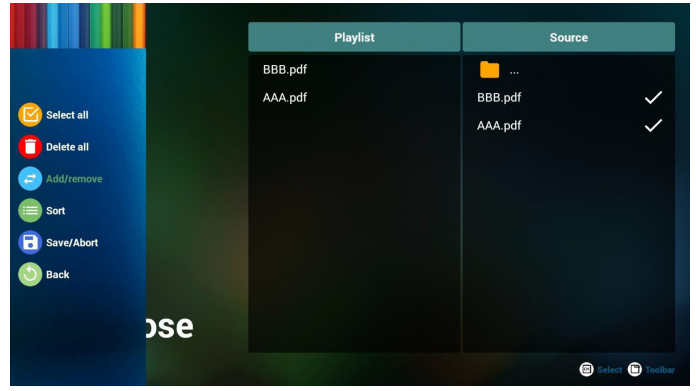

7. Se si seleziona "Sort" (Ordina), è possibile personalizzare l'ordine dei file.

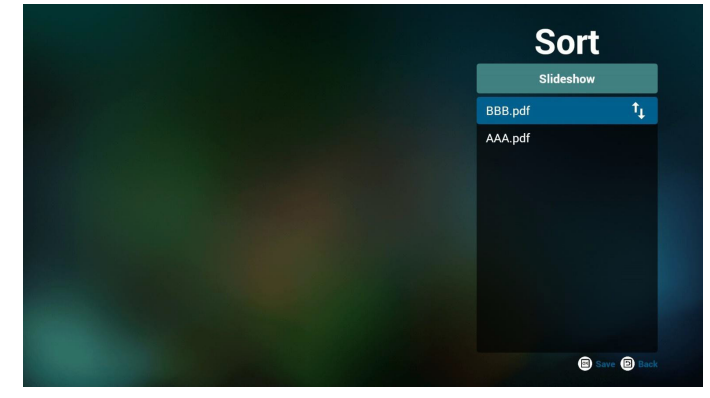

8. Selezionare "Settings" (Impostazioni) nella pagina principale. Vi sono 2 opzioni disponibili: "Repeat Mode" (Modalità di ripetizione) e "Effect Duration" (Durata effetto).

Repeat Mode (Modalità di ripetizione): impostare modalità di ripetizione.

Effect Duration (Durata effetto): durata effetto foto.

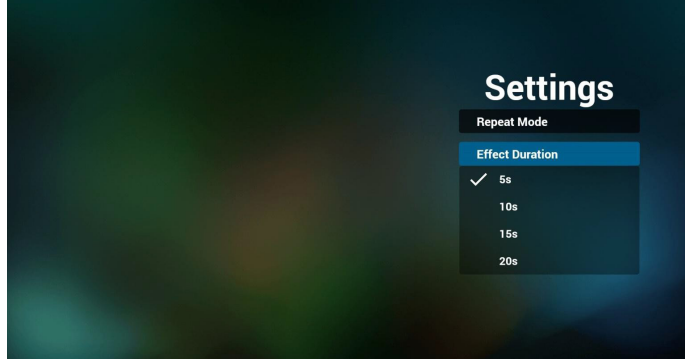

- 9. Modifica dell'elenco di pdf tramite FTP. Passaggio 1. Creare il file di testo del lettore pdf.
	- Nome file: pdfplaylistX.txt, "X" indica il numero di playlist (1,2,3,4,5,6,7).
		- Es. pdfplaylist1.txt, pdfplaylist2.txt
	- Contenuto:

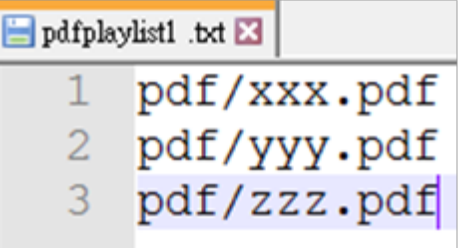

Passaggio 2. Copiare pdfplaylistX.txt sulla cartella "philips" della memoria interna. A tal fine, è possibile utilizzare l'FTP.

Percorso file: /storage/emulated/legacy/philips (per DL, PL)

Es. /storage/emulated/legacy/philips/pdfplaylist1.txt

Passaggio 3. Preparare file PDF nella cartella "PDF" che si trovano nella cartella "Philips" della memoria interna.

- Es. /storage/emulated/legacy/philips/pdf/xxx.pdf /storage/emulated/legacy/philips/pdf/yyy.pdf

/storage/emulated/legacy/philips/pdf/zzz.pdf Passaggio 4. Avviare l'app Lettore PDF. Importa automaticamente il file di testo del lettore PDF. Nota: Una volta importato il file della playlist (testo), qualsiasi modifica apportata tramite il telecomando non viene registrata nel file di testo della playlist.

### **Tasto di scelta rapida multimediale:**

Riproduzione: Riprodurre i file.

Pause (Pausa): Interrompere la riproduzione.

Avanzamento rapido: andare alla pagina successiva. Se la pagina è alla fine del file, passa al file successivo.

Riavvolgimento: tornare all'ultima pagina. Se la pagina è vicina all'inizio del file, torna all'ultimo file.

Stop (Arresta): Tornare alla prima pagina del file.

### **Arrow keys (Tasti freccia):**

Sinistra: andare alla pagina precedente.

Destra: andare alla pagina successiva.

### **Combination key (Combinazione dei tasti):**

Tasto numerico + tasto OK: passare a una pagina specifica.

- Premere il tasto numerico per selezionare una pagina specifica.

- Premere il tasto "OK". Il numero di pagina viene visualizzato nella parte inferiore della pagina. Se il numero di pagina selezionato supera il numero di pagina totale, tale pagina non viene modificata, ma viene visualizzato il numero di pagina attuale.

### Nota:

Se si collegano due o più dischi USB per modificare la playlist, la riproduzione dalla playlist non può essere garantita dopo l'accensione/lo spegnimento, a seguito del possibile cambiamento del percorso di archiviazione USB. Si consiglia vivamente di utilizzare solo un disco USB durante la modifica della playlist.

# **4.7. CMND & Play**

### 1) Server

Impostare l'indirizzo del server CMND & Play

2) Account

Impostare l'account CMND & Play

3) PIN Code (Codice PIN)

Impostare il codice PIN di CMND & Play

(4) Version (Versione)

Vi sono due opzioni: Ver.2 e Ver.3

Ver. 2

usare l'aggiornamento 2.0/2.2

Ver. 3

usare l'aggiornamento 3.0/3.1

(5) Content (Contenuto)

Vi sono 3 opzioni disponibili: memoria interna, scheda SD o memoria USB.

Se si seleziona Ver.2, Server/Account/Codice PIN sono visualizzati in grigio e non sono disponibili.

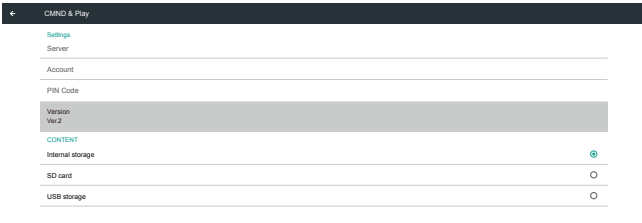

# **4.8.1. Operazione del menu OSD:**

RCU: Sorgente -> Personalizza

Se si imposta l'APK del cliente, l'app del cliente viene avviata quando si porta la sorgente in modalità Cliente. Se l'APK del cliente non viene impostata, il sistema mostra una schermata nera quando si porta la sorgente in modalità Cliente.

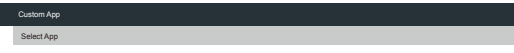

#### **4.8.2. Presentazione della funzione**  $\overline{\phantom{a}}$

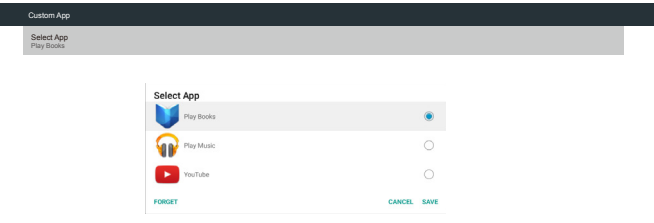

#### Se si seleziona Ver.3, Server/Account/Codice PIN sono disponibili.  $\overline{\phantom{a}}$

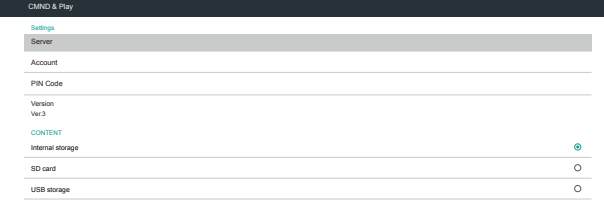

Nota:

La sorgente Android (riproduzione multimediale e CMND) NON può riprodurre foto 4k punto a punto.

# **4.8. Custom App (App Personalizza)**

L'utente può impostare l'applicazione per la sorgente del cliente

### Nota:

(1) Viene visualizzata solo l'app installata dall'utente.

(2) L'app preinstallata non viene visualizzata.

# **Save (Salva)**

Selezionare l'app e fare clic su "Save" (Salva) per eseguire la funzione di archiviazione.

### **Forget (Ignora)**

Premere il tasto "Forget" (Ignora) per rimuovere le informazioni archiviate in precedenza.

### **Cancel (Annulla)**

Select App

Custom App

Premere il tasto "Cancel" (Annulla) per uscire senza salvare le modifiche apportate.

Se non è installata alcuna APK cliente, l'elenco sarà vuoto e i tasti "Save" (Salva) e "Forget" (Ignora) non sono disponibili.

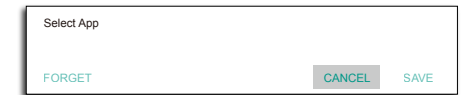

 $\left\vert \leftarrow \right\vert$ 

Se l'APK del cliente è installata, l'utente può selezionarla dall'elenco.

• Caso 1: App Personalizza non impostata. L'app del cliente viene visualizzata ed evidenzia automaticamente la prima voce.

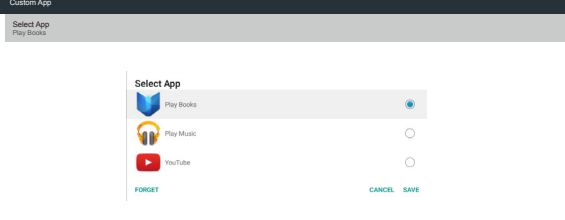

Dopo l'impostazione, viene visualizzato il nome dell'app.

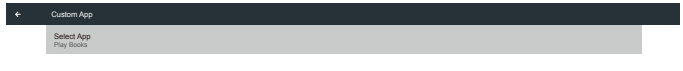

• Caso 2: Impostazione dell'app Personalizza (un cerchio di entità sulla destra dell'icona)

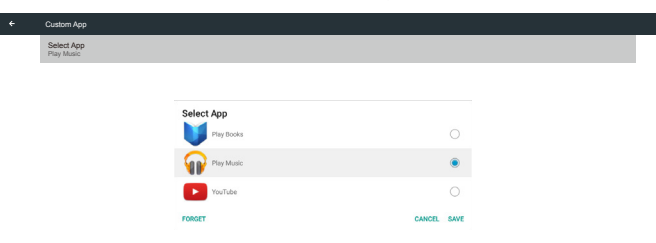

# **5. Interfaccia utente Impostazioni**

# **5.1. Settings (Impostazioni)**

Immettere le impostazioni PD facendo clic sull'icona "Settings" (Impostazioni) in modalità amministratore.

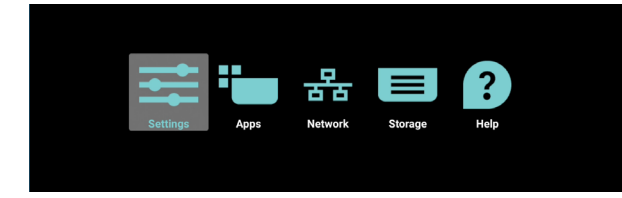

Il menu Impostazione è costituito dalle seguenti voci:

- (1). Network & Internet (Rete e Internet)
- (2).Signage Display (Display di segnaletica)
- (3). Apps & notifications (App e notifiche)
- (4).Display
- (5).Security (Sicurezza)
- (6).System (Sistema)

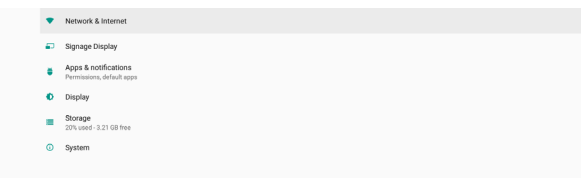

# **5.1.1. Network & Internet (Rete e Internet)**

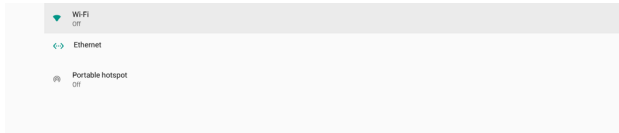

### **5.1.1.1. Wi-Fi**

Impostazioni -> Rete e Internet -> Wi-Fi

### **Abilita Wi-Fi**

Abilitare/disabilitare la connessione Wi-Fi tramite l'interruttore principale in Impostazioni -> Rete e Internet -> Wi-Fi -> Tasto Off/On.

### Wi-Fi Off

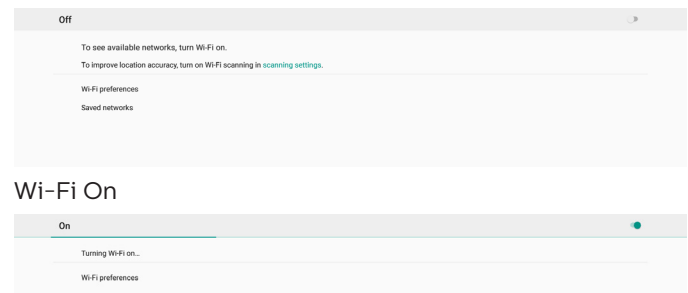

Nell'elenco di reti disponibili, selezionare un AP (access point) su una rete wireless esistente.

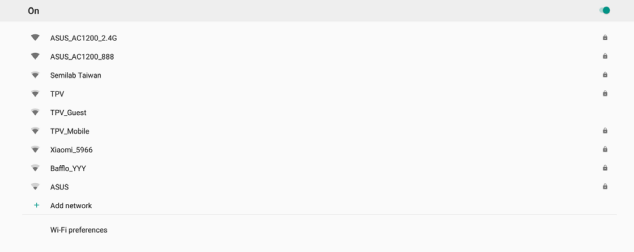

### Immettere le impostazioni richieste.

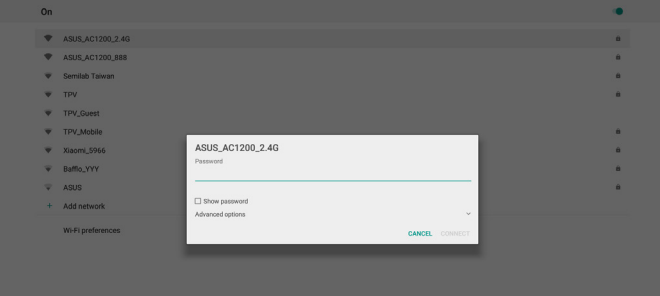

Nella parte inferiore dell'elenco, selezionare "Aggiungi rete" per aggiungere una rete non visualizzata nell'elenco.

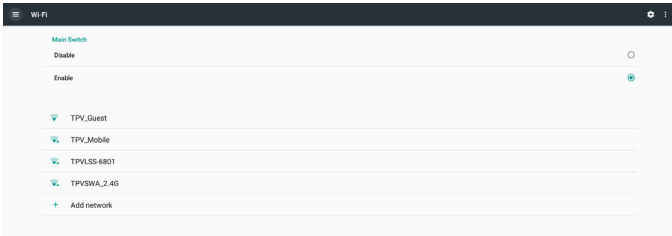

Se necessario, immettere il nome della rete (SSID) e i dati di sicurezza.

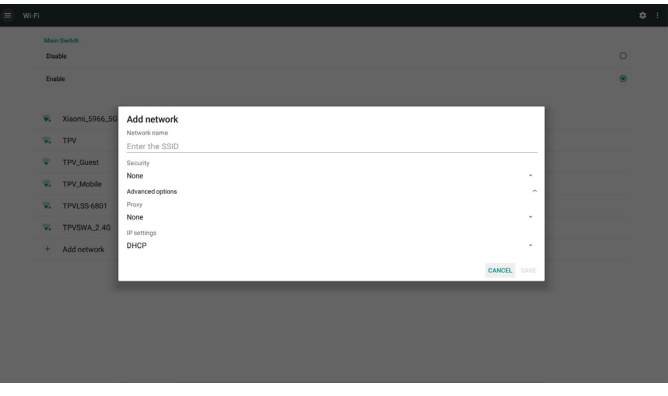

#### Nota:

Quando si abilita il Wi-Fi, Ethernet viene disabilitato automaticamente.

### **Preferenza Wi-Fi**

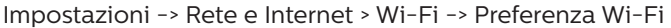

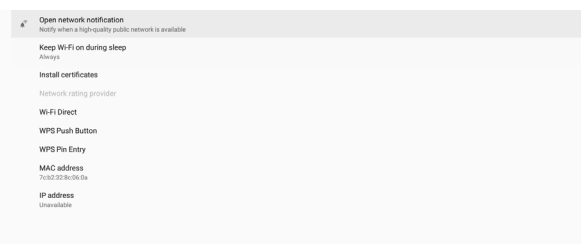

#### **Uso di WPS**

La rete WPS può essere abilitata utilizzando 2 opzioni:

PBC (Push Button Configuration), in cui l'utente deve semplicemente premere un tasto per connettersi.

PIN (numero di identificazione personale), in cui viene immesso un PIN nel dispositivo WPS client per la connessione.

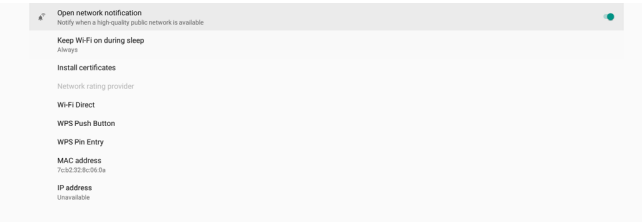

Quando si utilizza il metodo con PBC, selezionare "WPS Push Butto" (Pulsante WPS) per connettersi.

Quando si utilizza il metodo con PIN, selezionare "WPS Pin Entry" (Immissione pin WPS) e immettere il PIN per connettersi.

#### **Informazioni sulla rete Wi-Fi**

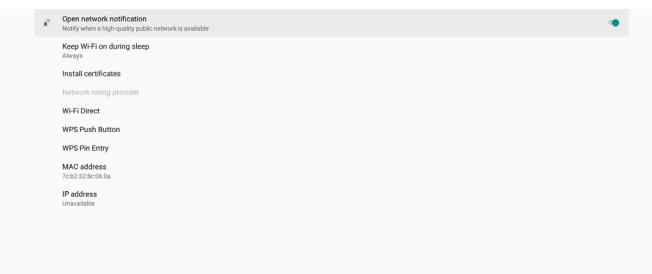

Indirizzo MAC: mostra l'indirizzo MAC Wi-Fi. Indirizzo IP: mostra l'indirizzo IP quando il dispositivo si connette a una rete.

### **5.1.1.2.Ethernet**

Impostazioni -> Rete e Internet -> Ethernet

### **Abilita Ethernet**

Abilitare/disabilitare la connessione Ethernet tramite Impostazioni -> Rete e Internet -> Tasto Ethernet

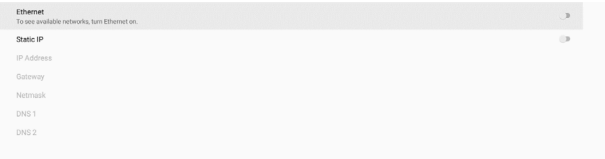

Per impostazione predefinita, il sistema utilizza DHCP per unirsi alla rete.

Informazioni sulla connessione (quando le opzioni non sono disponibili, non è possibile modificarle).

- (1). IP Address (Indirizzo IP)
- (2).Gateway
- (3).Netmask

(4).DNS 1/2

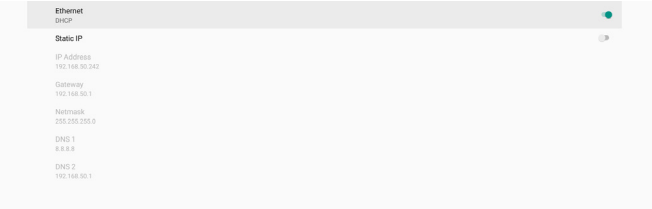

#### Nota:

La connessione Wi-Fi viene disabilitata automaticamente quando è abilitata la connessione Ethernet.

### **IP statico Ethernet**

L'utente può impostare manualmente l'indirizzo IP Ethernet, la netmask, l'indirizzo DNS e l'indirizzo IP del gateway quando si attiva "Static IP" (IP statico).

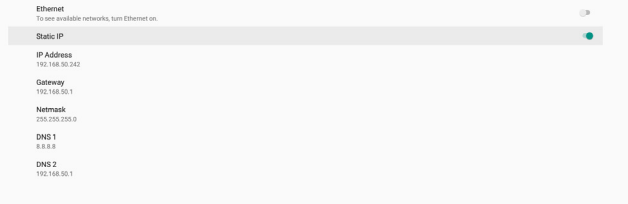

#### Quindi, attivare nuovamente il tasto Ethernet.

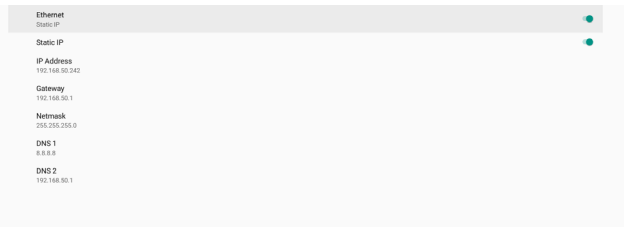

#### Nota:

- 1. Immettere l'indirizzo IPv4 in tutti i campi; in notazione decimale punto, composta da quattro numeri decimali, ciascuno varia da 0 a 255, separati da punto.
- 2. L'utente deve compilare tutti i campi per la connessione IP statica prima di abilitare nuovamente Ethernet.

# **5.1.2. Signage Display (Display di segnaletica)**

Impostazioni -> Display di segnaletica consente di configurare la maggior parte delle funzioni del display di segnaletica. Vedere di seguito per informazioni più dettagliate sulle impostazioni di Display di segnaletica.

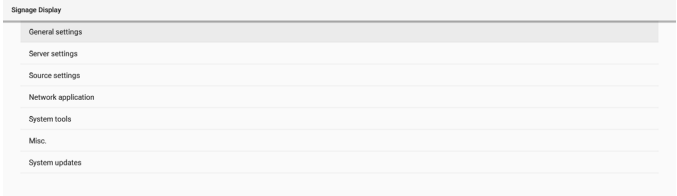

### **5.1.2.1.General Settings (Impostazioni generali)**

Impostazioni -> Display di segnaletica -> Impostazioni generali

Impostare Nome display di segnaletica, Logo utente e Schermata.

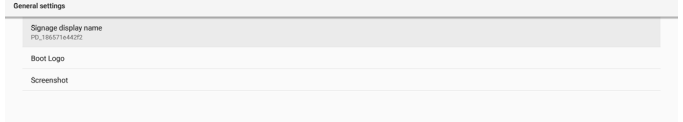

### **Signage Display Name (Nome display di segnaletica)**

Impostazioni -> Display di segnaletica -> Impostazioni generali -> Nome display di segnaletica

Impostare Nome display di segnaletica. Il nome predefinito è l'indirizzo MAC Ethernet con prefisso "PD\_". Ad esempio, "PD\_000b12223398". La lunghezza max. del nome è di 36 caratteri in formato UTF8. Fare clic per assegnare un nuovo nome.

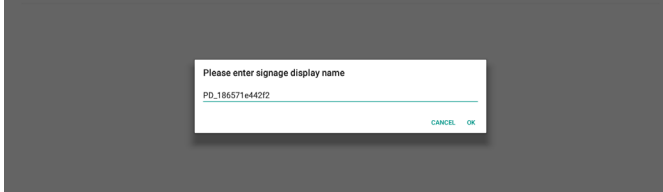

### **Boot Logo (Logo di riavvio)**

Impostazioni -> Display di segnaletica -> Impostazioni generali -> Logo di riavvio

L'utente può impostare il logo di avvio del dispositivo (animazione di avvio) quando il menu OSD -> Configurazione 2 -> Logo è impostato sulla modalità "Utente".

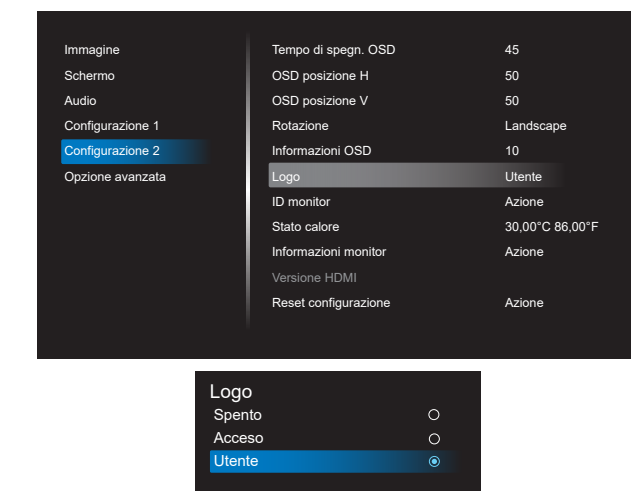

Se "Logo" non è impostato sulla modalità "Utente", l'utente non può selezionare l'animazione di avvio personalizzata.

Quando è impostato sulla modalità "User" (Utente), diventa disponibile l'opzione "Scegli animazione di avvio".

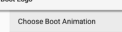

Quando il logo è impostato sulla modalità "User" (Utente), il logo Philips predefinito viene sostituito dal file di animazione di avvio selezionato dall'utente.

Fare clic su "Choose Boot Animation" (Scegli animazione di avvio) e viene visualizzato un menu a comparsa in cui l'utente può selezionare il file di animazione di avvio. Il contenuto salvato su una scheda SD o scheda di memoria USB viene automaticamente sottoposto a scansione.

Il nome del file di animazione di avvio deve essere impostato come "bootanimation.zip". Qualsiasi altro formato non è valido.

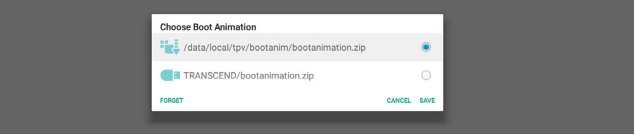

Tutti i file di animazione di avvio disponibili si trovano nella seguente cartella:

- 1. File in /dati/locale/bootanimation/: Il file di animazione di avvio copiato dalla memoria USB o dalla scheda SD.
- 2. File in {SD\_Security\_ VOLUME\_NAME}/: Il file di animazione di avvio salvato sulla scheda SD:
- 3. File in {USB\_STORAGE\_VOLUME\_NAME}/: Il file di animazione di avvio salvato sulla memoria USB:

### **Opzioni di dialogo:**

- 1. FORGET (IGNORA) Cancellare "bootanimation.zip under /data/local/ bootanimation/. L'animazione di avvio personalizzata non viene utilizzata durante l'avvio del sistema.
- 2. CANCEL (ANNULLA) Annullare e chiudere la finestra di dialogo.
- 3. SAVE (SALVA) Copiare il file selezionato su /data/local/bootanimation/. Al termine, l'utente può rimuovere la memoria esterna (USB e SD). l sistema utilizza il file di animazione di avvio in /data/local/bootanimation.

Se il sistema non trova alcun file bootanimation.zip in una memoria esterna (USB, SD) e in /dati, l'elenco dei file è vuoto. I tasti "SAVE" (SALVA) e "FORGET" (IGNORA) non sono disponibili. L'utente deve controllare i contenuti salvati sulla memoria USB o sulla scheda SD. Fare clic sul tasto "ANNULLA" per chiudere la finestra di dialogo e ricollegare la memoria USB o la scheda SD.

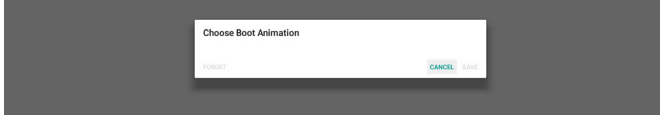

Se la cartella /data/local/bootanimation/ è vuota, significa che "bootanimation.zip" non è stato salvato prima dall'utente. Il logo Philips predefinito appare all'avvio del sistema.

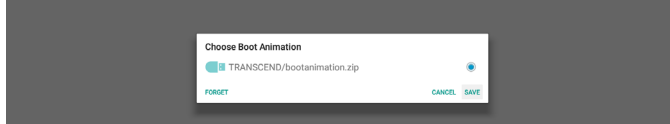

Se il file "bootanimation.zip" si trova nella cartella "/data/ local/bootanimation/", la finestra di dialogo a comparsa mostra quel file come prima opzione. Significa semplicemente che l'utente ha precedentemente copiato (salvato) il file "bootanimation.zip" e che il sistema si avvia con l'animazione di avvio da /data/local/bootanimation/bootanimation.zip.

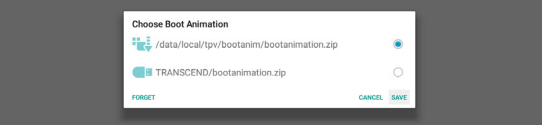

Il file di animazione di avvio può essere sostituito utilizzando il pulsante "SALVA".

### **Screenshot (Schermata)**

Impostazioni -> Display di segnaletica -> Impostazioni generali -> Schermata

Per acquisire le schermate dal contenuto importato, fare clic su "Attiva" per abilitare la funzione di schermata automatica. Se le opzioni di Schermata sono visualizzate in grigio, significa che la funzione Schermata non è ancora abilitata.

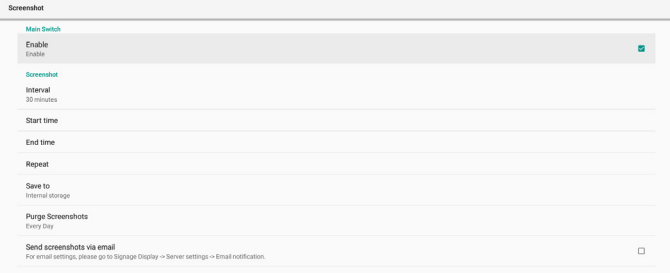

Dopo aver abilitato questa funzione, è possibile impostare l'intervallo di tempo tra ciascuna schermata e la cartella di destinazione in cui viene salvata la schermata acquisita. L'opzione "Salva su" avvisa che le immagini delle schermate vengono salvate nella memoria interna e non potranno essere modificate manualmente.

NOTA:

- 1. Le immagini della schermata vengono eliminate automaticamente alle seguenti condizioni:
	- (1). Quando l'ora di inizio della funzione Schermata è impostata su 0 secondi.
- (2).Avvio della schermata a 40 secondi del minuto.
- (3).Se si decide di eliminare le foto della schermata ogni settimana, i dati relativi all'eliminazione delle foto vengono modificati in base al giorno in cui si applica l'impostazione della funzione Schermata. Ad esempio, se si imposta il giorno di eliminazione sul lunedì di ogni settimana, quindi si cambiano altre impostazioni nella funzione della schermata in venerdì, il giorno di eliminazione viene modificato in venerdì (il giorno dell'ora attuale del sistema).
- 2. Funzioni Sospensione (sospensione del sistema) e Schermata:

La funzione Schermata viene sospesa quando il sistema entra in modalità Sospensione. La funzione di invio della schermata viene di conseguenza sospesa. Le funzionalità relative alla schermata vengono riavviate quando il sistema entra in modalità attiva.

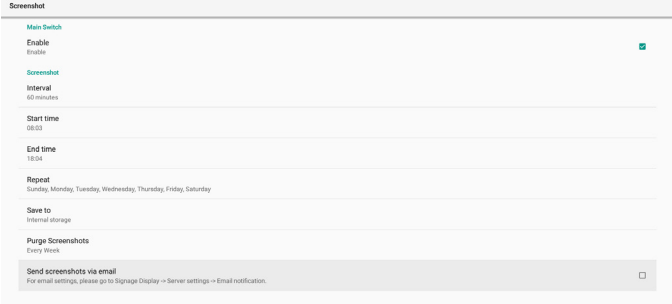

#### (1). Interval (Intervallo)

Imposta l'intervallo di tempo tra ogni schermata. Le opzioni disponibili sono 30 e 60 minuti.

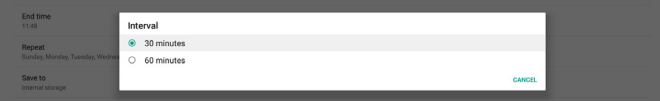

#### (2).Start Time (Orario di inizio)

Imposta l'ora di inizio di un giorno per iniziare la funzione Schermata.

Assicurarsi di fare clic sul tasto "Save" (Salva) prima di uscire dalla finestra di dialogo, altrimenti le impostazioni non verranno salvate.

L'ora di inizio deve essere inferiore all'ora di fine. Viene visualizzato un avviso popup che avviserà l'utente se si tratta di un valore non valido.

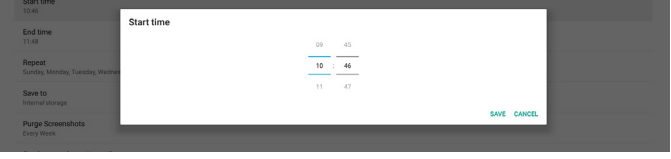

#### End Time (Orario di fine)

Imposta l'ora di fine di un giorno per terminare la funzione Schermata.

Assicurarsi di fare clic sul tasto "Save" (Salva) prima di uscire dalla finestra di dialogo, altrimenti le impostazioni non verranno salvate.

L'ora di inizio deve essere inferiore all'ora di fine. Viene visualizzato un avviso popup che avviserà l'utente se si tratta di un valore non valido.

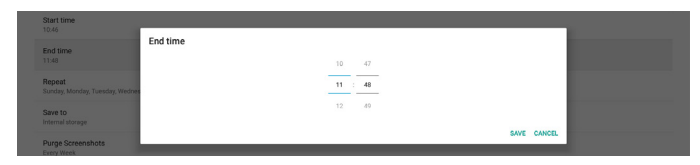

#### (3).Repeat (Ripeti)

Impostare la modalità ripetizione per la schermata automatica.

| Interval<br>30 minutes                   |                                                                                            |        |
|------------------------------------------|--------------------------------------------------------------------------------------------|--------|
| Start time<br>10:46                      | Repeat                                                                                     |        |
|                                          | Sunday                                                                                     |        |
| End time<br>11:48                        | $\overline{\mathbf{v}}$<br>Monday                                                          |        |
|                                          | $\overline{\mathbf{v}}$<br>Tuesday                                                         |        |
| Repeat<br>Sunday, Monday, Tuesday, Wedne | $\overline{\mathbf{v}}$<br>Wednesday                                                       |        |
| Save to<br>Internal storage              | $\overline{\mathbf{v}}$<br>Thursday                                                        |        |
|                                          | $\overline{\mathbf{v}}$<br>Friday                                                          |        |
| Purge Screenshots<br><b>Every Week</b>   | V<br>Saturday                                                                              |        |
|                                          | CANCEL OK                                                                                  |        |
| Send screenshots via email               |                                                                                            | $\Box$ |
|                                          | For email settings, please go to Signage Display -> Server settings -> Email notification. |        |

(4).Save to (Salva su)

Le immagini della schermata vengono visualizzate nella cartella denominata "philips/screenshot" della memoria interna.

(5).Purge Screenshots (Elimina schermate)

Impostare l'intervallo di eliminazione delle immagini della schermata. Le opzioni disponibili sono "Ogni giorno" e "Ogni sett.".

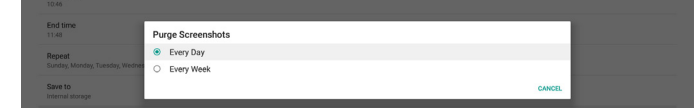

(6).Send screenshots via email (Inviare le schermate tramite e-mail)

È possibile inviare ogni immagine della schermata come allegato all'e-mail. Prima, l'utente deve impostare le informazioni di e-mai in "Impostazioni -> Display di segnaletica -> Impostazioni server -> Notifica via e-mail" (fare riferimento alla sezione [Email Notification \(Notifica](#page-48-0)  [via e-mail\)](#page-48-0)).

# **5.1.2.2.Server Settings (Impostazioni server)**

Impostazioni -> Display di segnaletica -> Impostazioni server

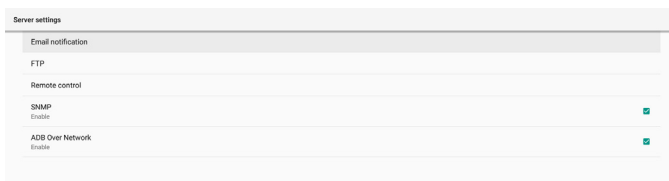

### <span id="page-48-0"></span>**Email Notification (Notifica via e-mail)**

Impostazioni -> Display di segnaletica -> Impostazioni server -> Notifica via e-mail

Fare clic sulla casella per abilitare/disabilitare la funzione Notifica via e-mail Impostare SMTP ed E-mail gestore dopo aver abilitato la funzione Notifica via e-mail.

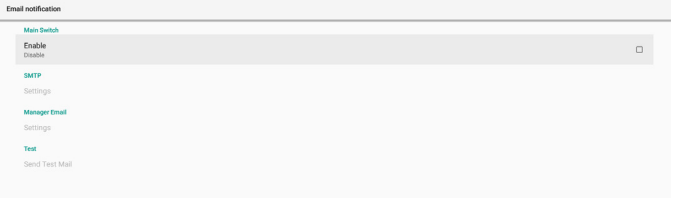

### **SMTP**

Impostare l'indirizzo e-mail del mittente e le informazioni del server SMTP. Vi sono due tipi di server SMTP configurabili dall'utente: "Gmail" e "Other" (Altro). Utilizzando l'opzione "Other" (Altro), l'utente può impostare manualmente il server SMTP, il tipo di protezione e la porta del server.

#### Nota:

- 1. La password deve essere in formato UTF8 con 6-20 caratteri.
- 2. L'utente non può impostare le porte 5000 (porta predefinita SICP) e 2121 (porta predefinita del server FTP).

Impostazione della porta di rete SICP in "Impostazioni -> Display di segnaletica -> Applicazione di rete -> Porta di rete SICP".

Impostazione della porta di rete FTP in "Impostazioni -> Display di segnaletica -> Impostazioni server -> FTP -> Porta".

Gmail: (Server SMTP, Tipo di protezione e Porta non sono disponibili)

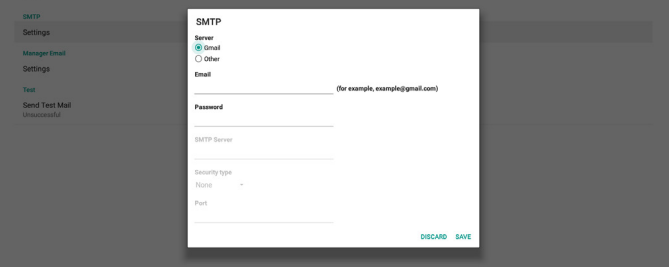

Other (Altro):

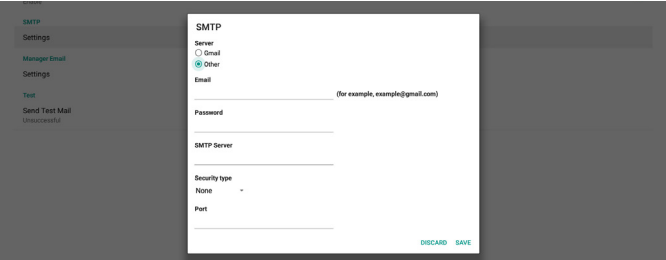

### **Gmail Security Settings (Impostazioni di protezione Gmail)**

Se si verifica un problema quando si invia l'e-mail tramite Gmail, visitare il sito web Google "https://www.google. com/settings/security/lesssecureapps" per controllare l'impostazione di protezione dell'account Google. Quindi, attivare "Accesso per app meno sicure".

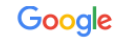

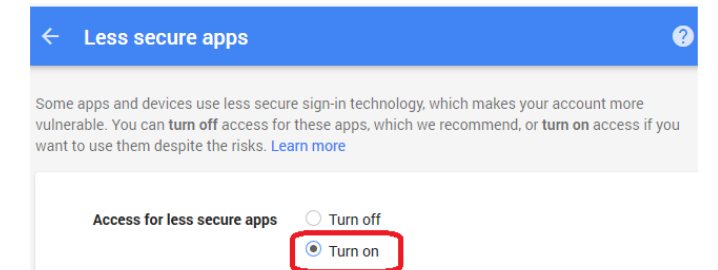

### **Manager Email (E-mail gestore)**

Specificare l'indirizzo di destinazione per ricevere l'e-mail.

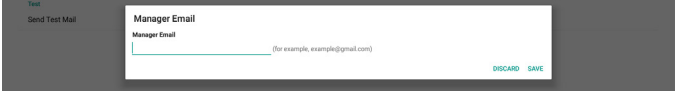

### **Test**

Per controllare se le impostazioni dell'e-mail sono corrette, selezionare "Inviare un'e-mail di prova" per inviare un'email di prova.

### **FTP**

Impostazioni -> Display di segnaletica -> Impostazioni server -> FTP

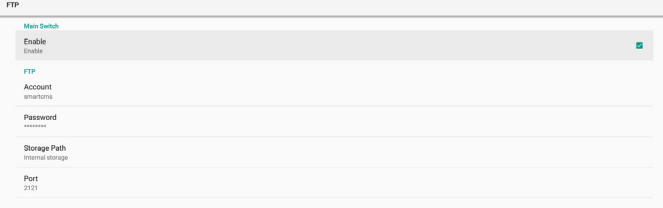

Fare clic sulla casella per abilitare/disabilitare la funzione del server FTP. Una volta abilitata questa funzione, l'utente può impostare account, password e numero di porta.

- (1). Account: Il nome utente per accedere al server FTP. La lunghezza del nome dell'account deve essere compresa tra 4 e 20 caratteri. È consentito utilizzare solo [a-z], [A-Z] e [0-9].
- (2).Password: La password per accedere al server FTP. La lunghezza del password deve essere compresa tra 6 e 20 caratteri. È consentito utilizzare solo [a-z], [A-Z] e [0-9]. La password è coperta da asterischi dopo l'impostazione.
- (3).Percorso di archiviazione: Il server FTP ha accesso solo alla memoria interna. Non è possibile modificare il percorso di archiviazione.
- (4).Porta: Numero di porta per il server FTP. L'intervallo del numero di porta disponibile è compreso tra 1025 e 65535. L'impostazione predefinita è 2121. Non è possibile utilizzare il seguente numero di porta: 8000 / 9988 / 15220 / 28123 / 28124 e porta di rete SICP (l'impostazione predefinita è 5000).

Infine, riavviare manualmente il sistema per applicare le impostazioni FTP.

### **Remote Control (Telecomando)**

Impostazioni -> Display di segnaletica -> Impostazioni server -> Controllo remoto

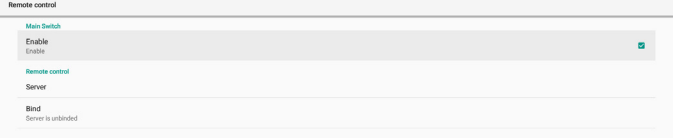

Selezionare la casella "Enable" (Attiva) per abilitare o disabilitare il servizio client di controllo remoto. L'impostazione predefinita è Attivato. Per utilizzare la funzione Controllo remoto, il dispositivo deve essere associato al server di controllo remoto.

Nel campo di immissione di "Server", immettere l'indirizzo URL con il prefisso "https://". Se il dispositivo non è associato al server di controllo remoto, immettere il codice PIN fornito dal server.

### **Bind status (Stato di binding):**

- (1). Se il dispositivo non dispone di una connessione di rete appropriata, viene visualizzato il messaggio "Network is disconnected" (Rete disconnessa).
- (2).Se il dispositivo è dotato di funzione di rete, ma non è connesso al server di controllo remoto, viene visualizzato il messaggio "Server is disconnected" (Server disconnesso).
- (3).Se un server è connesso, ma non associato, viene visualizzato il messaggio "Server is unbinded" (Server non associato).
- (4).Se il dispositivo è associato correttamente al server, viene visualizzato il messaggio "Server is binded" (Server associato).
- (5).Se il codice PIN non è corretto, viene visualizzato un messaggio "Error PIN code" (Codice PIN errato).

#### **SNMP**

Abilitare/disabilitare il servizio SNMP.

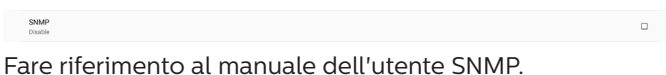

**ADB over Network (ADB su rete)**

È possibile accedere ad una connessione ADB su rete con la porta 5555.

ADB Over Network

# **5.1.2.3.Source Settings (Impostazioni sorgente)**

Impostazioni -> Display di segnaletica -> Impostazioni sorgente

L'utente può configurare le opzioni dettagliate dell'APK della sorgente.

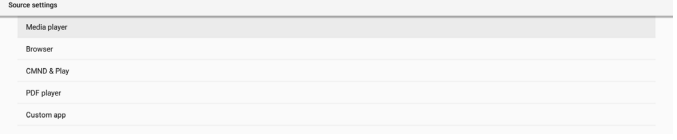

### **Media Player**

Impostazioni -> Display di segnaletica -> Impostazioni sorgente -> Media Player

Aprire l'attività di modifica della playlist dell'APK di Media Player e modificare l'attività di modifica delle impostazioni effetto.

Media player

Edit Play List Edit Effect Settings

### **Browser**

Impostazioni -> Display di segnaletica -> Impostazioni sorgente-> Browser

Impostare l'attività dell'editor dei segnalibri dell'APK di Browser.

Edit Bookmark

### **CMND & Play**

Impostazioni -> Display di segnaletica -> Impostazioni sorgente -> CMND & Play

CMND & Play

### Attività delle impostazioni APK di CMND & Play

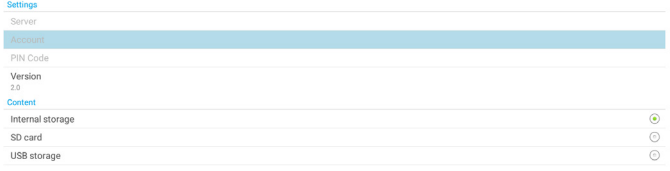

(1). Server

Impostare l'indirizzo IP del server CMND & Play. Non disponibile nel protocollo 2.0.

(2).Account

Impostare l'account del server CMND & Play. Il formato dell'account deve essere [a-z] [A-Z] [0-9]. Non disponibile nel protocollo 2.0.

(3).PIN Code (Codice PIN)

Impostare il codice PIN CMND & Play. Non disponibile nel protocollo 2.0.

(4). Version (Versione)

Impostare la versione del protocollo del server CMND & Play.

- (1). 2.0: Usato per la versione del protocollo 2.0/2.2 (impostazione predefinita)
- (2).3.0: Usato per la versione del protocollo 3.0/3.1 (impostazione predefinita quando l'utente seleziona la lingua JP in OOBE)
- (5).Content (Contenuto)

L'APK CMND & Play supporta i contenuti di riproduzione dalla memoria interna (selezionare "Memoria interna") e dalla memoria esterna (selezionare "Scheda SD" o "Memoria USB"). L'APK CMND & Play cerca contenuti dalla memoria selezionata. L'impostazione predefinita è la memoria interna.

Non è possibile rimuovere la memoria esterna (plugout) quando CMND & Play sta riproducendo contenuti. Inoltre, lo spazio libero su disco della memoria esterna deve essere il doppio della dimensione del file CMS per l'estrazione del contenuto CMS.

### **PDF Player (Lettore PDF)**

Impostazioni -> Display di segnaletica -> Impostazioni sorgente -> Lettore PDF

Aprire l'attività di modifica della playlist dell'APK di Lettore PDF e modificare l'attività di modifica delle impostazioni effetto.

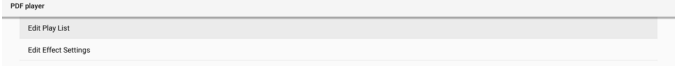

### **Custom APP (App Personalizza)**

Impostazioni -> Display di segnaletica -> Impostazioni sorgente -> App Personalizza

L'utente può configurare l'APK della sorgente del cliente. L'APK selezionata viene avviata quando si passa alla sorgente di ingresso del cliente. Se l'APK della sorgente del cliente non viene impostata, il sistema mostra una schermata nera quando si passa alla sorgente di ingresso del cliente.

L'impostazione predefinita è l'APK "CMND&Deploy".

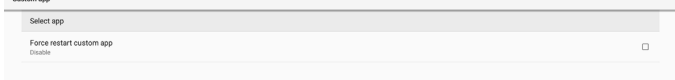

Se l'APK della sorgente del cliente viene impostata, viene visualizzato il nome dell'APK. In caso contrario, significa che l'app Personalizza non è stata impostata.

### **Select APP (Seleziona app)**

Selezionare un'app specificare per la sorgente dell'app Personalizza.

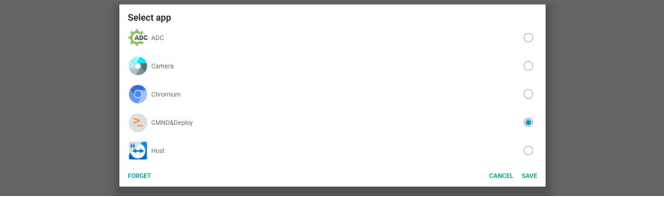

#### Nota:

Le APK preinstallate dal sistema non vengono visualizzate nell'elenco. Vengono elencate solo le APK installate manualmente.

(1). Tasto FORGET (IGNORA)

Cancellare l'applicazione della sorgente Personalizza. Viene visualizzato in grigio se l'applicazione della sorgente del cliente non è stata impostata.

- (2).Tasto CANCE (ANNULLA) Uscire senza salvare le modifiche.
- (3).Tasto SAVE (SALVA)

Fare clic sul tasto "Save" (Salva) per selezionare l'APS come applicazione della sorgente Personalizza. Viene visualizzato in grigio se non è possibile selezionare alcuna applicazione disponibile.

### **Forzare il riavvio dell'app Personalizza**

Quando questa funzione è abilitata, il sistema può monitorare lo stato dell'APP Personalizza. Se l'APP Personalizza non esiste e Avvio su sorg. è impostato su "Custom app" (App Personalizza), il sistema tenta quindi di riavviare l'APP Personalizza.

L'impostazione predefinita è Disattiva.

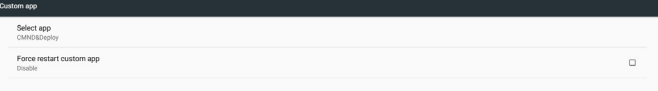

### **5.1.2.4.Network Application (Applicazione di rete)**

Impostazioni -> Display di segnaletica -> Applicazione di rete

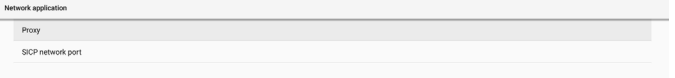

### **Proxy**

Impostazioni -> Display di segnaletica -> Impostazioni di rete -> Proxy

Abilitare il server proxy facendo clic sulla casella di controllo "Attiva". L'utente può impostare l'IP dell'host e il numero di porta del server proxy. L'impostazione predefinita è "Disattiva".

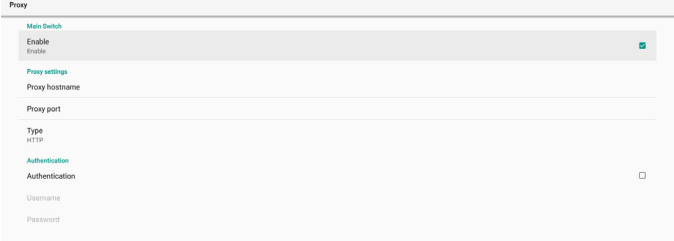

Il sistema supporta i seguenti tipi di proxy: HTTP, HTTPS, SOCKS4 e SOCKS5. Selezionare uno dei server proxy.

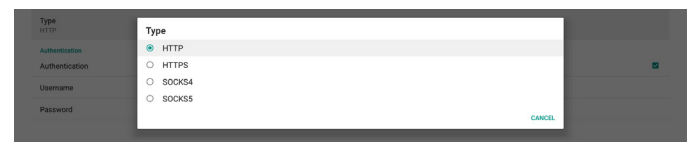

Se viene richiesta un'autorizzazione dal server proxy, fare clic sulla casella di controllo "Autorizzazione" e immettere nome utente e password.

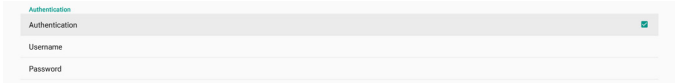

### **SICP Network Port (Porta di rete SICP)**

Impostazioni -> Display di segnaletica -> Impostazioni di rete -> Porta di rete SICP

Impostare la porta predefinita SICP e abilitare/disabilitare SICP di rete. L'impostazione predefinita di SICP è Attivato con la porta 5000.

Nota:

Gli intervalli del numero di porta sono compresi tra 1025 e 65535.

Le seguenti porte sono già occupate e non possono essere assegnate: 8000, 9988, 15220, 28123, 28124 L'impostazione predefinita di Porta FTP è 2121.

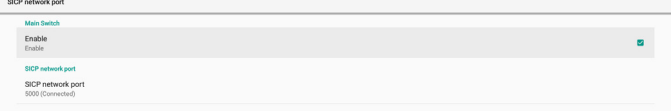

### **5.1.2.5.System Tools (Strumenti di sistema)**

Impostazioni -> Display di segnaletica -> Strumenti di sistema Vi sono otto principali funzioni negli strumenti di sistema di Display di segnaletica:

- (1). Navigation Bar (Barra di navigazione) (solo quando il dispositivo touch è supportato)
- (2).Clear Storage (Cancella memoria)
- (3).Reset
- (4). Auto restart (Riavvio automatico)
- (5).Import & Export (Importa ed esporta)
- (6).Clone (Clona)
- (7).Security (Protezione)

(8). Admin Password (Password admin)

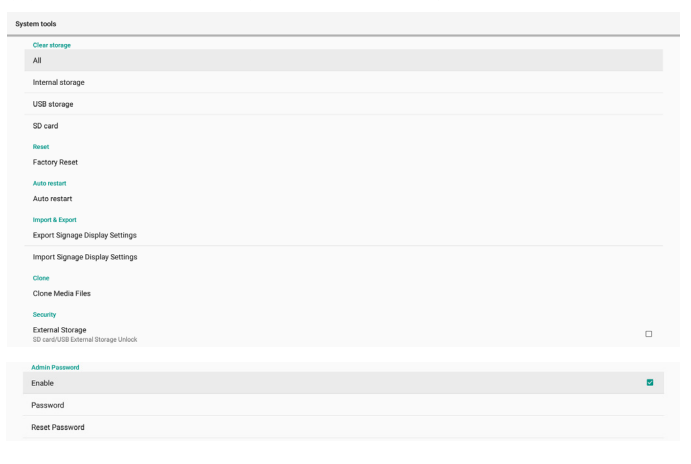

### **Navigation Bar (Barra di navigazione)**

Impostazioni -> Display di segnaletica -> Strumenti di sistema -> Barra di navigazione

Impostare per abilitare o disabilitare la barra di navigazione durante il movimento di tocco. Questa opzione è disponibile solo quando la piattaforma supporta il dispositivo touch.

#### **Clear Storage (Cancella memoria)**

Impostazioni -> Display di segnaletica -> Strumenti di sistema -> Cancella memoria

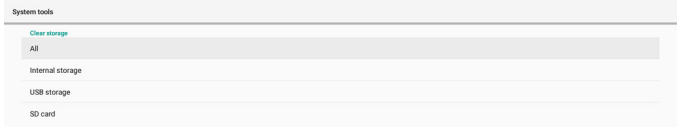

Cancellare i dati in {memoria}/philips/cartella di memoria interna ed esterna.

- (1). All (Tutto) Cancellare la cartella "Philips" dalla memoria interna, dalla memoria USB e dalla scheda SD.
- (2).Internal Storage (Memoria interna) Cancellare la cartella "Philips" solo dalla memoria interna.
- (3).USB Storage (Memoria USB)
- Cancellare la cartella "Philips" solo dalla memoria USB.
- (4).SD Card (Scheda SD) Cancellare la cartella "Philips" solo dalla scheda SD.

Una finestra di dialogo elenca tutte le cartella che il sistema sta per cancellare. Premere "RESET" per cancellare tutti i dati nella cartella elencata o premere il tasto Indietro per uscire senza uscire.

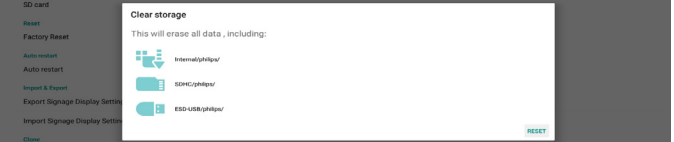

#### **Reset**

Impostazioni -> Display di segnaletica -> Strumenti di sistema -> Reset

# **Factory Reset (Config. di fabbrica)**

Questa funzione consente di cancellare tutti i dati dell'utente e tutte le impostazioni. Il sistema si riavvia automaticamente e passa a OOBE al riavvio.

#### **Nota importante:**

- 1. Tutti i dati archiviati nella memoria interna verranno cancellati e non potranno essere ripristinati; i dati includono le impostazioni del dispositivo, le app installate, i dati delle app, i file scaricati, i brani musicali, le foto e tutti i dati presenti in "/dati". Tuttavia, i dati archiviati sulla memoria USB e sulla scheda SD non verranno cancellati.
- 2. Assicurarsi che l'adattatore e l'alimentazione CA siano sempre presenti durante il processo di ripristino delle impostazioni di fabbrica. L'utente può spegnere solo dopo aver visto OOBE sullo schermo.

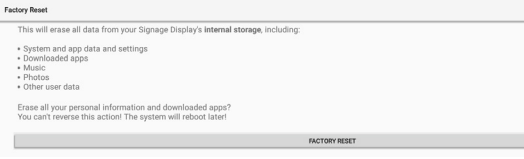

Fare clic su "Factory Reset" (Config. di fabbrica) per eseguire il ripristino delle impostazioni di fabbrica. Premere "OK" per confermare quando viene visualizzata la finestra di dialogo. Questa azione cancella tutti i dati nella memoria interna e non è reversibile.

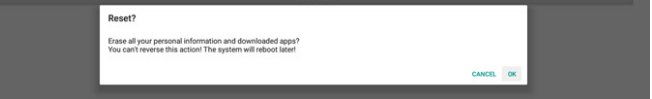

### **Auto Restart (Riavvio automatico)**

La funzione Riavvio automatico consente al dispositivo di riavviarsi automaticamente all'ora specificata.

Auto restart

Selezionare Attiva/Disattiva nella funzione Riavvio automatico dall'interruttore principale.

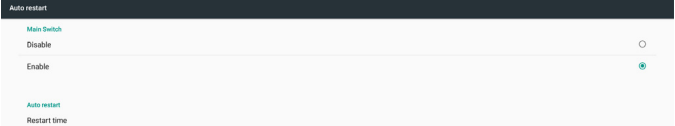

Utilizzare il selettore del tempo per impostare il tempo di riavvio automatico.

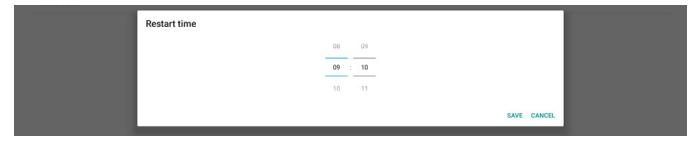

Fare clic sul tasto "Save" (Salva) per visualizzare l'ora impostata per il riavvio automatico.

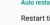

### **Import & Export (Importa ed esporta)**

Impostazioni -> Display di segnaletica -> Strumenti di sistema -> Importa ed esporta

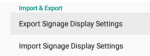

Questa funzione consente di importare/esportare le impostazioni e APK di terzi da/su un altro dispositivo. Nota:

- (1). Esportare dati sul file BDL3550Q-clone.zip nella cartella {memoria}/philips/clona.
- (2).Supportare il vecchio metodo dei file clone e salvare i file in {memoria}/philips/sys\_backup: AndroidPDMediaPlayerData.db AndroidPDPdfData.db

menu\_settings.db

settings\_global.xml settings\_secure.xml

- settings\_system.xml
- signage\_settings.db
- smartcms.db

I dati di esportazione più recenti archiviano tutti i file nel file ZIP.

(3)."Nome display di segnaletica" non viene importato/ esportato.

# **Esportare le impostazioni del display di segnaletica**

Il sistema esporta nel database dati e APK di terzi nel file {memoria}/philips/clone/BDL3550Q-clone.zip della memoria selezionata (memoria interna, scheda SD o memoria USB).

Nota:

Se la memoria selezionata (memoria interna, memoria USB o scheda SD) non contiene la cartella Philips/, il sistema la crea automaticamente.

Un elenco di tutte le memorie disponibili (memoria interna, scheda SD e memoria USB)

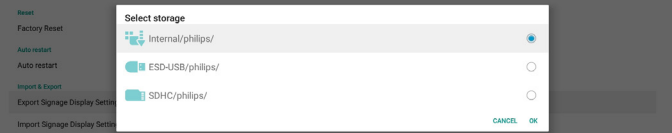

#### **Importare le impostazioni del display di segnaletica**

Importare i dati del database dal file philips/clone/BDL3550Qclone.zip della memoria selezionata (memoria interna, scheda SD o memoria USB). Il sistema importa i seguenti dati nel file ZIP:

(1). Importare il database in BDL3550Q-clone.zip

(2).Importare APK di terzi in BDL3550Q\_clone.zip

Un elenco di tutte le memorie disponibili (memoria interna, scheda SD e memoria USB)

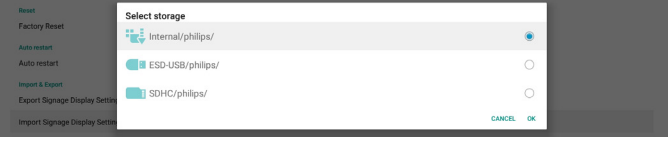

Viene visualizzata una finestra di dialogo di conferma prima di importare le impostazioni e le APK. Fare clic sul tasto "OK" per iniziare ad importare i dati.

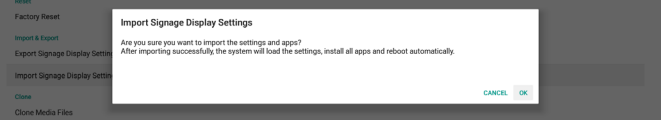

### **Clone (Clona)**

Impostazioni -> Display di segnaletica -> Strumenti di sistema -> Clona

Clone<br>Clone Media Files

### **Clone Media Files (Clona file multimediali)**

Questa funzione consente di copiare i file multimediali dalla memoria della sorgente selezionata alla memoria di destinazione.

(1). I file di clonazione del sistema si trovano nelle seguente cartella:

philips/foto philips/musica philips/video philips/cms philips/pdf philips/browser

(2).Clonare file CMS (l'estensione del nome file è ".cms") Memoria sorgente

La sorgente è la memoria interna

Controllare se è presente un file CMS nel server FTP. Se non è presente alcun file CMS nel server FTP, selezionare la cartella philips/ nella memoria della sorgente

La sorgente è la memoria esterna (scheda SD o memoria USB)

Controllare che il file CMS sia presente nella directory principale della memoria

Memoria di destinazione

La destinazione è la memoria interna

Il file CMS viene salvato nella cartella philips/

La destinazione è la memoria esterna (scheda SD o memoria USB)

Il file CMS viene salvato nella directory principale della memoria

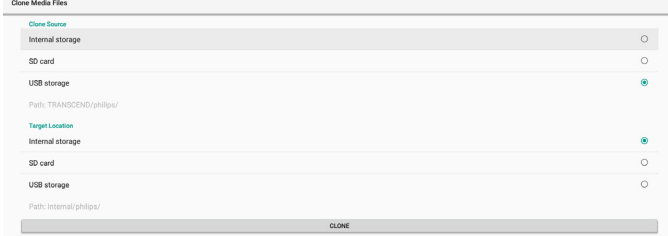

### **Security (Protezione)**

Impostazioni -> Display di segnaletica -> Strumenti di sistema -> Protezione

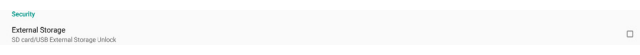

### **External Storage (Memoria esterna)**

Fare clic sulla casella per bloccare o sbloccare la memoria esterna (scheda SD e memoria USB). L'impostazione predefinita è Sbloccato.

External Storage

- (1). Deselezionato (Disattiva): Scheda SD/Sblocco memoria esterna USB.
- (2).Selezionato (Attiva): Scheda SD/Blocco memoria esterna USB.

Nota:

Quando si disabilita il blocco della memoria esterna per lo stato di abilitazione, scollegare ed estrarre nuovamente la memoria esterna (sia per la scheda SD che per la memoria USB). Successivamente, il sistema è in grado di rilevare di nuovo la memoria esterna.

### **Admin Password (Password admin)**

Impostazioni -> Display di segnaletica -> Strumenti di sistema -> Password admin.

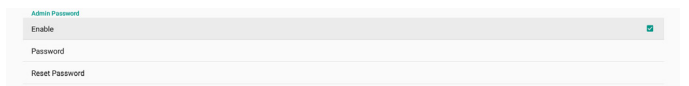

#### Enable (Attiva):

Fare clic sulla casella per abilitare o disabilitare Password admin. L'impostazione predefinita è Disattiva. Una volta abilitato, è necessaria una password per accedere alla modalità amministratore. La password predefinita è "1234".

#### Password:

Se necessario, cambiare la password.

#### Reset Password (Ripristinare la password):

Ripristinare la password al valore predefinito, ovvero "1234". In caso di ripristino corretto, viene visualizzato il messaggi "Operazione riuscita".

### **5.1.2.6.Misc. (Varie)**

TeamViewer Support (Supporto TeamViewer)

Fare clic sulla casella per abilitare o disabilitare il supporto TeamViewer. TeamViewer invia un tasto HOME virtuale per aprire la modalità amministratore. L'impostazione predefinita è Attiva.

Le APK TeamViewerHost e TeamViewerQSAddOn vengono installate automaticamente sul sistema. Oppure il sistema le rimuove se "Supporto TeamViewer" è disabilitato.

Le due seguenti APK sono elencate in Impostazioni -> App se "Supporto TeamViewer" è abilitato.

 $\sum_{30,30,30}$ TeamWewer Add-On Philips 248D

### **5.1.2.7.System updates (Aggiornamenti di sistema)**

#### **Local update (Aggiornamento locale)**

Impostazioni -> Display di segnaletica -> Aggiornamenti di sistema - Aggiornamento locale

Il sistema cerca automaticamente "update.zip" nella cartella principale del disco USB e della scheda SD. Se "update.zip" si trova nella memoria esterna, viene visualizzato un elenco per consentire all'utente di selezionare il file da aggiornare.

Una volta selezionato il file dall'elenco, il sistema inizia a riavviarsi e aggiornarsi.

Nota:

- (1). Non spegnere l'alimentazione e non rimuovere l'adattatore di alimentazione fino al termine dell'aggiornamento.
- (2).Attualmente, il sistema supporta solo l'aggiornamento Android completo.
- (3).Il file di aggiornamento deve essere denominato solo "update.zip".
- (4).Il file "update.zip" deve essere archiviato nella cartella principale della memoria esterna.

# **5.1.3. Apps (App)**

Visualizzare le informazioni sulle APK installate.

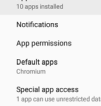

## **5.1.3.1. App info (Info sull'applicazione)**

Sono elencate tutte le app Android installate. L'utente può gestire le autorizzazioni di ciascuna app e altre impostazioni.

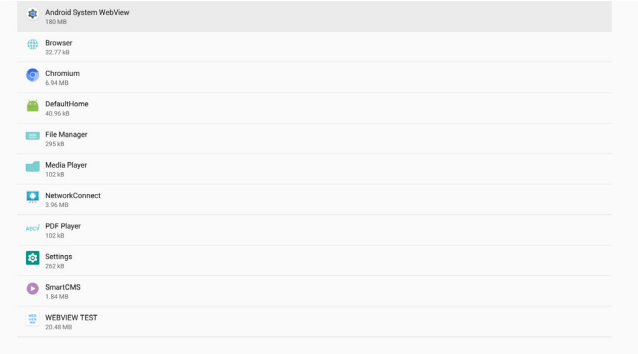

### **5.1.3.2. App permissions (Autorizzazioni per l'app)**

Elenco delle principali autorizzazioni del sistema Android e dell'app che dispone delle autorizzazioni per il controllo.

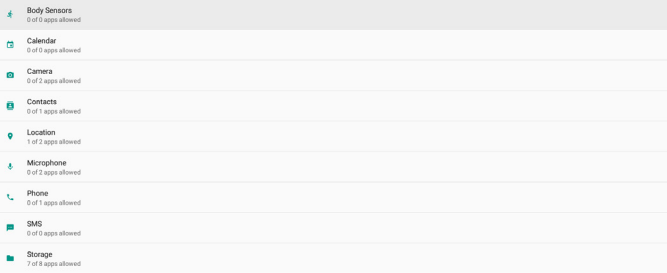

# **5.1.3.3. Default Apps (App predefinite)**

L'utente può impostare app predefinite se qualcuno invia una richiesta correlata.

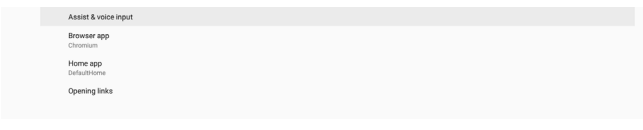

### **Browser app (App del browser)**

L'app predefinita per aprire l'URL di una pagina web. L'impostazione predefinita è Chromium.

### **Home app (App Home)**

L'app di avvio predefinita. L'impostazione predefinita è l'app DefaultHome. Se l'utente modifica questa app, la sorgente esterna potrebbe non essere visualizzata correttamente.

### **Opening links (Link di apertura)**

Questa funzione consente all'app di aprire direttamente i link supportati all'interno della sua app.

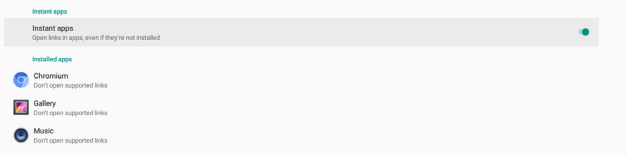

# **5.1.4. Display**

Cambiare la dimensione del carattere del display.

# Font size

### **5.1.4.1.Font Size (Dim. car.)**

Trascinare la diapositiva per regolare la dimensione del carattere del sistema. L'impostazione predefinita è "Largest" (Grandissimo).

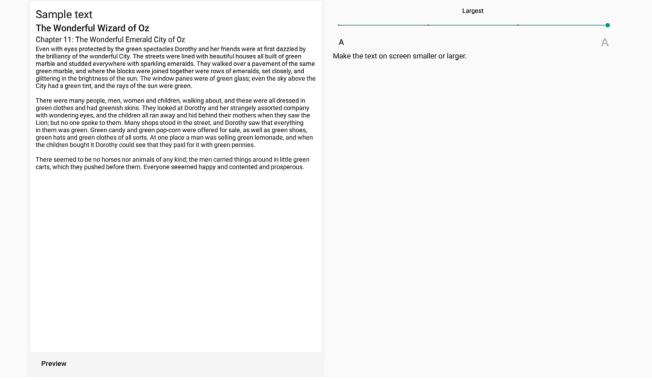

# **5.1.5. Security (Sicurezza)**

Impostazioni -> Sicurezza

L'elenco mostra l'app quando supporta le operazioni e il controllo relativi all'amministratore.

# **5.1.6. System (Sistema)**

Le seguenti opzioni sono elencate in Impostazioni -> Sistema.

- (1). Keyboard & inputs (Tastiera e input)
- (2).Developer options (Opzioni sviluppatore)

(3).About (Info)

- Keyboard & input
- $\odot$  About

## **5.1.6.1. Keyboard & input (Tastiera e input)**

Impostazioni -> Sistema -> Tastiera e input

L'utente può modificare l'IME e le impostazioni della tastiera.

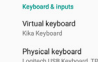

### **Virtual keyboard (Tastiera virtuale)**

Consentire all'utente di impostare l'IME predefinito del software (tastiera virtuale) e di controllare le impostazioni dettagliate dell'IME.

L'IME giapponese viene installato automaticamente quando si seleziona la lingua giapponese in OOBE.

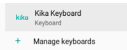

### **Physical keyboard (Tastiera fisica)**

Consentire all'utente di controllare la tastiera fisica e le impostazioni dettagliate della tastiera.

"TPV Vir-IR" è una tastiera virtuale a livello di sistema; sarà sempre presente nell'elenco delle tastiere.

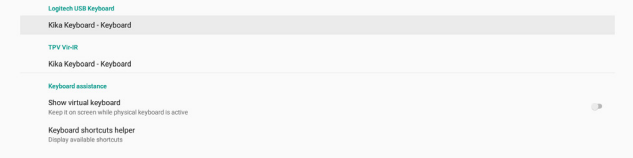

### **On-screen keyboard enable (Attivazione della tastiera su schermo)**

Impostazioni -> Lingua e input -> Attivazione della tastiera su schermo

Utilizzato per abilitare/disabilitare la tastiera su schermo preinstallata del sistema (IME). L'utente può premere "Menu" sei volte per abilitare la tastiera su schermo quando è disabilitata. Per impostazione predefinita, la tastiera su schermo è abilitata.

On-screen keyboard enable

# **5.1.6.2.Developer options (Opzioni sviluppatore)**

Impostazioni -> Sistema -> Opzioni sviluppatore

Opzioni per sviluppatori Android. L'impostazione predefinita è Acceso e anche il debugging USB è su "Attivo" per impostazione predefinita.

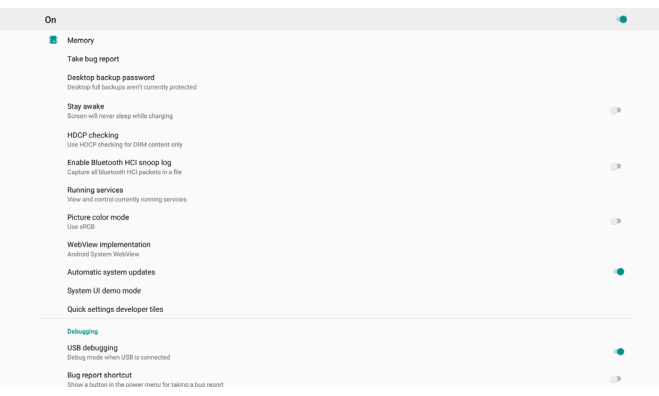

### **5.1.6.3.About (Info)**

Impostazioni -> Sistema -> Info

Visualizzare le seguenti informazioni sul sistema.

- (1). Status (Stato)
- (2).Legal Information (Informazioni legali)
- (3).Model (Modello) (nome modello di questo dispositivo)
- (4).Android version (Versione Android)
- (5).Android security patch level (Livello di patch di sicurezza Android)
- (6).Kernel version (Versione Kernel)

(7).Build number (Numero di build) (versione di rilascio)

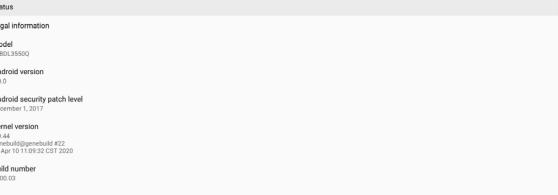

#### **Status (Stato)**

 $St$ 

Visualizzare il numero di serie del dispositivo e il tempo totale per l'avvio del dispositivo.

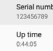

### **Legal Information (Informazioni legali)**

Vengono elencate le informazioni legali e le licenze dei progetti open source.

Third-party licenses

# **6. Menu OSD**

Di seguito viene illustrata una panoramica della struttura dell'OSD. È possibile utilizzarla come riferimento per l'ulteriore regolazione del display.

# **6.1. Navigazione all'interno del menu OSD**

# **6.1.1. Navigazione all'interno del menu OSD mediante telecomando**

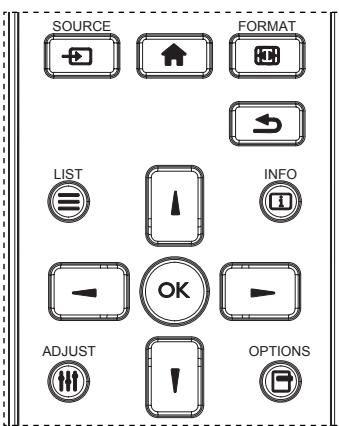

- 1. Premere il tasto  $\left| \bigcap \right|$  sul telecomando per visualizzare il menu OSD.
- 2. Premere il tasto  $\left[\right]$  o  $\left[\right]$  per selezionare la voce da regolare.
- 3. Premere il tasto  $[OK]$  o  $[$   $]$  per accedere al menu secondario.
- 4. Nel menu secondario, premere il tasto  $[]$  o  $[]$  per passare tra le voci e premere il tasto  $\left[ \rightleftharpoons \right]$  o  $\left[ \rightleftharpoons \right]$  per regolare le impostazioni. Premere il tasto  $[OK]$  o  $[Al]$  per accedere al menu secondario, se presente.
- 5. Premere il tasto  $[\triangle]$  per tornare al menu precedente o premere il tasto [1] per uscire dal menu OSD.

# **6.1.2. Navigazione all'interno del menu OSD mediante i tasti di comando del display**

- 1. Premere il tasto [MENU] per visualizzare il menu OSD.
- 2. Premere il tasto  $\left[\frac{1}{2}\right]$  o  $\left[\frac{1}{2}\right]$  per selezionare la voce da regolare.
- 3. Premere il tasto  $[+]$  per accedere al menu secondario.
- 4. Nel menu secondario, premere il tasto  $\Box$  o  $\nabla$ ] per passare tra le voci e premere il tasto  $[+]$  o  $[$  -] per regolare le impostazioni. Premere il tasto  $[+]$  per accedere al menu secondario, se presente.
- 5. Premere il tasto [MENU] per tornare al menu precedente o tenere premuto il tasto [MENU] per uscire dal menu OSD.

# **6.2. Panoramica del menu OSD**

# **6.2.1. Menu Immagine**

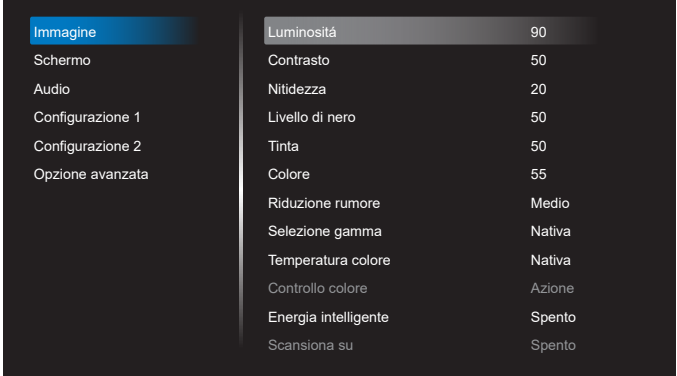

### **Luminositá**

Regolare la luminosità della retroilluminazione del display.

### **Contrasto**

Regolare il rapporto di contrasto per il segnale di ingresso. NOTA: Solo sorgente VIDEO

### **Nitidezza**

Questa funzione è digitalmente in grado di mantenere l'immagine nitida con tutte le temporizzazioni.

Regolare la nitidezza dell'immagine per ogni modalità immagine.

NOTA: Solo sorgente VIDEO

### **Livello di nero**

Regolare la luminosità dell'immagine di sfondo. NOTA: Solo sorgente VIDEO. La modalità immagine sRGB è standard e non può essere modificata.

### **Tinta (Tonalità)**

Regolare la tinta dello schermo. Premendo il tasto +, i toni carne diventano verdi. Premendo il tasto -, i toni carne diventano viola. NOTA: Solo sorgente VIDEO

### **Colore (Saturazione)**

Regolare il colore dello schermo.

Premere il tasto + per aumentare la profondità del colore. Premere il tasto - per ridurre la profondità del colore. NOTA: Solo sorgente VIDEO

### **Riduzione rumore**

Regolare il livello di riduzione del rumore. NOTA: Solo sorgente VIDEO

### **Selezione gamma**

Selezionare una gamma di visualizzazione. Fare riferimento alla curva di prestazioni luminosità del segnale in ingresso. Selezionare tra {Nativa} / {2.2} / {2.4} / {s gamma} / {D-image}.

NOTA: Solo sorgente VIDEO. La modalità immagine sRGB è standard e non può essere modificata.

#### **Temperatura colore**

Regolare la temperatura dei colori.

L'immagine diventa rossa quando la temperatura di colore diminuisce e diventa blu quando la temperatura di colore aumenta.

NOTA: Solo sorgente VIDEO.

#### **Controllo colore**

I livelli di colore di rosso, verde e blu possono essere regolati dalle barre di colore.

R: Guadagno rosso, G: Guadagno verde, B: Guadagno blu.

### **Energia Intelligente**

Controllo del consumo energetico inferiore in base all'impostazione della luminosità.

- {Spento}: nessun adattamento
- {MEDIO}: 80% del consumo energetico relativo alle impostazioni attuali
- {ALTO}: 65% del consumo energetico relativo alle impostazioni attuali

#### **Scansiona su**

In caso di problemi di sovrascansione, è possibile modificare l'area di visualizzazione dell'immagine.

- {Acceso}: Visualizzare il 95% dell'area immagine totale.
- {Spento}: Visualizzare il 100% dell'area immagine totale.

NOTA: Solo sorgente VIDEO.

#### **Reset immagine**

Ripristinare tutte le impostazioni del menu Immagine.

Selezionare "RESET" per ripristinare i dati preimpostati in fabbrica.

Premere il tasto "ANNULLA" per annullare e tornare al menu precedente.

### **6.2.2. Menu Schermo**

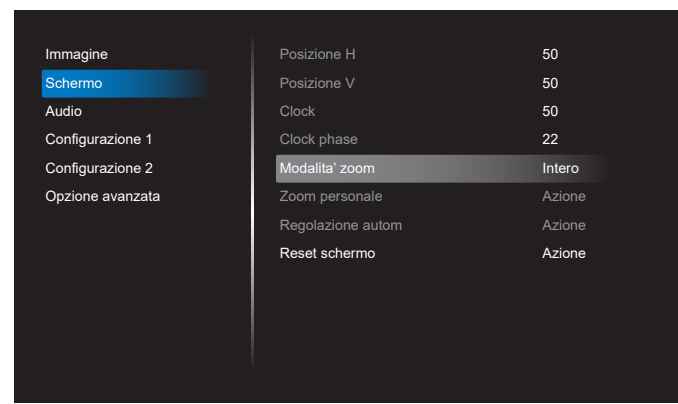

### **Posizione H**

Controllare la posizione dell'immagine orizzontale entro l'area di visualizzazione dello schermo LCD.

Premere il tasto + per spostare la schermata a destra.

Premere il tasto - per spostare la schermata a sinistra. NOTA: Solo ingresso VGA.

#### **Posizione V**

Controllare la posizione dell'immagine verticale entro l'area di visualizzazione dello schermo LCD.

Premere il tasto - per spostare la schermata verso l'alto.

Premere il tasto - per spostare la schermata verso il basso. NOTA: Solo ingresso VGA.

### **Clock**

Premere il tasto + per espandere la larghezza dell'immagine sulla schermata a destra.

Premere il tasto - per ridurre la larghezza dell'immagine sulla schermata a sinistra.

NOTA: Solo ingresso VGA.

### **Clock Phase (Clock Fase)**

Migliora messa a fuoco, nitidezza e stabilità dell'immagine aumentando o riducendo questa impostazione. NOTA: Solo ingresso VGA.

### **Modalita' zoom**

Scegliere un ingresso video: {Intero} / {Reale} / {21:9}/ {4:3}/ {Personalizza}

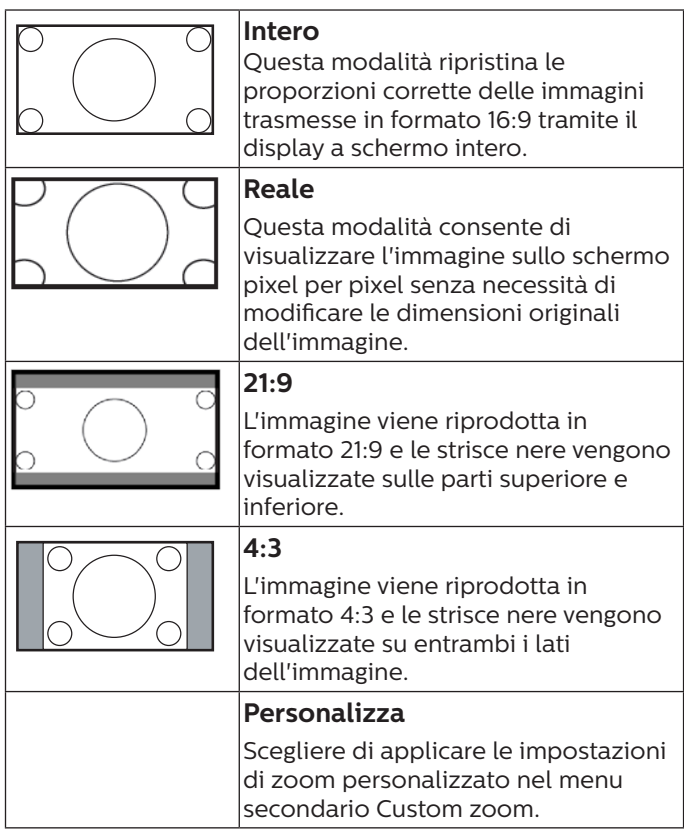

### **Zoom personale**

È possibile usare questa funzione per personalizzare ulteriormente le impostazioni di zoom in base all'immagine da visualizzare.

NOTA: Questa voce è disponibile solo quando {Modalita' zoom} è impostato su {Personalizza}.

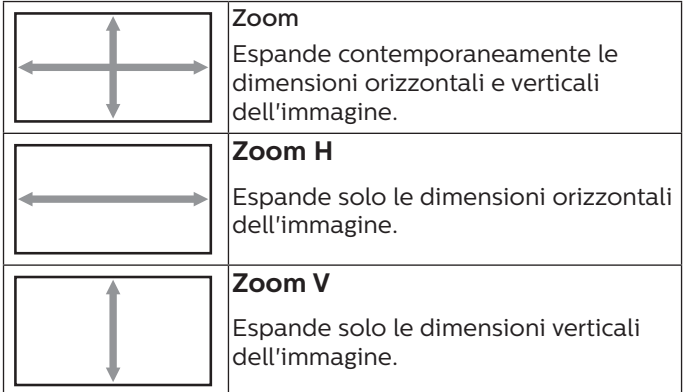

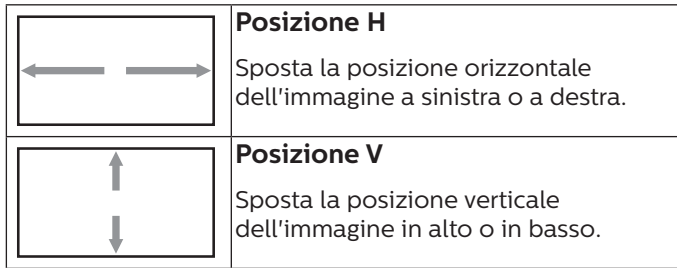

#### **Regolazione autom**

Premere "Imposta" per rilevare e regolare automaticamente Posizione H, Posizione V, Clock, Fase di clock.

NOTA: Solo ingresso VGA.

### **Reset schermo**

Ripristinare tutte le impostazioni predefinite del menu Schermo.

### **6.2.3. Menu Audio**

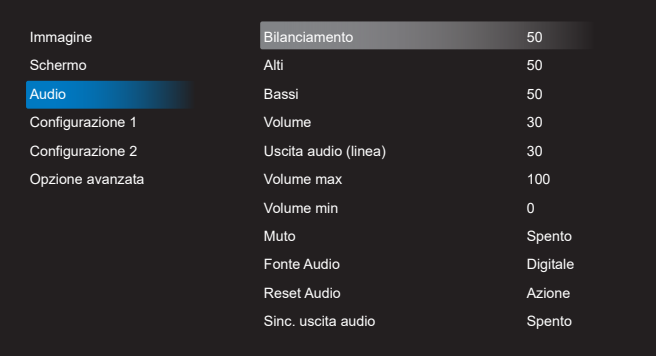

#### **Bilanciamento**

Regolare per accentuare il bilanciamento di uscita audio sinistro o destro.

### **Alti**

Regolare per aumentare o diminuire le frequenze alte.

#### **Bassi**

Regolare per aumentare o diminuire le frequenze basse.

### **Volume**

Consente di regolare il volume.

#### **Uscita audio (linea)**

Regolare per aumentare o diminuire il livello di uscita dell'audio di uscita linea (volume).

NOTA: Questa funzione viene disabilitata se Sinc. uscita audio è su ON.

#### **Volume max**

Regolare il limite per l'impostazione di volume massimo.

#### **Volume min**

Regolare il limite per l'impostazione di volume minimo.

### **Muto**

Attivare/disattivare la funzione Muto.

#### **Fonte Audio**

Selezionare la sorgente di ingresso audio. {Analogico}: audio dall'ingresso audio. {Digitale}: audio da HDMI/DVI.

#### **Reset Audio**

Ripristinare tutte le impostazioni predefinite del menu Audio.

#### **Sinc. uscita audio**

Sincronizzazione del volume di uscita audio con il volume dell'altoparlante interno.

{Acceso}: Abilitare la funzione e disabilitare volume di Uscita audio (linea).

{Spento}: Disabilitare la funzione.

#### **Impostazione altoparlante**

Portare l'altoparlante interno su {Acceso}/{Spento}.

### **6.2.4. Menu Configurazione 1**

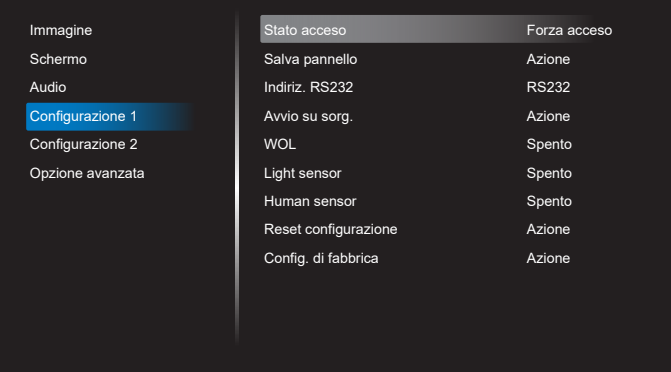

#### **Stato acceso**

Selezionare lo stato del display al successiva collegamento del cavo di alimentazione.

- {Spegni} Il display rimane spento quando il cavo di alimentazione è collegato.
- {Forza acceso} Il display si accende quando il cavo di alimentazione è collegato.
- {Ultimo stato} Il display torna allo stato di alimentazione precedente (acceso/spento/standby) quando il cavo di alimentazione è collegato.

#### **Salva pannello**

Scegliere di abilitare le funzioni di Salva pannello per ridurre il rischio di persistenza dell'immagine o immagine fantasma.

- {Luminositá} Selezionare {Acceso} per ridurre la luminosità dell'immagine ad un livello adeguato. L'impostazione Luminositá del menu Immagine non può essere cambiato quando si abilita questa impostazione.
- {Spostamento pixel} Selezionare l'intervallo di tempo ({Auto}, {10 -900} secondi, {Spento}) per far sì che il display espanda leggermente le dimensioni dell'immagine e cambi la posizione dei pixel in quattro direzioni (su, giù, sinistra e destra). Attivando Spostamento pixel si disattivano Posizione H, Posizione V e Modalita' zoom nel menu Schermo.

#### Nota: Solo sorgente video.

#### **Indiriz. RS232**

Selezionare il percorso di indirizzamento RS232

- {RS232} RS232 viene indirizzato dal jack del telefono da 2,5 mm
- {LAN->RS232} RS232 viene indirizzato da RJ45
- {OPS RS232} RS232 viene indirizzato da OPS

#### **Avvio su sorg.**

Selezionare una sorgente al riavvio.

• {Input} – Selezionare la sorgente di ingresso al riavvio.

• {Playlist} – Selezionare l'indice della playlist per Media Player, Browser, Lettore PDF. 0 indica che non è presente alcuna playlist.

#### **WOL (Wake on LAN)**

Consente l'attivazione del display tramite un messaggio di rete.

Nota: Questa funzione non è disponibile in modalità 1 e modalità 2 di alimentazione.

#### **Light sensor (Sensore luce)**

Selezionare per attivare o disattivare la funzione Sensore luce di CRD41.

#### **Human sensor (Sensore umano)**

Selezionare per attivare o disattivare la funzione Sensore umano di CRD41.

#### **Reset configurazione**

Ripristinare tutte le impostazioni predefinite del menu Configurazione 1.

#### **Config. di fabbrica**

Ripristinare tutte le impostazioni predefinite di Immagine, Schermo, Audio, Configurazione 1, Configurazione 2 e Opzione avanzata.

### **6.2.5. Menu Configurazione 2**

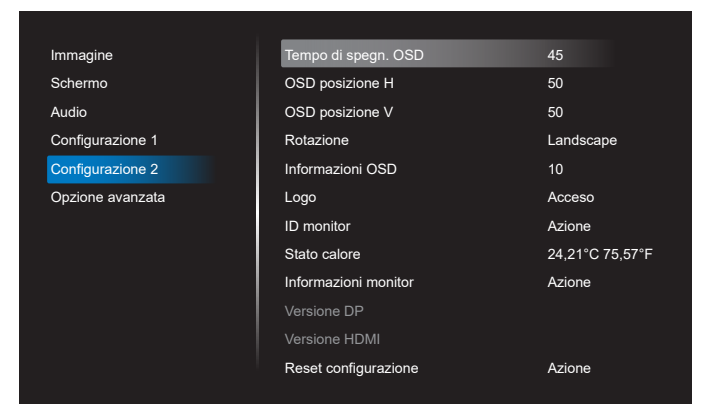

#### **Tempo di spegn. OSD**

Impostare il periodo di tempo in cui il menu OSD rimane sullo schermo.

Le opzioni sono {Spento, 5- 120} secondi. {Spento} non scompare automaticamente.

#### **OSD posizione H**

Regolare la posizione orizzontale del menu OSD.

#### **OSD posizione V**

Regolare la posizione verticale del menu OSD.

#### **Rotazione**

Cambiare OSD e Android in modalità Landscape/ Portrait.

Nota: Gli ingressi video non ruotano con questa impostazione. Nota: Se l'APK Android riproduce contenuti video, l'utente

DEVE arrestarli e riprodurli nuovamente per ottenere l'immagine video corretta.

### **Informazioni OSD**

Impostare il periodo di tempo per la visualizzazione dell'OSD informativo nell'angolo superiore sinistro dello schermo. L'OSD informativo viene visualizzato quando si modificano la sorgente di ingresso e il segnale.

Le opzioni sono {Spento, 1- 60} secondi.

### **Logo**

Scegliere se abilitare o disabilitare l'immagine del logo quando si accende il display.

- {Spento} Non vengono visualizzati il logo statico Philips e l'animazione di avvio Android.
- {Acceso} Valore predefinito. Vengono visualizzati il logo Philips e l'animazione di avvio Android.
- {Utente} Il logo statico Philips non viene visualizzato. Nelle impostazioni di Android viene visualizzata solo l'animazione di avvio selezionata dall'utente.

Nota: Il logo non viene ruotato nonostante sia impostata la rotazione.

#### **ID monitor**

Impostare il numero di ID per il controllo del display tramite collegamento RS232. Ogni display deve disporre di un numero di ID univoco in caso di collegamento di vari display. L'intervallo del numero di ID monitor varia da 1 a 255.

- Intervallo impostato di {ID monitor} in {1-255}. L'impostazione predefinita è 1.
- Intervallo impostato di {Monitor group} in {1-254}. L'impostazione predefinita è 1.

#### **Stato calore**

Stato termico attuale.

#### **Informazioni monitor**

Mostra le informazioni sul display, inclusi model name, versione SW, serial no. e ore di funzionamento.

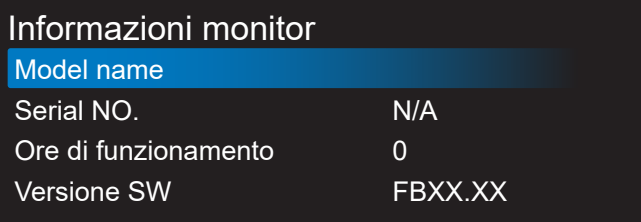

#### **Versione DP**

Cambiare versione DP. 1.1 o 1.2

#### **Versione HDMI**

Impostare Versione HDMI su 1.4 o 2.0. Nota: Solo sorgente di ingresso HDMI.

#### **Reset configurazione**

Ripristinare tutte le impostazioni predefinite del menu Configurazione 2.

### **6.2.6. Menu Opzione avanzata**

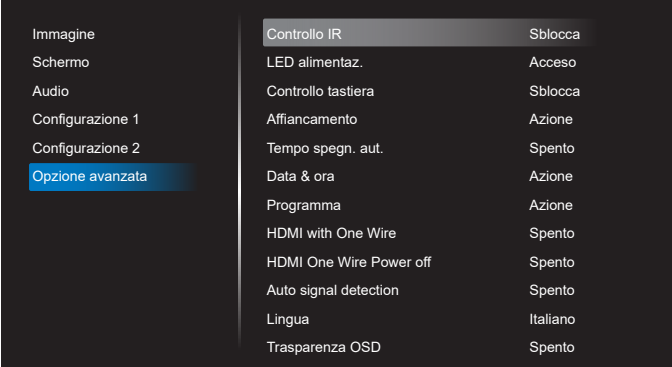

### **Controllo IR**

Selezionare la modalità operativa del telecomando quando si collegano vari display tramite collegamento RS232.

- {Sblocca} Tutti i display possono essere azionati normalmente dal telecomando.
- {Primo} Indica questo display come display principale per il funzionamento del telecomando. Solo questo display può essere azionato dal telecomando. (In modalità Primo, il tasto IR viene sempre elaborato indipendentemente dalle impostazioni ID monitor/ Monitor group).
- {Secondo} Indica questo display come display secondario. Questo display non può essere azionato dal telecomando e riceve il segnale di controllo solo dal display primario tramite collegamento RS232.
- {Blocca tutto} / {Tutto meno volume} / {Tutto meno aliment.} / {Blocca tutto meno PWR e VOL} - Bloccare la funzione del telecomando di questo display. Per sbloccare, tenere premuto il tasto INFO del telecomando per 6 (sei) secondi.

### **LED alimentaz.**

Scegliere se attivare o disattivare il LED di alimentazione. Selezionare {Acceso} per uso normale.

### **Controllo tastiera**

Scegliere se abilitare o disabilitare la funzione della tastiera del display (tasti di controllo)

- {Sblocca} Abilitare la funzione della tastiera.
- {Blocca tutto} / {Tutto meno volume} / {Tutto meno aliment.} / {Blocca tutto meno PWR e VOL} - Disabilitare la funzione della tastiera.

NOTA: "Modalità di blocco della tastiera" Questa funzione disabilita completamente l'accesso a tutte le funzioni della tastiera. Per attivare o disattivare il blocco della tastiera, tenere premuti continuamente per oltre 3 secondi i tasti [VOL+] e [UP].

### **Affiancamento**

Creare una singola matrice su grande schermo (parete video) costituita da un massimo di 150 display (fino a 10 display ciascuno sul lato verticale e 15 display sul lato orizzontale). Questa funzione richiede collegamento a margherita.

- Acc. ritard.: Impostare il ritardo di accensione (in secondi). L'opzione predefinita {Auto} consente l'accensione in sequenza per ciascun display in base all'ID monitor quando sono collegati vari display. Le opzioni sono: {Spento, Auto, 2-255}.
- Luminositá: {Normale} Regolare la luminosità (retroilluminazione) complessiva dell'immagine e della schermata di sfondo nel menu Schermo. {ACS} – Applicare i valori di luminosità (retroilluminazione) regolati dallo strumento MIC. Il valore predefinito prima della regolazione è uguale a quello della luminosità del menu Schermo.
- H monitors: Selezionare il numero di display sul lato orizzontale.
- V monitors: Selezionare il numero di display sul lato verticale.
- Posizione: Selezionare la posizione di questo display nella matrice schermo.

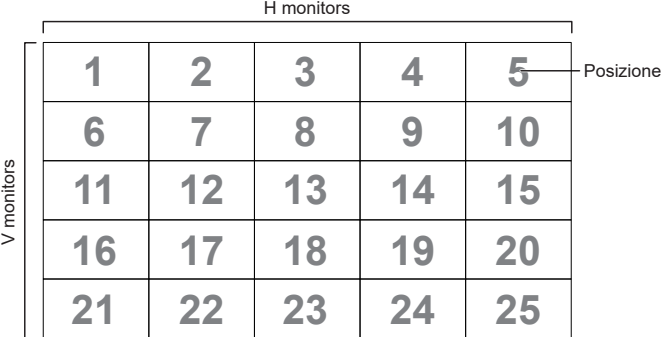

• Composizione: Attivare o disattivare la funzione di compensazione fotogramma. Il display regola l'immagine per compensare la larghezza della cornice del display al fine di visualizzare accuratamente l'immagine. Con compensazione fotogramma:

{Acceso}

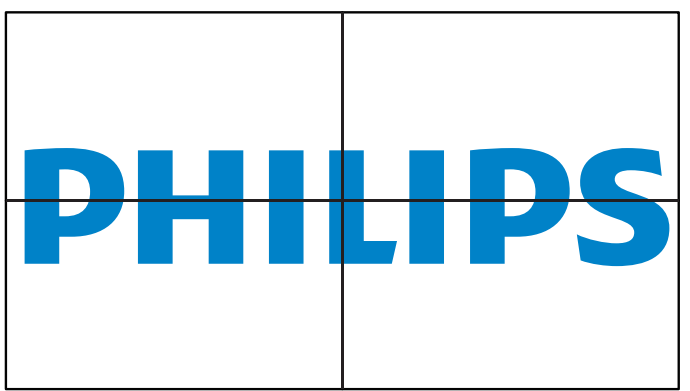

{Spento}

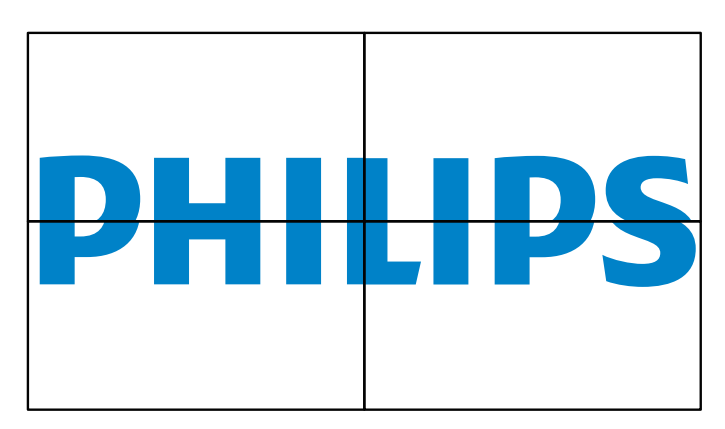

• Attiva: Controllare l'abilitazione della funzione Affiancamento.

### **Tempo spegn. aut.**

Impostare automaticamente l'ora di spegnimento (in ore).

#### **Data & ora**

Regolare la data e l'ora attuali per l'orologio interno del display.

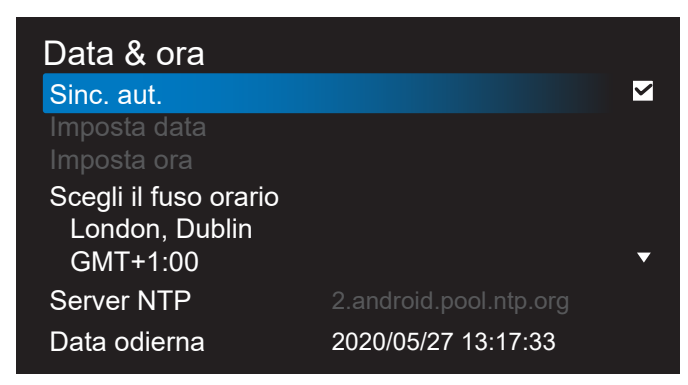

• {Sinc. aut.} - Sincronizzare automaticamente l'orologio del display con il server NTP.

### **Programma**

Consentire all'utente la configurazione fino a sette diversi intervalli programmati di attività di visualizzazione.

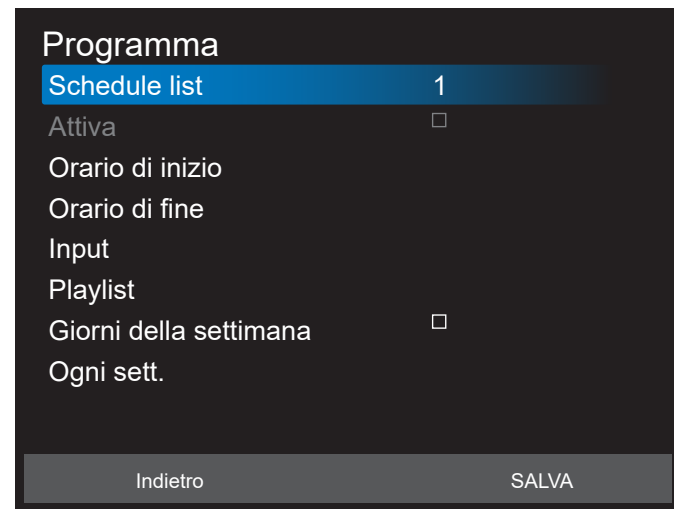

- {Schedule list} Selezionare 1-7 programmi da modificare.
- {Attiva} Abilitare/disabilitare il programma selezionato. In caso di conflitto di orario con un altro programma o l'ora di inizio/fine, se la sorgente di ingresso è vuota, l'utente non può abilitare questo programma.
- {Orario di inizio} Impostare l'ora di inizio.
- {Orario di fine} Impostare l'ora di fine.
- {Input} Impostare la sorgente di ingresso. Il sistema entra automaticamente nella sorgente selezionata all'ora di inizio.
- {Playlist} Impostare playlist 1-7 per le sorgenti Media Player, Lettore PDF e Browser.
- {Giorni della settimana} Impostare DOM, LUN, MAR, MER, GIO, VEN e SAB.
- {Ogni sett.} Impostare la durata.
- {Indietro} Annullare e non cambiare i dati del programma.
- {SALVA} Salvare i dati del programma.

### **HDMI with One Wire**

Abilitare o disabilitare HDMI CEC.

### **HDMI One Wire Power Off (Spegnimento di HDMI One Wire)**

Consentire all'utente di impostare più dispositivi in modalità standby premendo il tasto di accensione. Questa funzione è disponibile solo quando HDMI CEC è abilitato.

### **Lingua**

Selezionare la lingua usata nel menu OSD.

Le opzioni sono: English/Deutsch/ 简体中文 /Français/ Italiano/Español/Pyccкий/Polski/Türkçe/ 繁體中文 / 日本語 /Português/ةيبرعلا/Danish/Swedish/Finnish/Norwegian/ Dutch/Czech/Lithuanian/Latvian/Estonian.

### **Trasparenza OSD**

Regolare la trasparenza dell'OSD.

- {Spento} Trasparenza disattivata.
- {1-100} Livello di trasparenza 1-100

### **Risparmio energia**

Modalità 1 [TCP Spento, WOL Acceso, Auto Spento] Modalità 2 [TCP Spento, WOL Acceso, Auto Acceso/Spento] Modalità 3 [TCP Acceso, WOL Spento, Auto Acceso/Spento] Modalità 4 [TCP Acceso, WOL Spento, nessun Auto Acceso/ Spento]

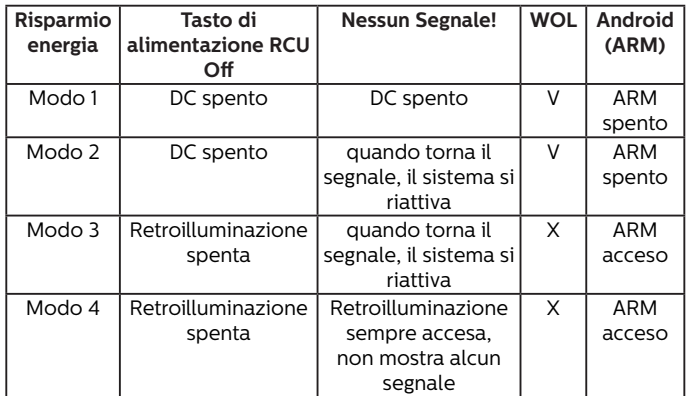

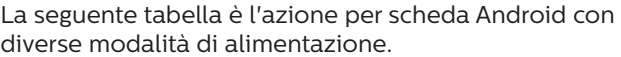

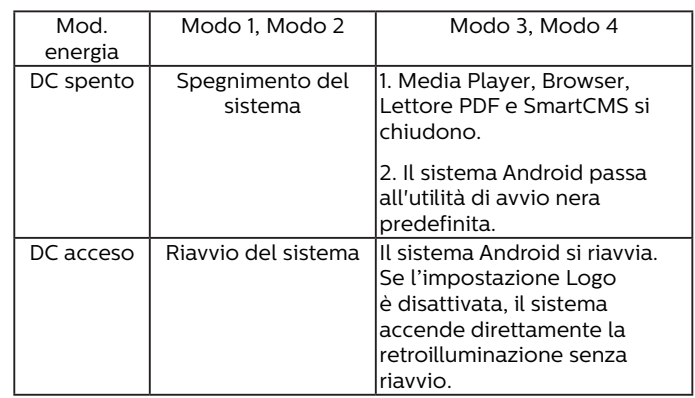

#### **Reset opzione avanzata**

Ripristinare tutte le impostazioni predefinite ad eccezione di {Data & ora} del menu Opzione avanzata.

# **7. Formati multimediali supportati**

# **Formati multimediali USB**

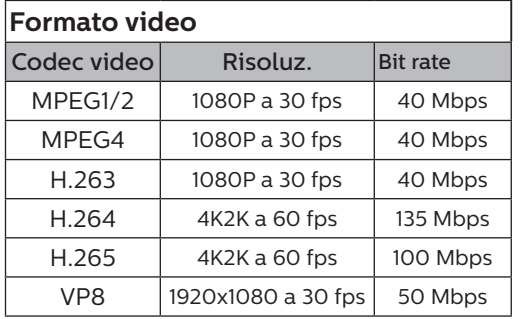

# **Formato audio**

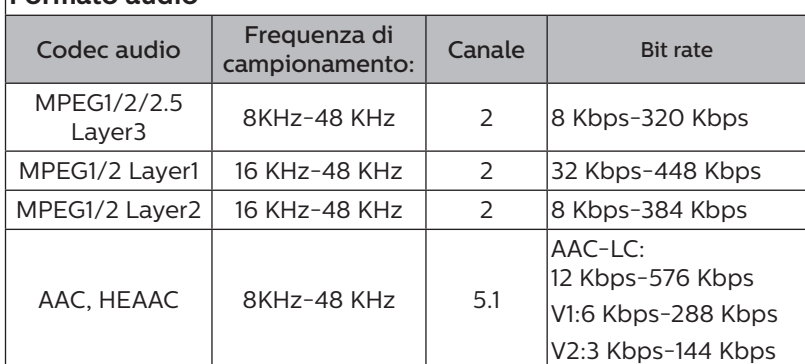

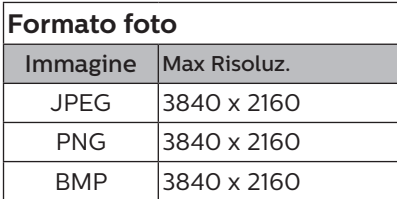

### NOTE:

- L'audio o il video potrebbero non funzionare se i contenuti hanno uno standard di bitrate/framerate al di sopra della compatibilità Frame/sec elencata nella tabella precedente.
- I contenuti video con un bitrate o frame rate maggiore di quanto specificato nella tabella di cui sopra possono provocare una riproduzione del video instabile.
- La sorgente Android (riproduzione multimediale e CMND) NON può riprodurre foto 4k punto a punto.

# **8. Modalità di input**

### **Supporto temporizzazione:**

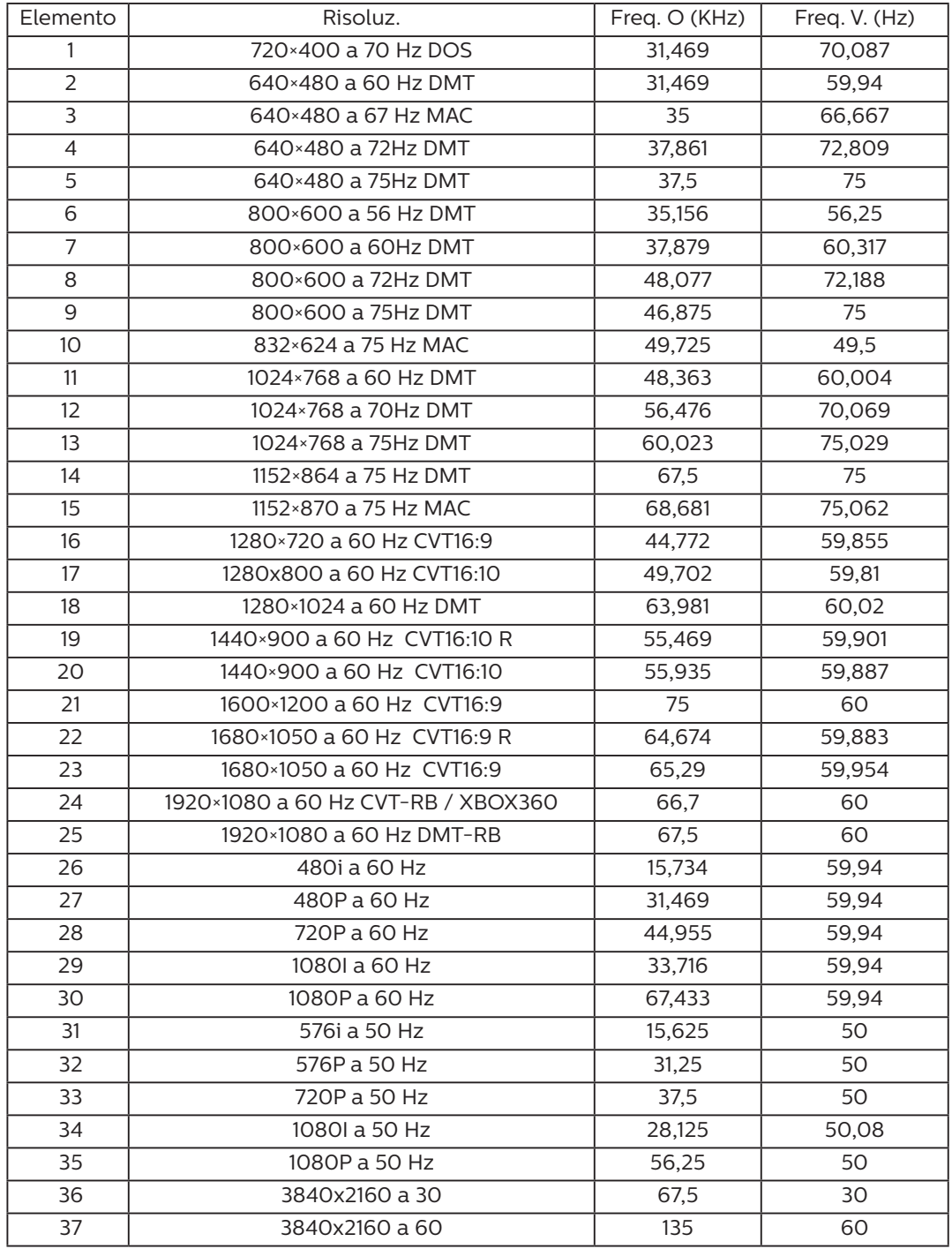

• La qualità del testo PC è ottimale in modalità UHD (3840 x 2160, 60 Hz).

• Lo schermo del PC potrebbe apparire differente in base al produttore (e alla particolare versione di Windows di cui si dispone).

- Verificare il manuale di istruzioni del proprio PC per le informazioni sul collegamento di un PC a un display.
- Se esiste una modalità di selezione delle frequenze verticale e orizzontale, selezionare 60 Hz (verticale) e 31,5 KHz (orizzontale). In alcuni casi, possono apparire sullo schermo dei segni anomali (come strisce) quando l'alimentazione del PC viene spenta (o se il PC viene disconnesso). In tal caso, premere il tasto [INGRESSO] per accedere alla modalità Video. Inoltre, assicurarsi che il PC sia connesso.
- Se i segnali sincroni orizzontali sembrano irregolari nella modalità RGB, verificare la modalità di risparmio energetico del PC o i collegamenti dei cavi.
- La tabella delle impostazioni di visualizzazione è conforme agli standard IBM/VESA, e si basa sugli ingressi analogici.
- La modalità di supporto DVI viene considerata allo stesso modo della modalità di supporto PC.
- La temporizzazione migliore per la frequenza verticale per ciascuna modalità è 60 Hz.

# **9. Politica sui pixel difettosi**

Facciamo del nostro meglio per fornire prodotti della più alta qualità. Usiamo alcuni dei processi di produzione più avanzati del settore e pratichiamo un severo controllo di qualità. Tuttavia, a volte dei difetti dei pixel o dei sottopixel sui pannelli PDP / TFT usati negli schermi al plasma e LCD sono inevitabili. Nessun produttore può garantire che tutti i pannelli siano privi di difetti ai pixel, ma Philips garantisce che tutti i display al plasma e LCD con un numero inaccettabile di difetti verranno riparati durante il periodo di garanzia in linea con le condizioni di garanzia locali.

Questa nota spiega i diversi tipi di difetti dei pixel e definisce i livelli di difetti accettabili per lo schermo LCD. Per essere idonei alla riparazione in garanzia, il numero di pixel difettosi deve superare un certo livello, indicato nella tabella di riferimento. Se lo schermo LCD rientra nelle specifiche, una richiesta di cambio/riparazione in garanzia può essere rifiutata. Inoltre, dato che alcuni tipi o combinazioni di difetti ai pixel sono più marcati di altri, Philips stabilisce al riguardo degli standard di qualità ancora più alti.

# **9.1. Pixel e sottopixel**

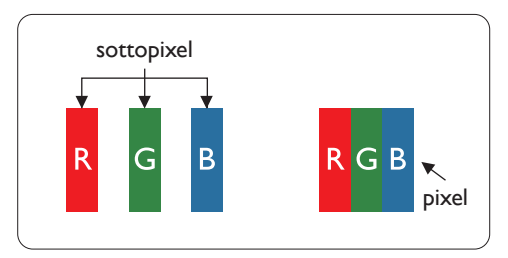

Un pixel, o elemento di immagine, è composto da tre sottopixel, uno per ogni colore primario (rosso, verde e blu). Un'immagine è formata da un insieme di pixel. Quando tutti i sottopixel di un pixel sono illuminati, i tre sottopixel colorati appaiono come un singolo pixel bianco. Quando sono tutti spenti, i tre pixel secondari colorati appaiono insieme come un pixel nero. Le diverse combinazioni di sottopixel illuminati e spenti formano i vari colori.

# **9.2. Tipi di difetti dei pixel + definizione di punto**

I difetti dei pixel e dei sottopixel appaiono sullo schermo in vari modi. Esistono tre categorie di difetti dei pixel e diversi tipi di difetti dei pixel secondari all'interno di ogni categoria.

### **Definizione di punto = Che cos'è un "punto" difettoso? :**

Uno o più sottopixel difettosi adiacenti formano un "punto". Il numero di sottopixel difettosi che formano un "punto" non ha alcun importanza. In altri termini, un "punto" può essere composto da uno, due o tre sottopixel difettosi, i quali possono essere illuminati o spenti.

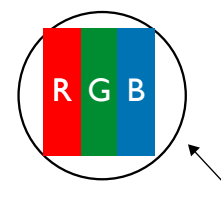

Un punto = un pixel: è composto da tre pixel, uno rosso, uno verde e uno blu.

# **9.3. Punti luminosi**

I punti luminosi appaiono quando i pixel o i sottopixel sono sempre illuminati. Ecco alcuni esempi di punti luminosi:

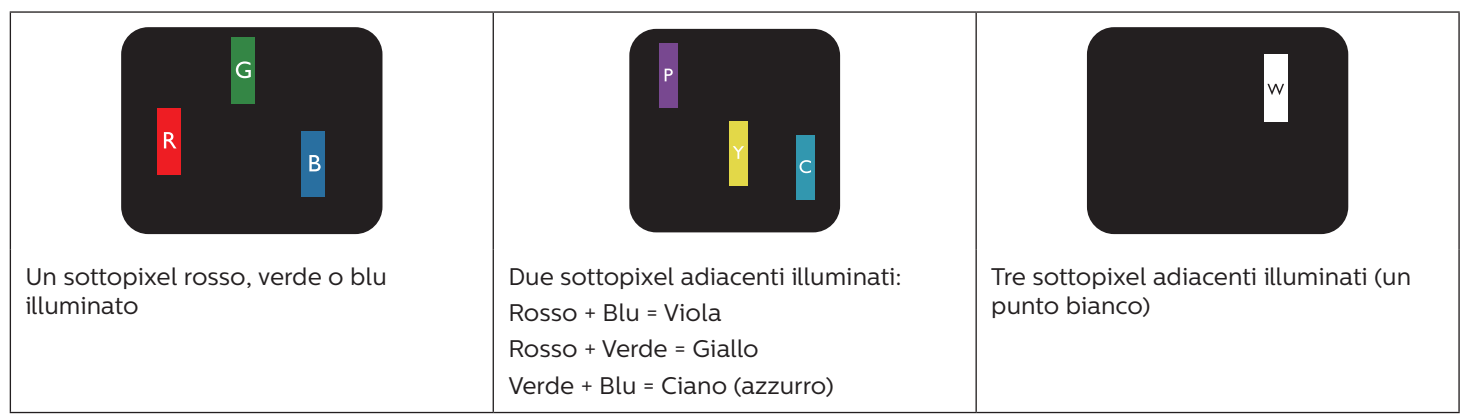

# **9.4. Punti scuri**

I punti scuri appaiono quando i pixel o i sottopixel sono sempre spenti. Ecco alcuni esempi di punti scuri:

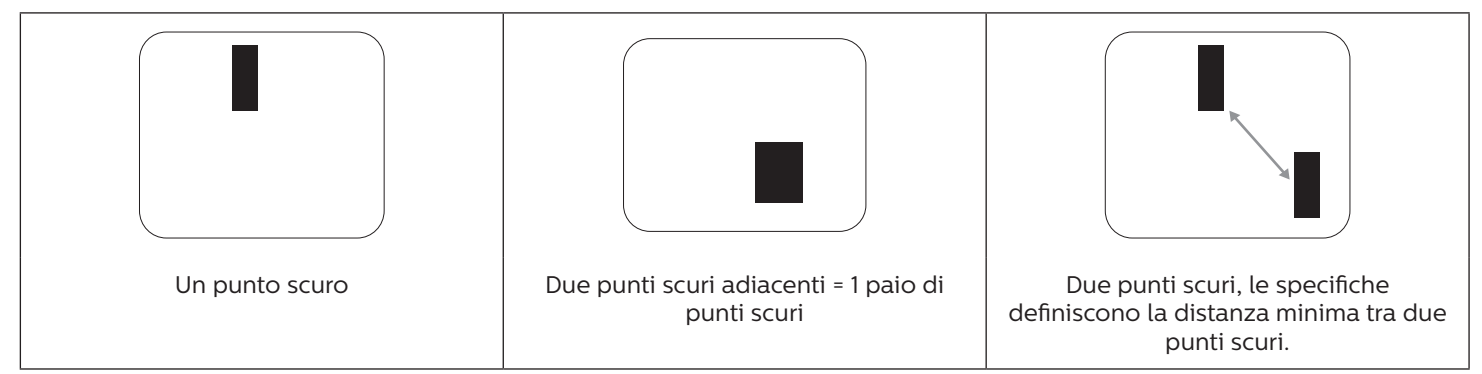

# **9.5. Prossimità dei difetti dei pixel**

Poiché i pixel e i sottopixel adiacenti con lo stesso tipo di difetto sono più evidenti, Philips ha sviluppato anche uno standard che definisce il limite di prossimità dei pixel difettosi. Questi limiti sono indicati nella tabella seguente:

- Quantità tollerata di punti scuri adiacenti = (punti scuri adiacenti = 1 paio di punti scuri)
- Distanza minima tra i punti scuri
- Numero totale di punti difettosi

# **9.6. Limiti di tolleranza dei difetti dei pixel**

L'utente può richiedere la riparazione del prodotto durante il periodo di garanzia solo se il pannello PDP/TFT dello schermo al Philips plasma/LCD contiene un numero di pixel o sottopixel difettosi superiore ai limiti di tolleranza elencati nella tabella seguente.

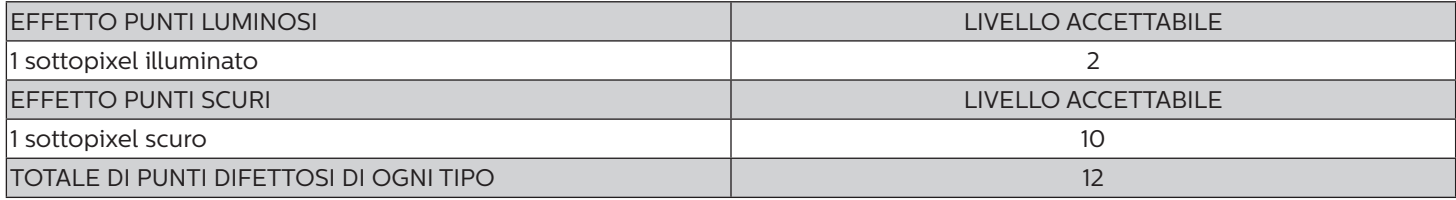

NOTA: \* 1 o 2 sottopixel adiacenti difettosi = 1 punto difettoso

# **9.7. MURA**

Delle macchie scure o patch possono occasionalmente apparire su alcuni display a cristalli liquidi (LCD). Questo fenomeno è noto nel settore come Mura, che è un termine giapponese che significa "irregolarità". Viene usato per descrivere un modello irregolare o una zona in cui l'uniformità dello schermo appare irregolare in determinate condizioni. Mura è la conseguenza del deterioramento dello strato di allineamento dei cristalli liquidi ed è più comunemente causato dal funzionamento prolungato in presenza di elevate temperature ambientali. Mura è un fenomeno presente in tutto il settore e non è riparabile. Inoltre, non è coperto dalle nostre condizioni di garanzia.

Mura è presente dall'introduzione della tecnologia LCD e con schermi sempre più grandi e in funzionamento 24 ore al giorno e 7 giorni alla settimana, molti display si trovano in condizioni di illuminazione scarsa. Tutto ciò si aggiunge alla possibilità di display colpiti da Mura.

### **COME INDIVIDUARE MURA**

Esistono vari sintomi di Mura e anche molteplici cause. Molti di questi sono elencati di seguito:

- Impurità o particelle estranee nella matrice di cristallo
- Distribuzione non uniforme della matrice LCD durante la produzione
- Distribuzione di luminosità non uniforme della retroilluminazione
- Schermo sottoposto a sollecitazioni
- Difetti all'interno delle cellule a cristalli liquidi
- Stress termico indotto: funzionamento ad alte temperature per lunghi periodi di tempo

### **COME EVITARE MURA**

Anche se non possiamo garantire la completa eradicazione di Mura ogni volta che si presenta, in generale l'aspetto di Mura può essere ridotto con questi metodi:

- Ridurre la luminosità della retroilluminazione
- Usare un salvaschermo
- Ridurre la temperatura ambiente intorno all'unità

# **10. Pulizia e risoluzione dei problemi**

### **10.1. Pulizia**

### **Attenzione durante l'uso del display**

- Non portare le mani, il volto o oggetti vicino alle aperture di ventilazione del display. La parte superiore del display in genere è molto calda a causa dell'alta temperatura dell'aria emessa attraverso le aperture di ventilazione. Si potrebbe andare incontro a lesioni personali o a scottature qualora venissero avvicinate eccessivamente all'apparecchio delle parti del corpo. Inoltre, posizionando degli oggetti accanto alla parte superiore del display si potrebbero avere danni da calore agli stessi nonché al display.
- Assicurarsi di scollegare tutti i cavi prima del trasporto del display. Spostando il display con i cavi collegati è possibile danneggiare i cavi e causare incendi o scosse elettriche.
- Scollegare la spina dalla presa di corrente come precauzione di sicurezza prima di effettuare qualsiasi tipo di procedura di pulizia o manutenzione.

### **Istruzioni per la pulizia del pannello anteriore**

- La parte anteriore del display è stata trattata in modo speciale. Pulire la sua superficie in modo delicato usando solo un panno per la pulizia o un panno morbido e senza pelucchi.
- Se la superficie si dovesse sporcare, immergere un panno morbido e senza pelucchi in una soluzione detergente neutra. Strizzare il panno per rimuovere il liquido in eccesso. Pulire la superficie del display per rimuovere lo sporco. Quindi usare un panno asciutto dello stesso tipo per asciugare.
- Non graffiare né urtare la superficie del pannello con le dita o con oggetti duri di qualsiasi tipo.
- Non usare sostanze volatili come spray, solventi o diluenti.

### **Istruzioni per la pulizia dell'alloggiamento**

- Se l'alloggiamento si sporca, pulirlo con un panno morbido e asciutto.
- Se l'alloggiamento si dovesse sporcare eccessivamente, immergere un panno morbido e senza pelucchi in una soluzione detergente neutra. Strizzare il panno per rimuovere più liquido possibile. Pulire l'alloggiamento. Usare un altro panno asciutto per pulire la superficie finché non è asciutta.
- Non utilizzare soluzioni contenenti olio per pulire le parti in plastica. Questo prodotto danneggia le parti in plastica e invalida la garanzia.
- Non lasciare che l'acqua o il detergente entri in contatto con la superficie del display. Se l'acqua o l'umidità penetrano all'interno dell'unità, potrebbero verificarsi problemi operativi, elettrici e rischi di scosse elettriche.
- Non graffiare né urtare l'alloggiamento con le dita o con oggetti duri di qualsiasi tipo.
- Non usare sostanze volatili come spray, solventi o diluenti sull'alloggiamento.
- Non mettere oggetti in gomma o PVC accanto all'alloggiamento per periodi di tempo prolungati.

# **10.2. Risoluzione dei problemi**

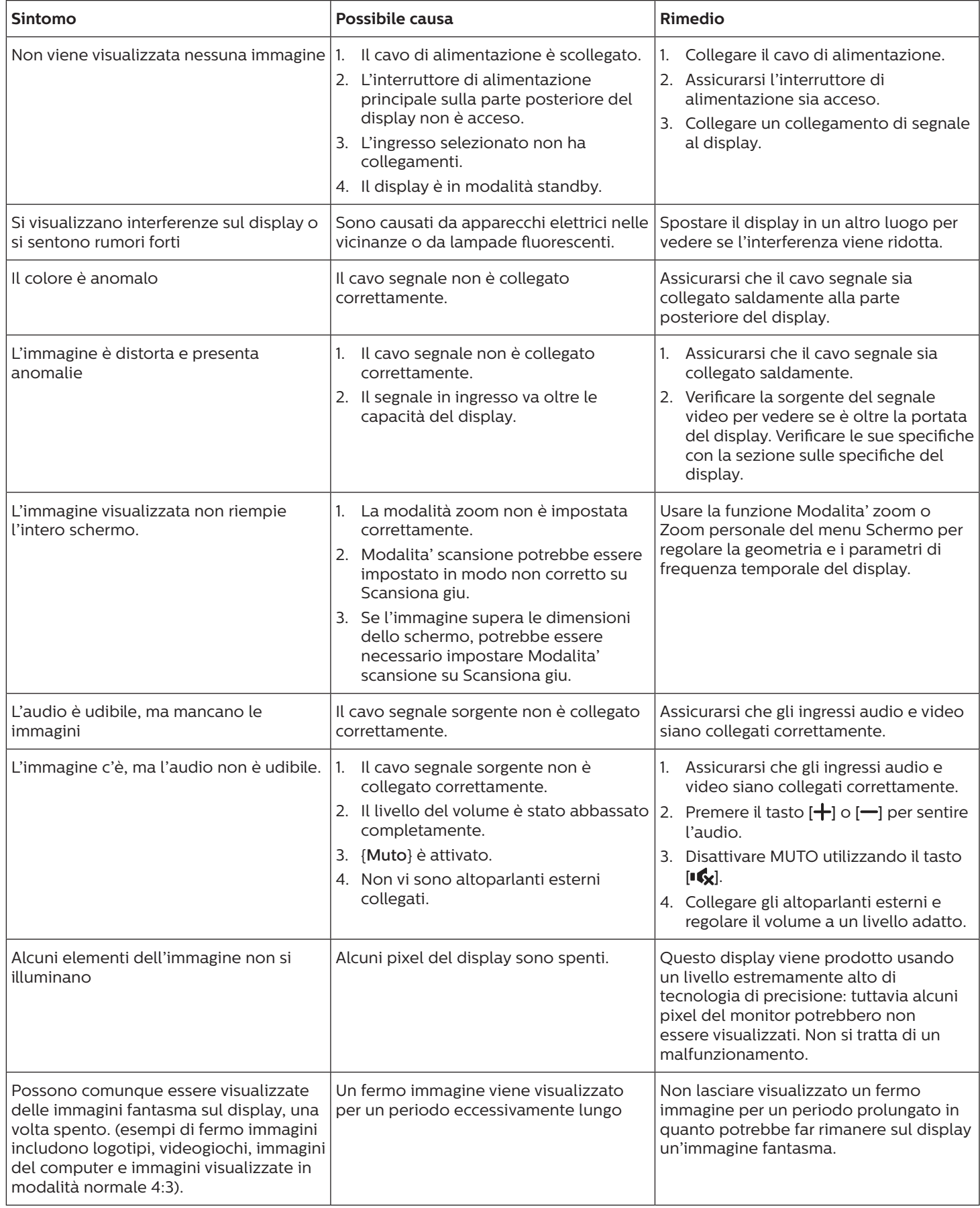

# **11. Dichiarazione di garanzia**

Il periodo di garanzia per il display di segnaletica PHILIPS è elencato di seguito. Per le aree non coperte in questa tabella, osservare la dichiarazione di garanzia.

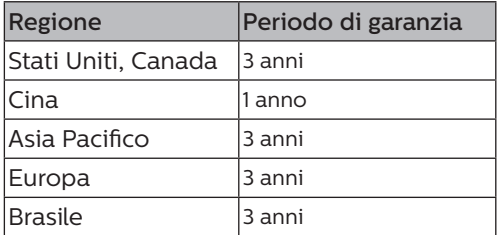

# **12. Specifiche tecniche**

### **Display:**

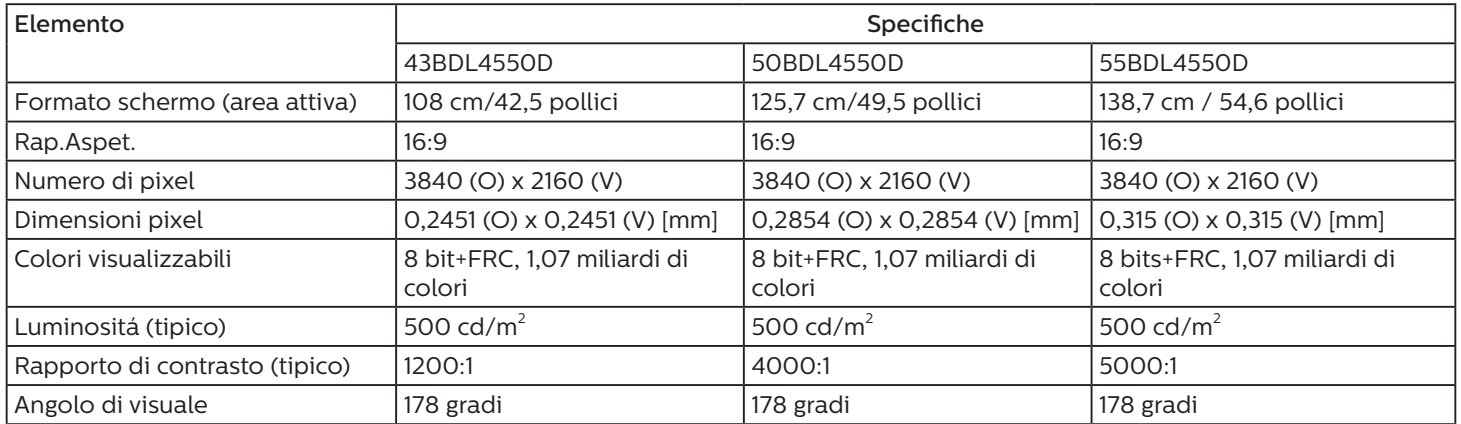

# **Terminali di ingresso/uscita:**

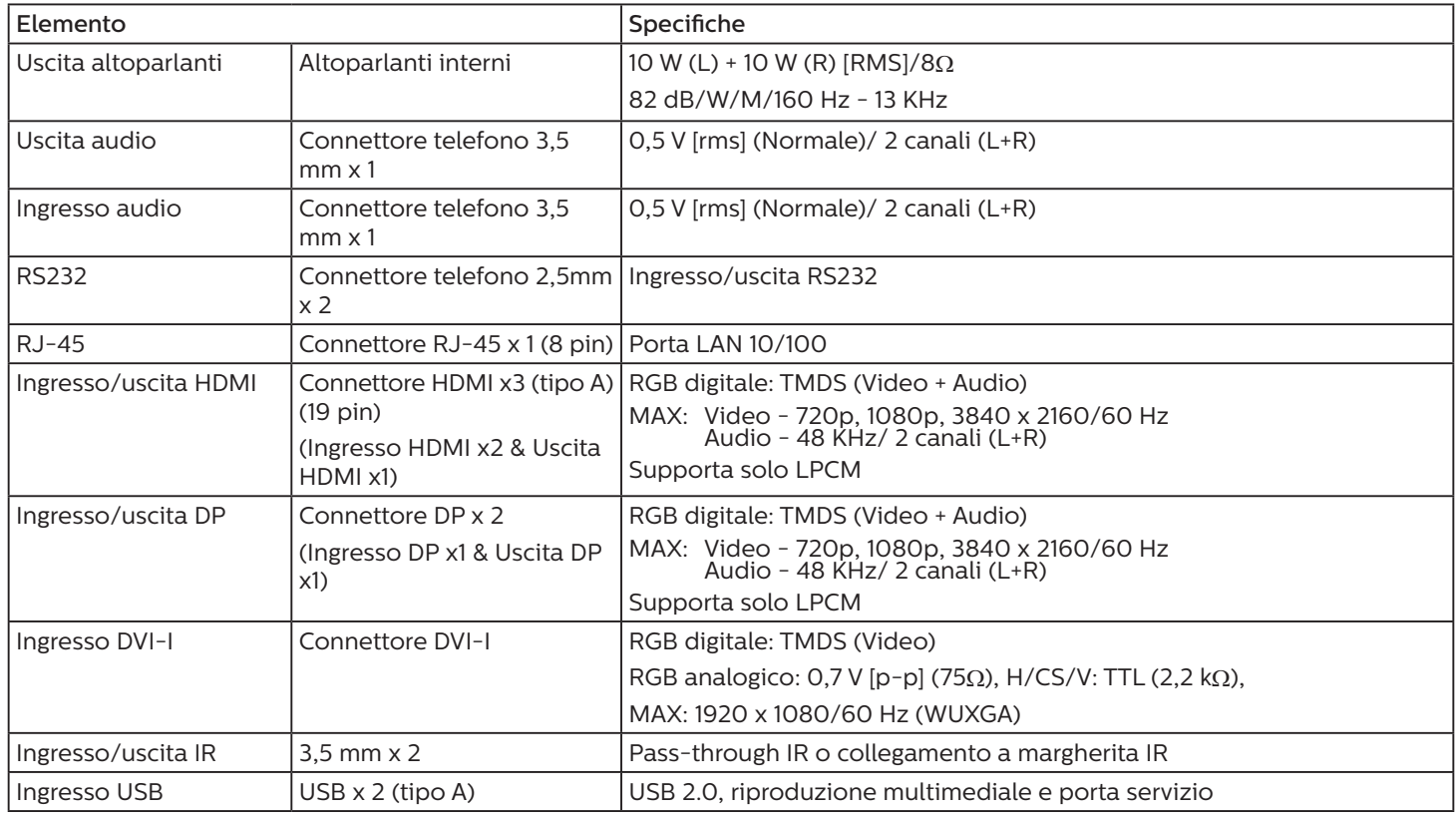

### **Generale:**

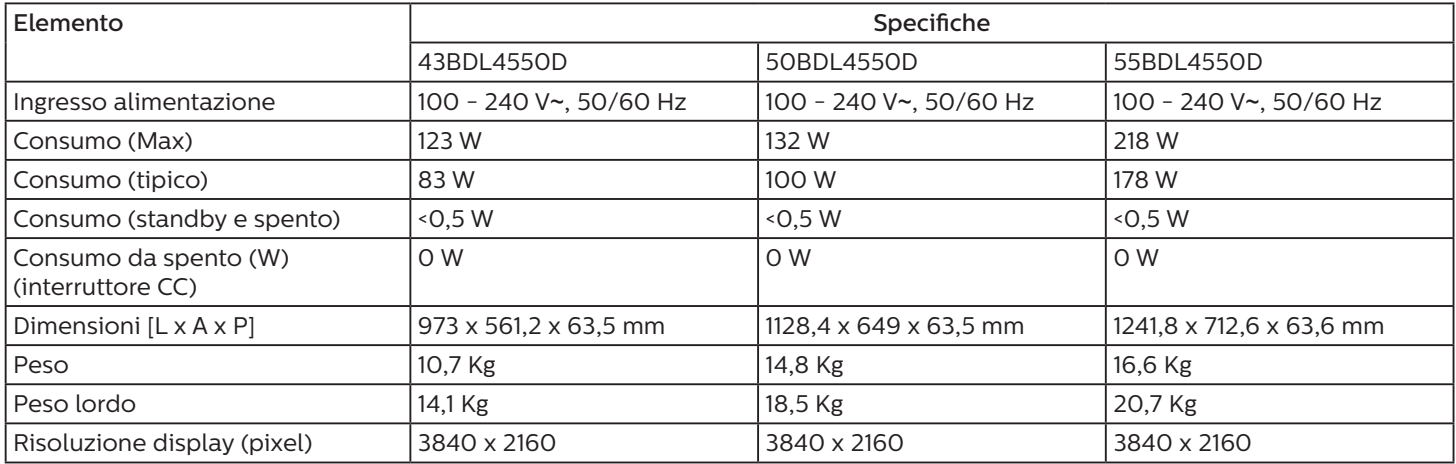

### **Condizioni ambientali:**

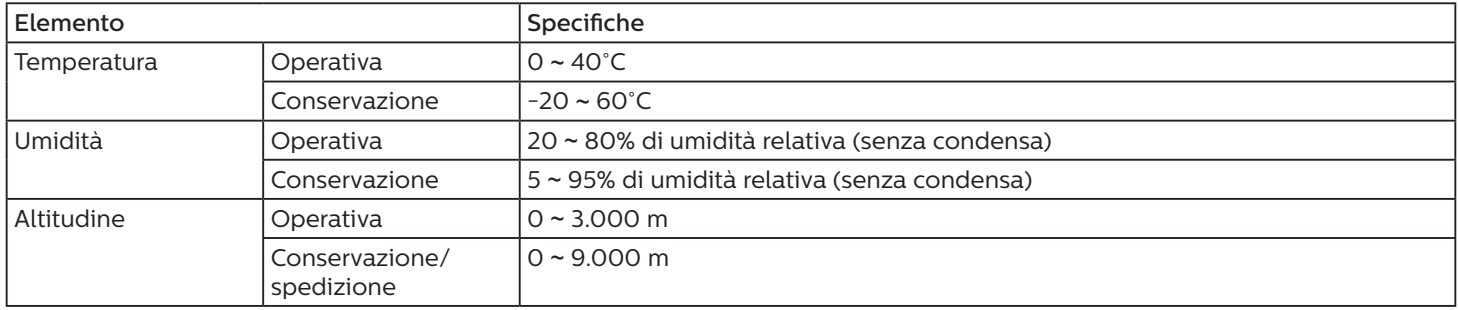

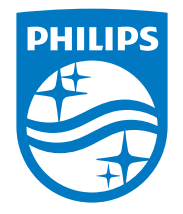

2021 © TOP Victory Investments Ltd. All rights reserved.

Questo prodotto è stato fabbricato e venduto sotto la responsabilità di Top Victory Investments Ltd., e Top Victory Investments Ltd. è il garante di questo prodotto. Philips e Philips Shield Emblem sono marchi registrati di Koninklijke Philips N.V e sono utilizzati sotto licenza.

Le specifiche sono soggette a modifica senza preavviso.

Versione: V1.05 2022-10-08